**Centers for Medicare & Medicaid Services CMS eXpedited Life Cycle (XLC)** 

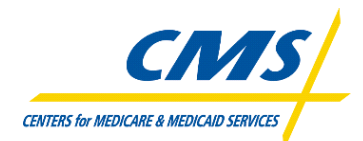

# **Incurred But Not Reported Survey (IBNRS) System**

# **User Manual**

**Version 1.7 FINAL 3/21/2014** 

**Document Number**: CMS.IBNRS.UserManual.1.7FINAL **Contact Number:** HHSM-500-2007-00029I / HHSM-500-T0006

# **Table of Contents**

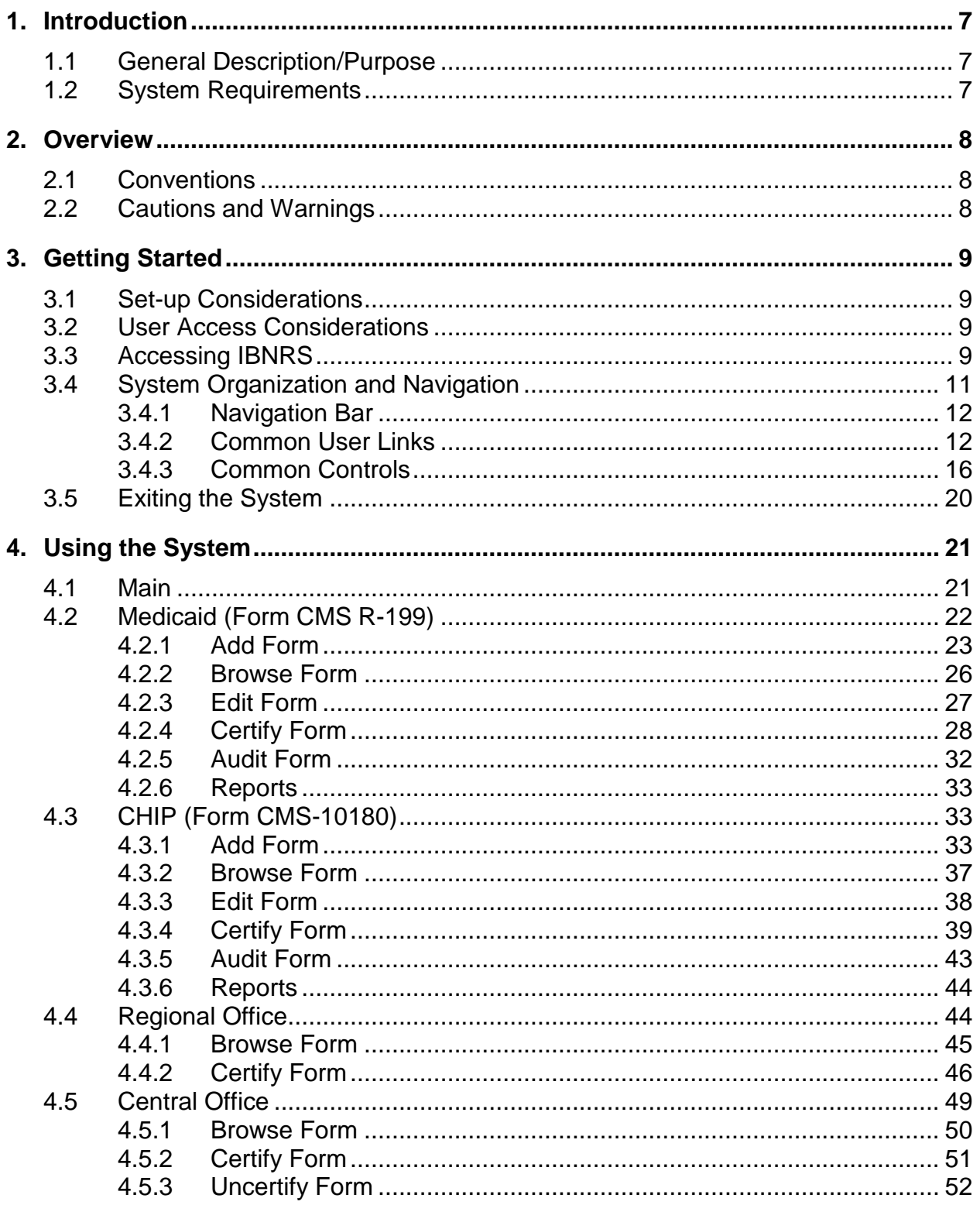

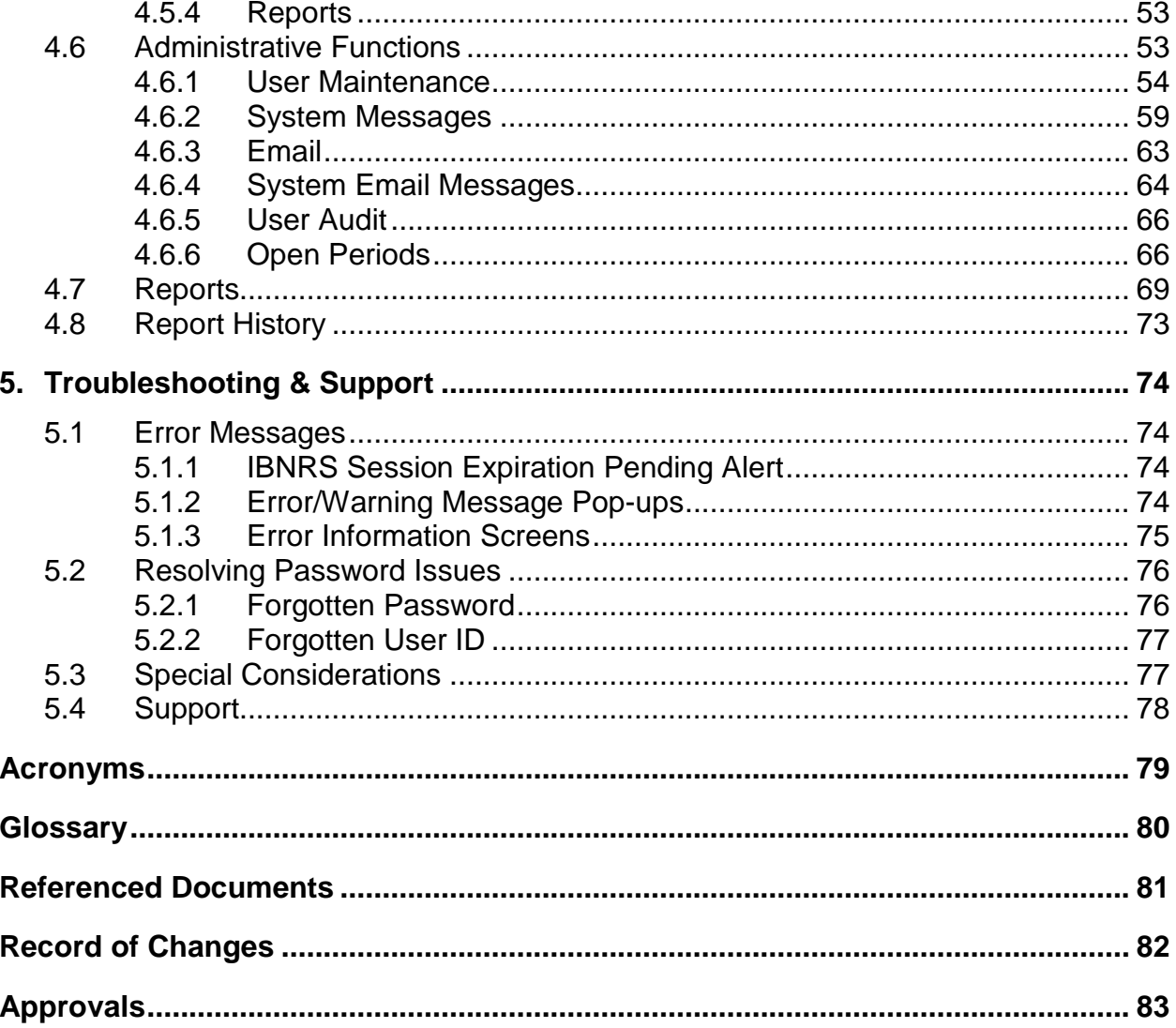

# **List of Figures**

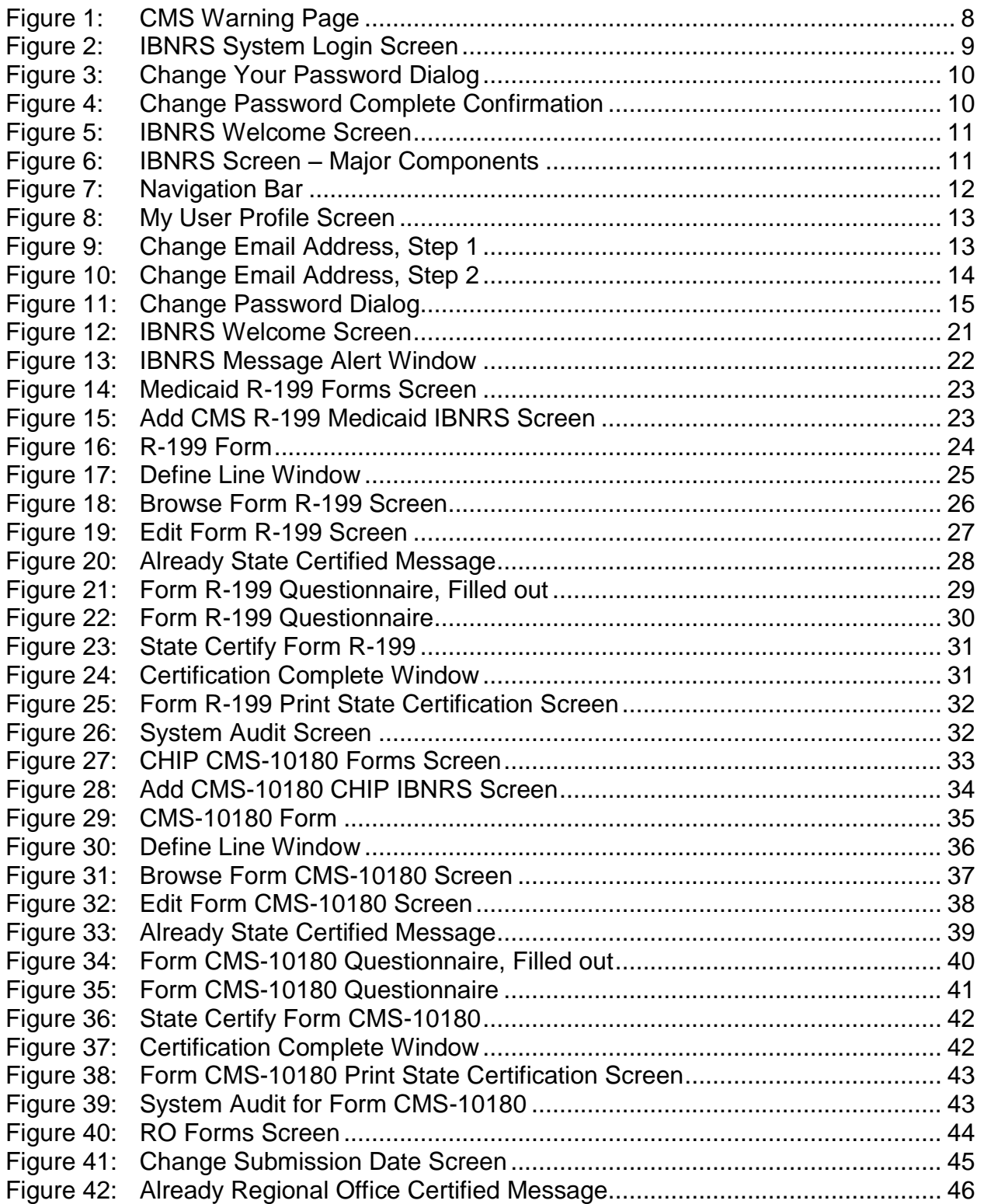

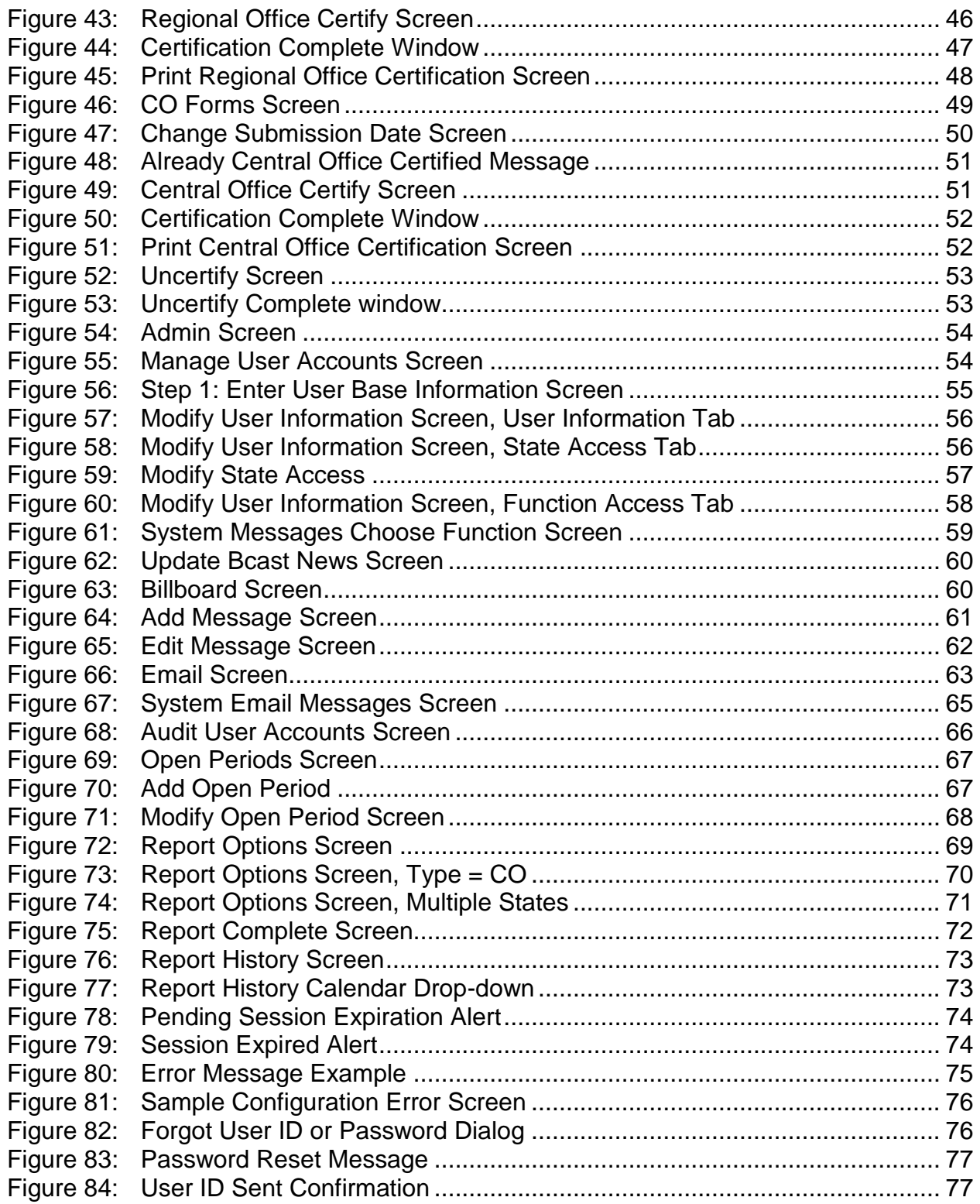

# **List of Tables**

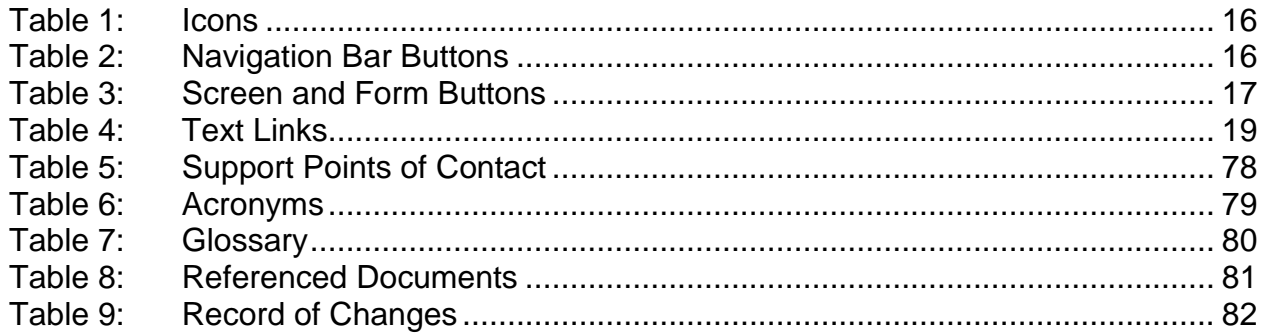

# <span id="page-6-0"></span>**1. Introduction**

This user manual provides the information necessary to use the Incurred But Not Reported Survey (IBNRS) system.

# <span id="page-6-1"></span>**1.1 General Description/Purpose**

The IBNRS system is a web-based application used by the Centers for Medicare and Medicaid Services (CMS). It is used biannually prior to 2008, and annually since 2008 to report estimated expenditures for the Medicaid Program and the Children's Health Insurance Program (CHIP) and to report estimated expenditures for both programs.

CMS will be preparing its fiscal year (FY) Annual Financial Report as required by the Public Law 103-356, (the Government Management Reform Act of 1994), section 3515. Because CMS fulfills its mission through the contractors and States, these entities are the primary source of information for the financial statements. There are three basic categories of data: expenses, payables, and receivables. The Medicaid and CHIP IBNRS are used to collect Medicaid and CHIP payable and receivable accounting data from the states. CMS must accrue:

- An accounts payable for the services rendered by Medicaid and CHIP providers as of the end of the fiscal year
- An accounts receivable for all amounts due to the States from various sources, excluding the Federal Government.

The Medicaid and CHIP IBNRS have been available as an Internet system beginning with the FY 2006 survey. Since then, the Medicaid IBNRS have no longer been mailed out to each State and Territory. The automated system expanded CMS' existing information technology architecture to allow for a more effective and efficient solution in completing, reviewing, and transmitting the Medicaid and CHIP IBNRS. This enabled the States and Territories to fill out and submit their surveys electronically beginning FY 2006.

IBNRS has been upgraded to the 3-zone CMS Technical Reference Architecture (TRA). The functionality of the system is the same as prior to the upgrade. However, the layout of the screens has changed.

# <span id="page-6-2"></span>**1.2 System Requirements**

To use the IBNRS system, you must meet the following requirements:

- You must have a connection to the Internet.
- You must have an Enterprise User Administration (EUA) account.
- You must be using Internet Explorer 8.0 or higher.

# <span id="page-7-0"></span>**2. Overview**

## <span id="page-7-1"></span>**2.1 Conventions**

This document provides the user with screen step-by-step procedures to use the IBNRS system. The following conventions apply:

- The term "user" and "you" are used throughout this document to refer to any person who requires and/or has acquired access to IBNRS.
- Whenever possible, the screen capture graphics used in this document are enlarged and/or cropped to emphasize the important areas of the screen.
- The Section 508-compliant alternative text within the graphics often identifies specific areas on screens, forms, reports, or tables that are described as "shown in box" or "shown in circle".
- Unless otherwise indicated, any text reference to a "text link" used in the system is the same as a hyperlink.

# <span id="page-7-2"></span>**2.2 Cautions and Warnings**

The *CMS Warning Page* [\(Figure 1\)](#page-7-3) appears as part of each login session on the system. Read the warning before logging in.

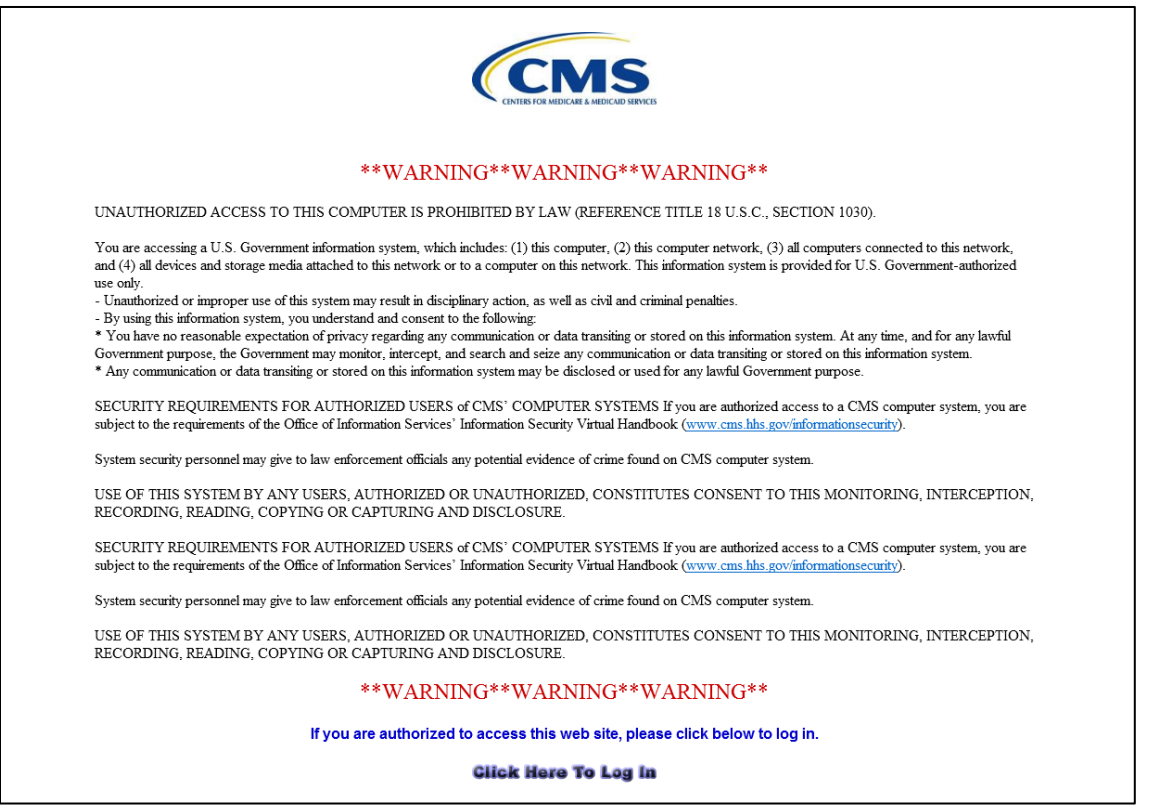

<span id="page-7-3"></span>**Figure 1: CMS Warning Page** 

# <span id="page-8-0"></span>**3. Getting Started**

### <span id="page-8-1"></span>**3.1 Set-up Considerations**

CMS screens can best be viewed at a screen resolution of 1024 x 768 or higher. To optimize your access to IBNRS:

- Disable pop-up blockers.
- Use Internet Explorer, version 8.0 or higher.

## <span id="page-8-2"></span>**3.2 User Access Considerations**

The step-by-step procedures in this document assume that the user has already been given prior authorization to access the IBNRS system through EUA.

## <span id="page-8-3"></span>**3.3 Accessing IBNRS**

To log in to IBNRS:

- 1. Open the Internet Explorer browser.
- 2. Use the Uniform Resource Locator (URL) provided when granted access to the system:

**<https://65.220.21.9/ibnrs>**

The *CMS Warning Page* [\(Figure 1\)](#page-7-3) appears.

- 3. Read the warning.
- 4. Click on the **Click Here To Log In** link. The *IBNRS System Login* screen [\(Figure](#page-8-4)  [2\)](#page-8-4) appears.

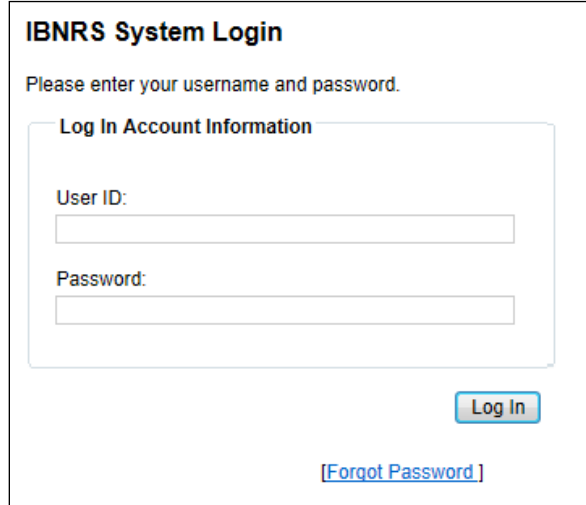

<span id="page-8-4"></span>**Figure 2: IBNRS System Login Screen** 

- 5. Enter your 4-character CMS-issued User ID in the **User ID** field.
- 6. Enter your password in the **Password** field.
- 7. If you forgot your password or User ID, click on the **Forgot Password** link. Refer to Section [5.2, Resolving Password Issues,](#page-75-0) for details.
- 8. Click on the **Log In** button. If your password has expired, the *Change Your Password* dialog [\(Figure 3\)](#page-9-0) appears.

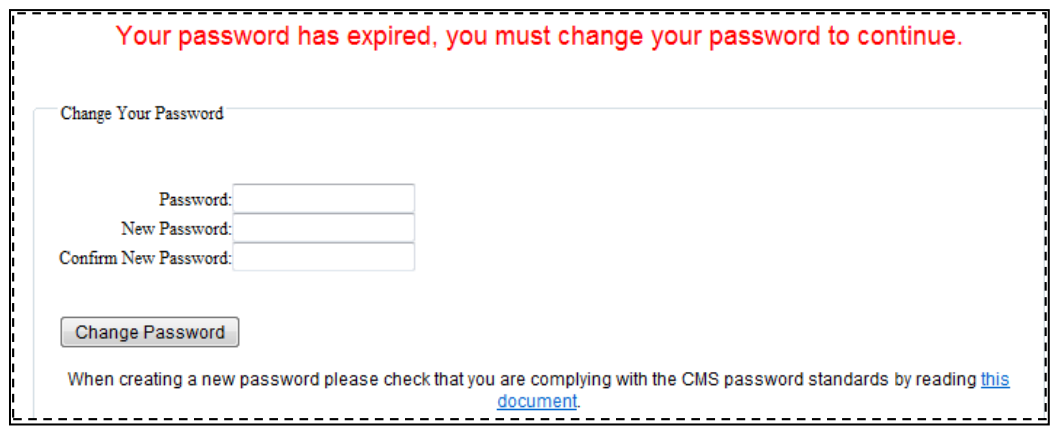

**Figure 3: Change Your Password Dialog** 

- <span id="page-9-0"></span>9. If you are required to change your password:
	- a. Click on the **this document** link in the *Change Your Password* dialog if you want to review the **[Password Requirements for IBNRS](https://65.220.21.9/IBNRS/AdditionalItems/PasswordRequirements.pdf)**.
	- b. Enter your current password in the **Password** field.
	- c. Enter your new password in the **New Password** field.
	- d. Enter your new password in the **Confirm New Password** field.
	- e. Click on the **Change Password** button. The *Change Password Complete* confirmation [\(Figure 4\)](#page-9-1) appears.

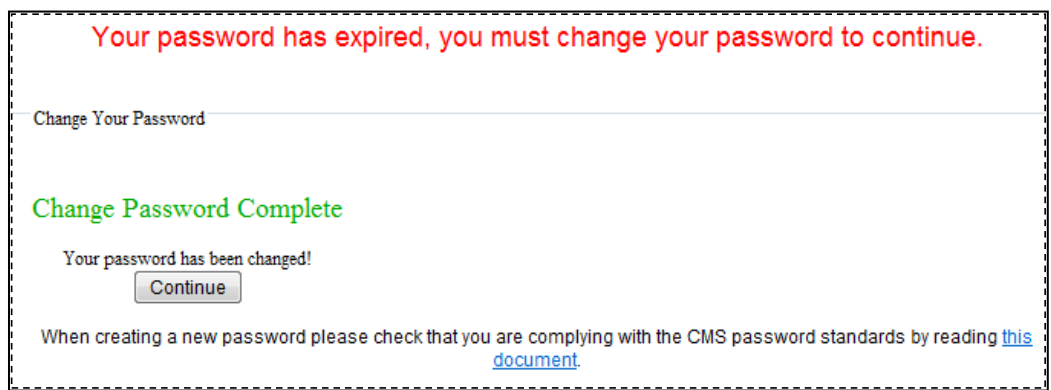

**Figure 4: Change Password Complete Confirmation** 

<span id="page-9-1"></span>f. Click on the **Continue** button.

10. The *IBNRS Welcome* screen [\(Figure 5\)](#page-10-1) appears. This screen is the starting point to most procedures in this document.

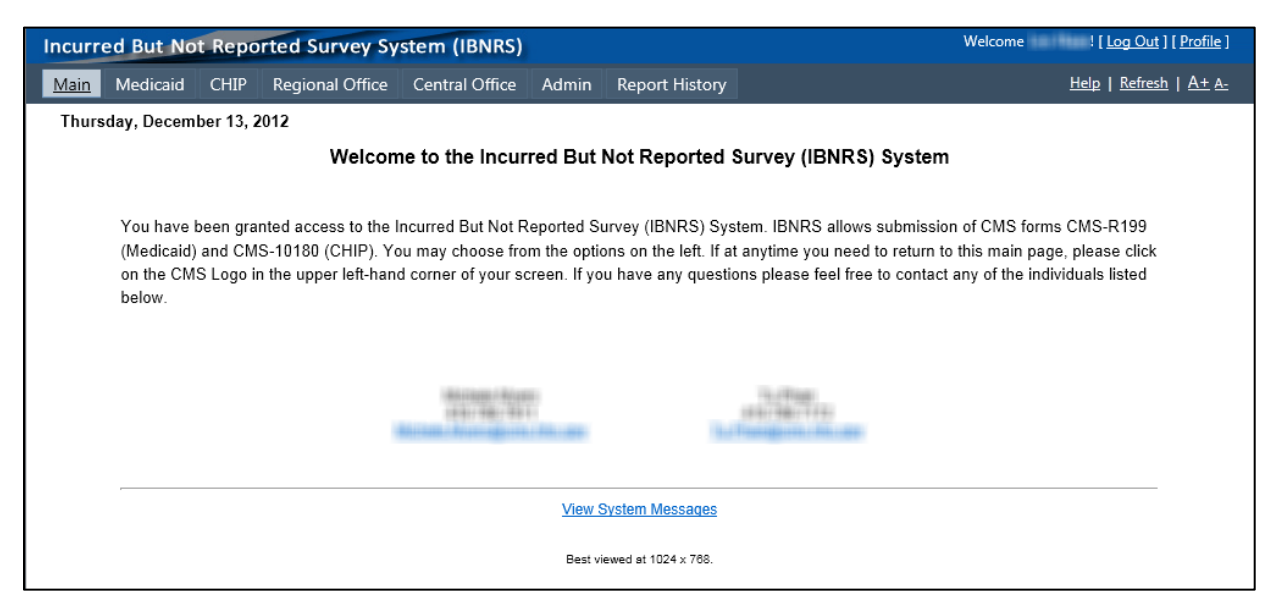

**Figure 5: IBNRS Welcome Screen** 

# <span id="page-10-1"></span><span id="page-10-0"></span>**3.4 System Organization and Navigation**

[Figure 6](#page-10-2) identifies the major components of the majority of the IBNRS screens.

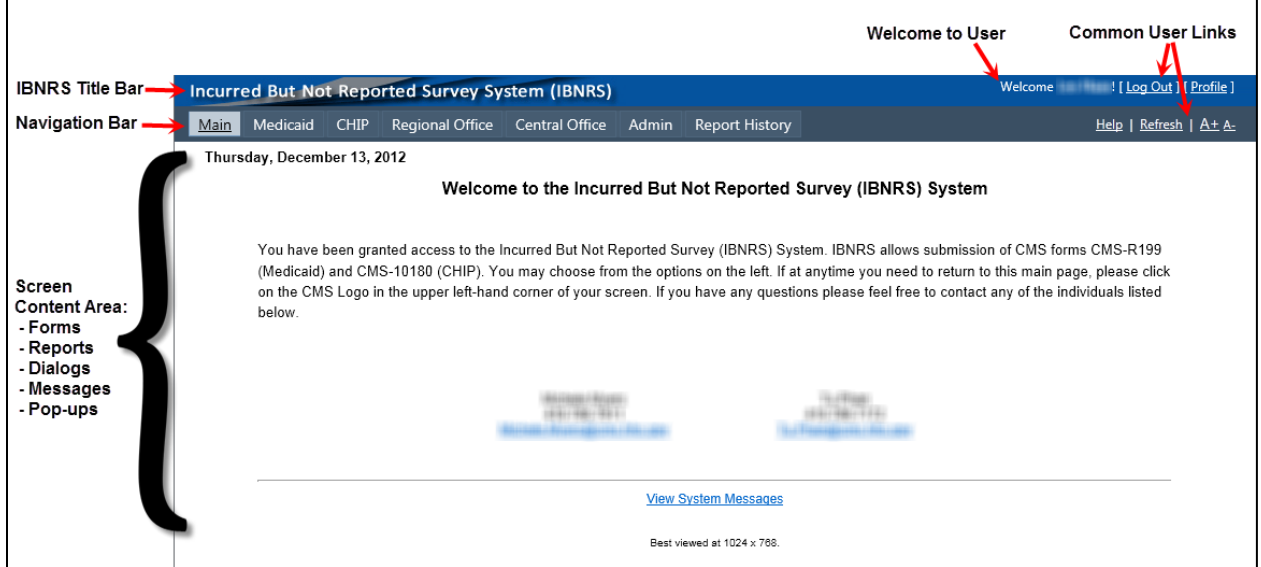

**Figure 6: IBNRS Screen – Major Components** 

<span id="page-10-2"></span>This section describes the organization of the system and how to navigate it.

#### <span id="page-11-0"></span>**3.4.1 Navigation Bar**

The Navigation Bar [\(Figure 7\)](#page-11-2) appears at the top of the IBNRS screens.

<span id="page-11-2"></span>Main Medicaid CHIP Regional Office Central Office Admin Report History Help | Refresh | A+ A-

#### **Figure 7: Navigation Bar**

The Navigation Bar provides access to the various program areas and forms within IBNRS:

- **Main** IBNRS Welcome Screen
- **Medicaid** Medicaid Form CMS-R199
- **CHIP** CHIP Form CMS-10180
- **Regional Office** Regional Office utilities
- **Central Office** Central Office utilities
- **Admin** Administrative functions
- **Report History** previously requested reports

The selections available on your Navigation Bar correspond to the functional access you have been granted.

#### <span id="page-11-1"></span>**3.4.2 Common User Links**

The following common user links (see [Figure 6\)](#page-10-2) are available to IBNRS system users on the IBNRS screens:

- **[Log Out](#page-11-3)**
- **[Profile](#page-11-4)**
- **[Help](#page-14-1)**
- **[Refresh](#page-14-2)**
- **[A+](#page-14-3)** and **[A-](#page-14-3)** font-size links

These links are located in and directly above the Navigation Bar and are further described in the following paragraphs.

#### <span id="page-11-3"></span>**3.4.2.1 Log Out Link**

To log out of IBNRS, click on the **Log Out** common user link in the upper right corner of the screen.

#### <span id="page-11-4"></span>**3.4.2.2 Profile Link**

The **Profile** common user link presents your profile and allows you to change the **[password](#page-13-1)**, **[theme](#page-12-2)**, and **[email address](#page-12-3)**. The profile includes the following items:

- User ID
- Name
- Email Address
- State Access (U.S. states and territories to which you have access/permissions)
- Theme (background color)

#### To access your user profile:

1. Click on the **Profile** link. The *My User Profile* screen [\(Figure 8\)](#page-12-0) appears.

| <b>My User Profile</b>          |                                                                                                    |  |  |  |  |  |  |  |
|---------------------------------|----------------------------------------------------------------------------------------------------|--|--|--|--|--|--|--|
|                                 | Here you may review your permissions as well as change your E-Mail address and Password.                                                                                                    |  |  |  |  |  |  |  |
|                                 |                                                                                                    |  |  |  |  |  |  |  |
| User ID: dlafleur               |                                                                                                    |  |  |  |  |  |  |  |
|                                 | Name: dianne lafleur                                                                                                    |  |  |  |  |  |  |  |
| <b>Email</b><br><b>Address:</b> | dlafleur2@yahoo.com Change E-Mail Address                                                                                                    |  |  |  |  |  |  |  |
| <b>State</b><br>Access:         | Alabama, Alaska, Amer. Samoa, Arizona, Arkansas, California, Colorado, Connecticut, Delaware, Dist. Of Col., Florida, Georgia, Guam, Hawaii, Idaho, Illinois, Indiana, Iowa, Kansas,<br>Kentucky, Louisiana, Maine, Maryland, Mass. Blind, Massachusetts, Michigan, Minnesota, Mississippi, Missouri, Montana, N. Mariana Islands, Nebraska, Nevada, New Hampshire, New<br>Jersey, New Mexico, New York, North Carolina, North Dakota, Ohio, Oklahoma, Oregon, Pennsylvania, Puerto Rico, Rhode Island, South Carolina, South Dakota, Tennessee, Texas, Utah,<br>Vermont, Virgin Islands, Virginia, Washington, West Virginia, Wisconsin, Wyoming |  |  |  |  |  |  |  |
| Theme:                          | None $\vert \cdot \vert$                                                                                                    |  |  |  |  |  |  |  |
|                                 | <b>Change Password</b>                                                                                                    |  |  |  |  |  |  |  |

**Figure 8: My User Profile Screen** 

- <span id="page-12-0"></span>2. Review your permissions to verify that all of the information is correct.
- 3. If necessary, make changes to the background color and your email address as shown in the following sections. For any other changes to your profile, see the contacts listed in Section [5.4](#page-77-0) and on the *IBNRS Welcome* screen [\(Figure 5\)](#page-10-1).

#### <span id="page-12-2"></span>*3.4.2.2.1 Select Background Color*

To choose one of the four available background colors for your IBNRS screens, select it from the **Theme** drop-down on the *My User Profile* screen [\(Figure 8\)](#page-12-0). The color is changed instantly.

A selection of **None** presents a white background.

#### <span id="page-12-3"></span>*3.4.2.2.2 Change Email Address*

Perform the following steps if you wish to change your email address:

1. Click on the **Change E-Mail Address** link located next to your present e-mail address in the *My User Profile* screen [\(Figure 8\)](#page-12-0). The *Change Email Address, Step 1* screen [\(Figure 9\)](#page-12-1) appears.

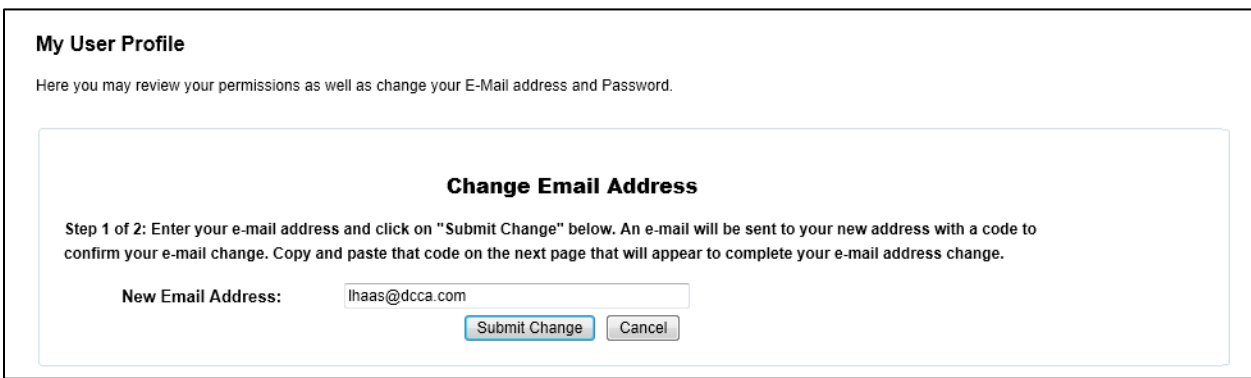

<span id="page-12-1"></span>**Figure 9: Change Email Address, Step 1** 

- 2. Enter your new email address in the **New Email Address** textbox.
- 3. If you are not sure you want to change your email address, click on the **Cancel** button. You are returned to the *My User Profile* screen [\(Figure 8\)](#page-12-0).
- 4. If you are sure you want to change your email address, click on the **Submit Change** button. The *Change Email Address, Step 2* screen [\(Figure 10\)](#page-13-0) appears.

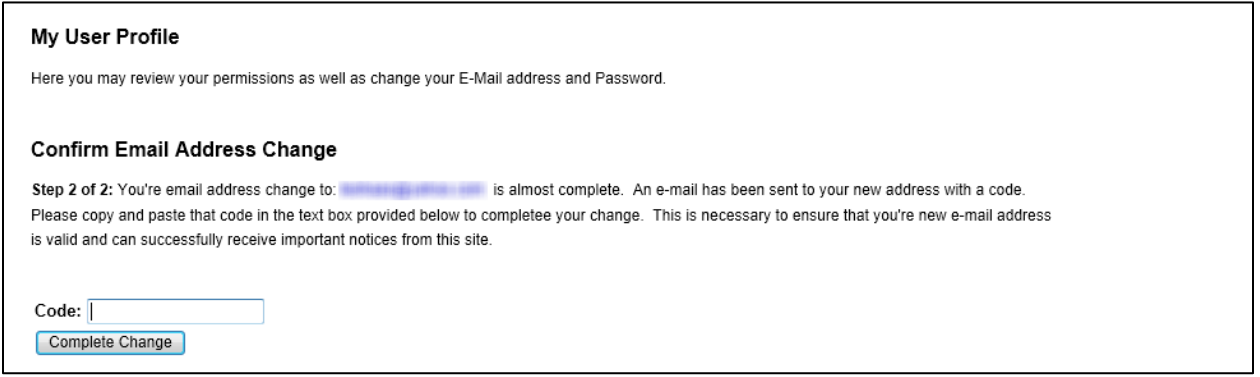

#### **Figure 10: Change Email Address, Step 2**

- <span id="page-13-0"></span>5. Copy the code that was sent to your new email address.
- 6. Paste the code into the **Code** field.
- 7. Click on the **Complete Change** button. A confirmation appears.
- 8. Click on the **Continue** link. You are returned to the *My User Profile* screen [\(Figure 8\)](#page-12-0).

#### <span id="page-13-1"></span>*3.4.2.2.3 Change Password*

You cannot change your password if you have changed it less than 24 hours ago. Perform the following steps if you wish to change your password:

1. Click on the **Change Password** button. The *Change Password* dialog [\(Figure](#page-14-0)  [11\)](#page-14-0) appears:

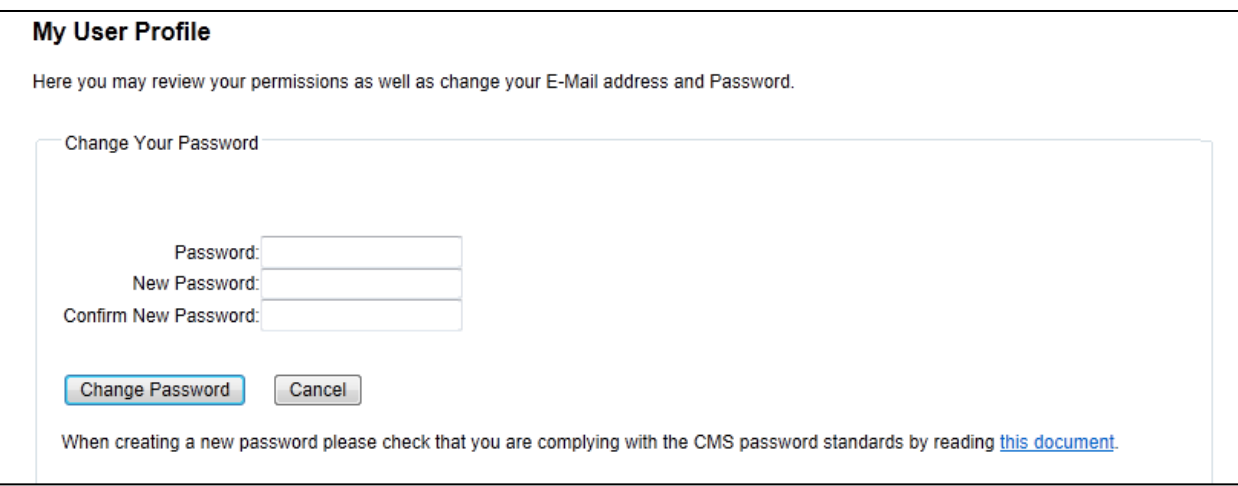

**Figure 11: Change Password Dialog** 

- <span id="page-14-0"></span>2. Click on the **this document** link in the *Change Password* dialog if you want to review the **[Password Requirements for IBNRS](https://65.220.21.9/IBNRS/AdditionalItems/PasswordRequirements.pdf)**.
- 3. Enter your present password in the **Password** field.
- 4. Enter your new password in the **New Password** field.
- 5. Enter your new password in the **Confirm New Password** field.
- 6. If you change your mind about changing your password, click on the **Cancel** button. You are returned to the *My User Profile* screen [\(Figure 8\)](#page-12-0).
- 7. If you want to change your password, click on the **Change Password** button. The *Change Password Complete* confirmation appears.
- 8. Click on the **Continue** button on the *Change Password Complete* confirmation. You are returned to the *IBNRS Welcome* screen [\(Figure 5\)](#page-10-1).

#### <span id="page-14-1"></span>**3.4.2.3 Help Link**

Click on the **Help** link to access the IBNRS System Help. For further questions that cannot be answered by System Help, contact any of the individuals listed in Section [5.4](#page-77-0) and on the *IBNRS Welcome* screen [\(Figure 5\)](#page-10-1).

#### <span id="page-14-2"></span>**3.4.2.4 Refresh Link**

Click on the **Refresh** link to refresh the screen.

#### <span id="page-14-3"></span>**3.4.2.5 Font Size Links**

You can increase or decrease the font size on the IBNRS screens:

- Click on the **A+** link to increase the font size of all text on the screen.
- Click on the **A-** link to decrease the font size of all text on the screen.

### <span id="page-15-0"></span>**3.4.3 Common Controls**

IBNRS has screen controls in the form of icons, buttons, and links. Some of the screen controls are found in the screen displays and dialogs, while others are found in pop-up messages. These functions are accessed by clicking the various buttons, symbol icons, or text links that are listed and described in detail in the following tables:

- [Table 1: Icons](#page-15-1)
- [Table 2: Navigation Bar Buttons](#page-15-2)
- [Table 3: Screen and Form Buttons](#page-16-0)
- [Table 4: Text Links](#page-18-0)

#### **Table 1: Icons**

<span id="page-15-1"></span>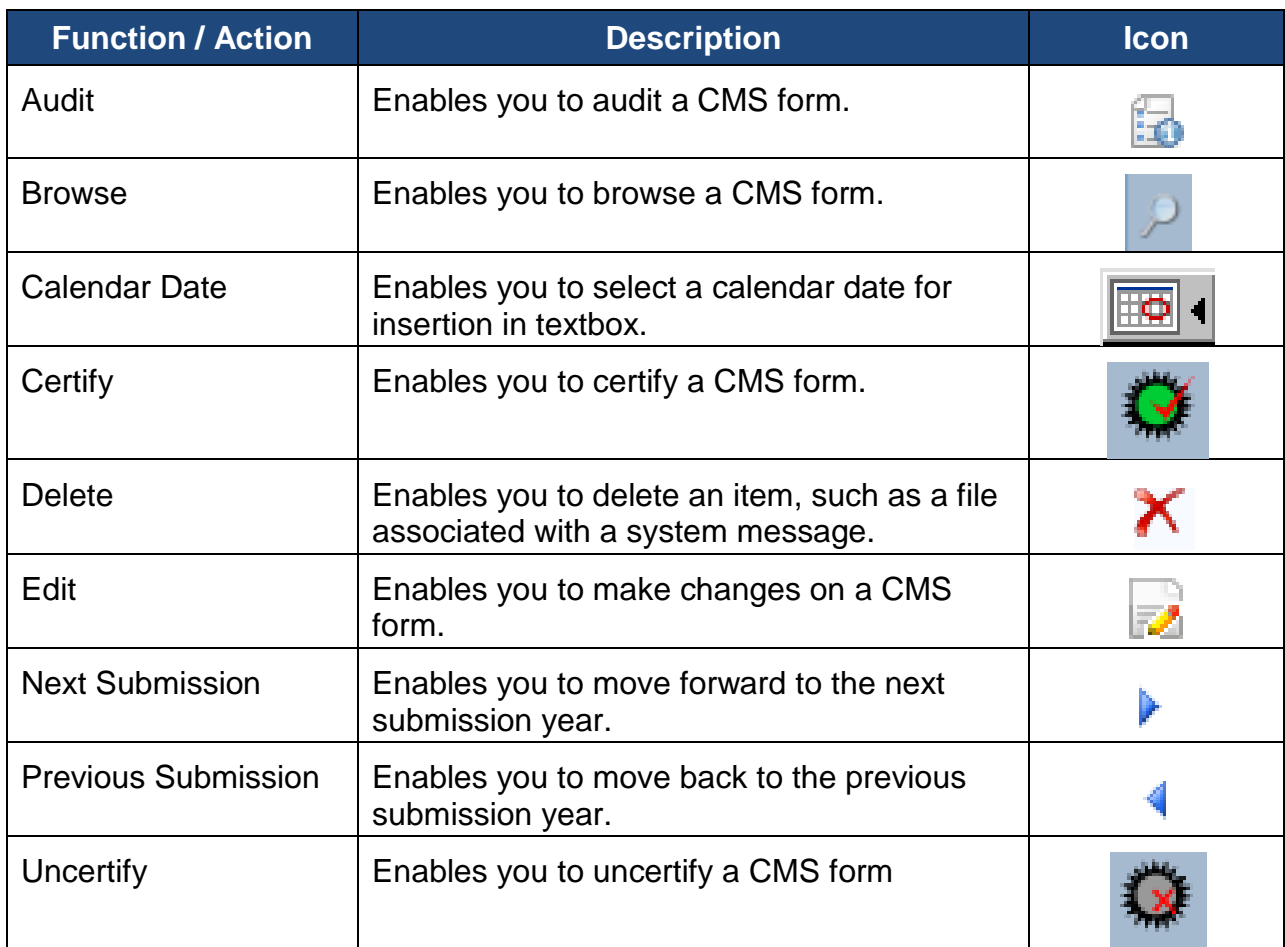

#### **Table 2: Navigation Bar Buttons**

<span id="page-15-2"></span>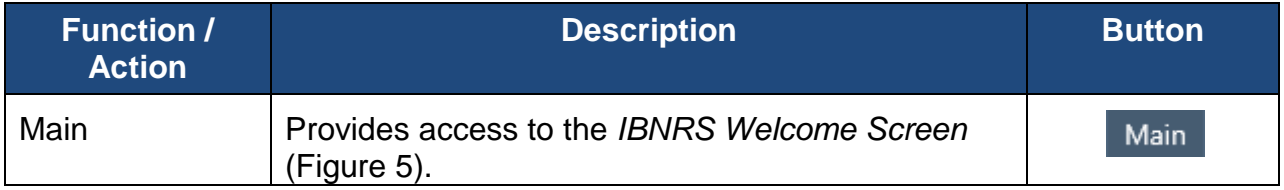

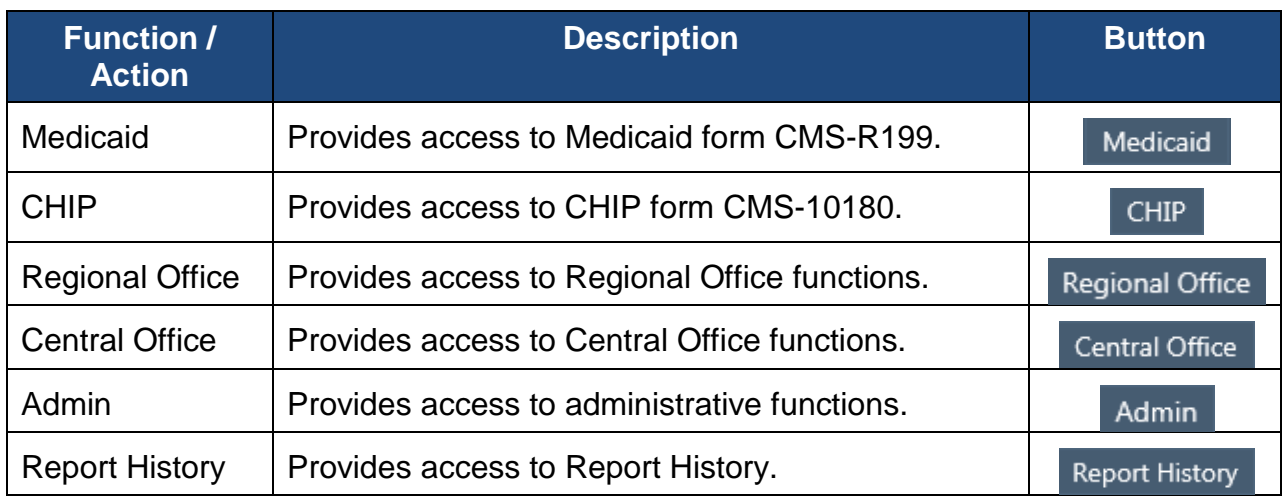

### **Table 3: Screen and Form Buttons**

<span id="page-16-0"></span>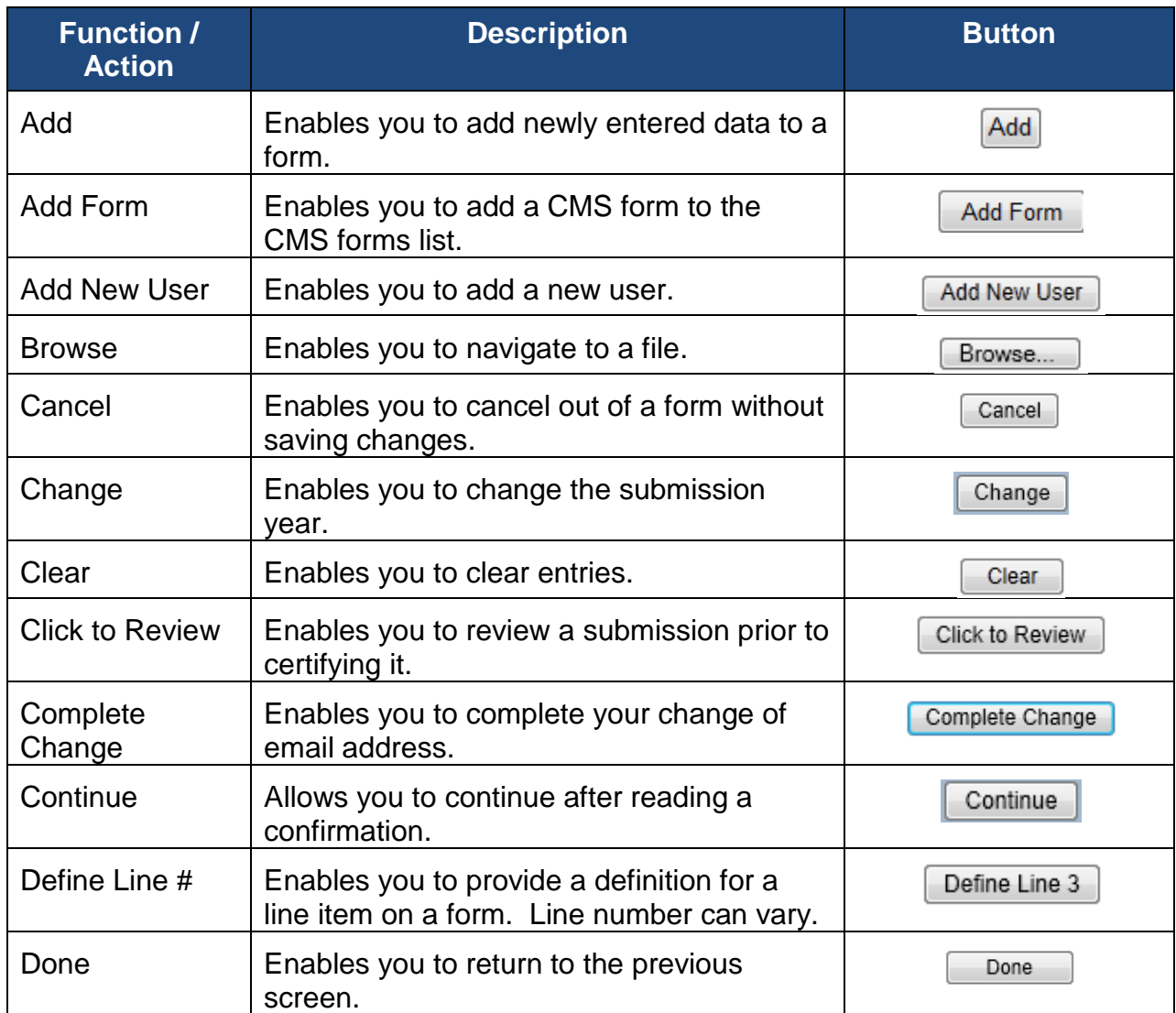

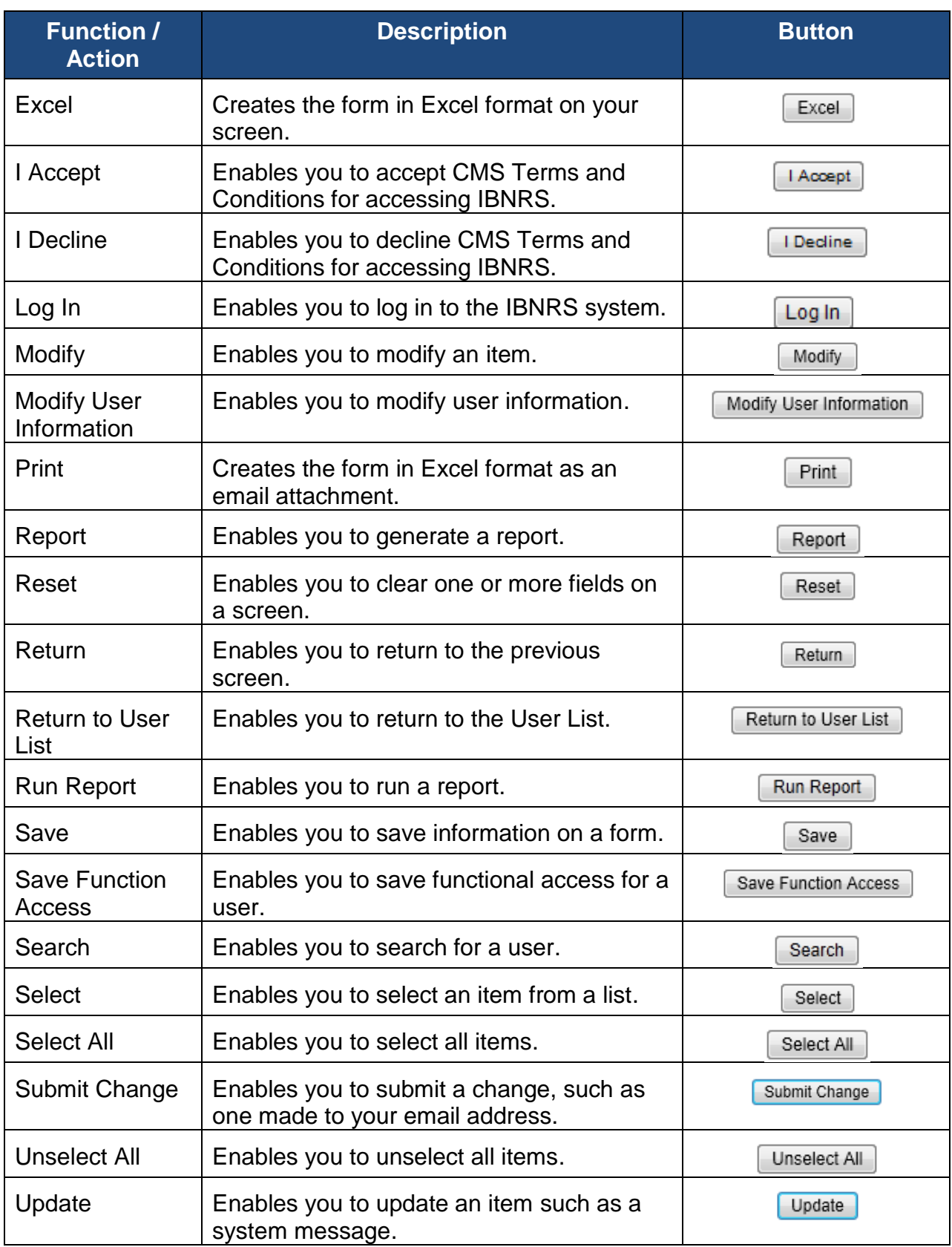

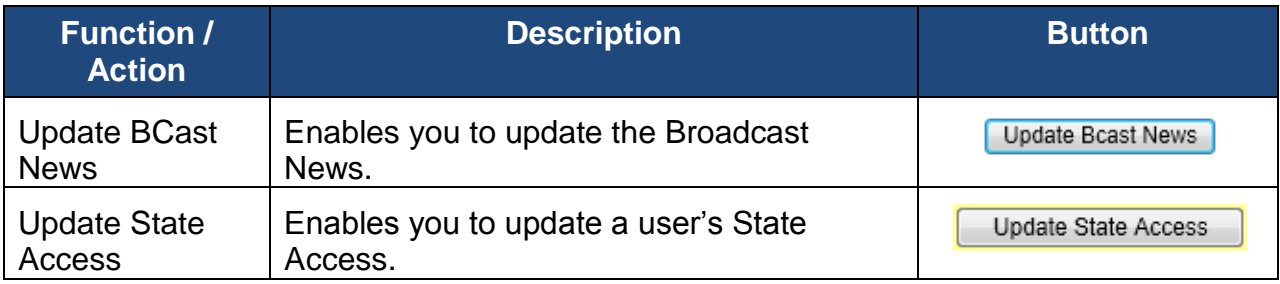

### **Table 4: Text Links**

<span id="page-18-0"></span>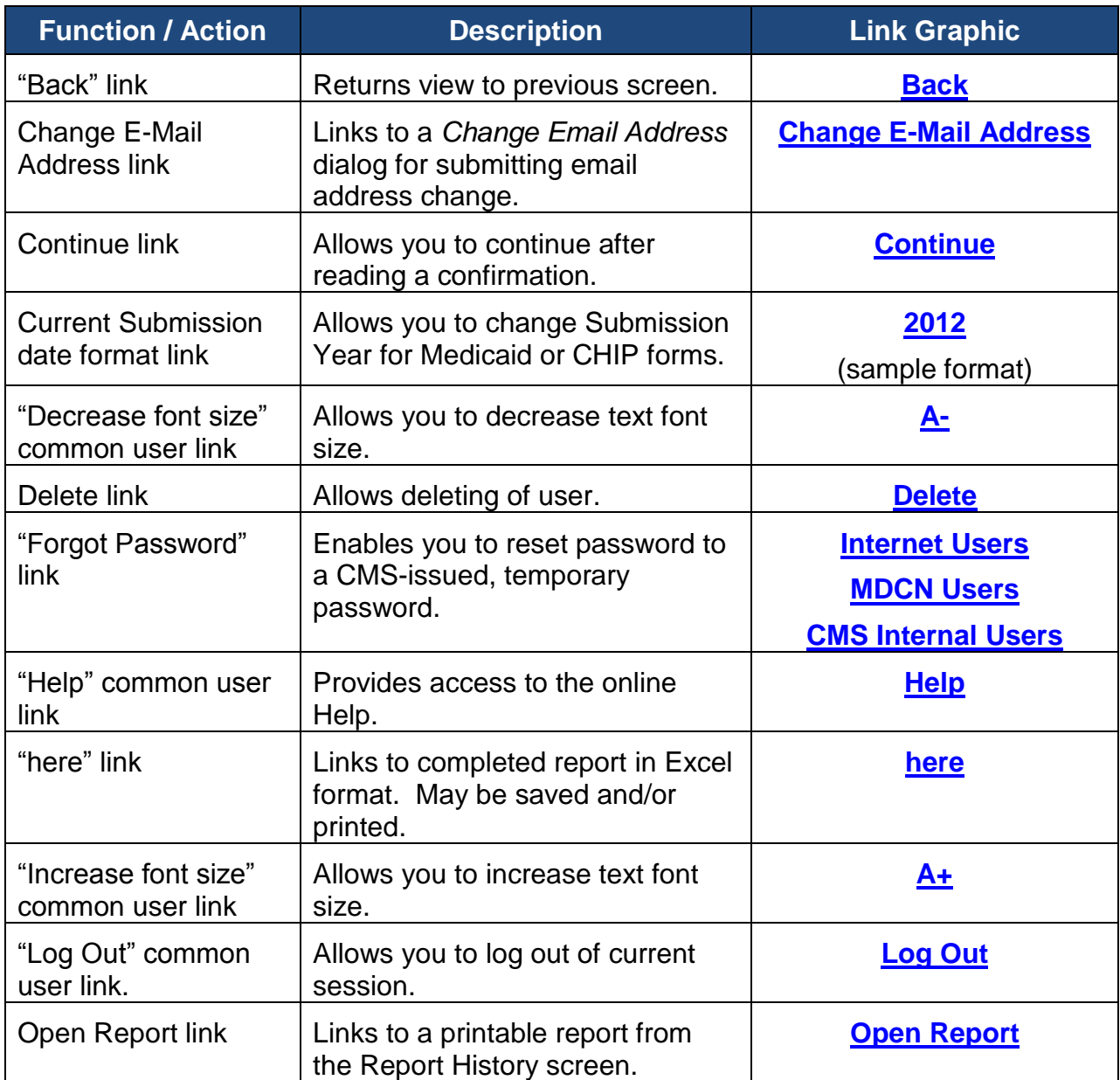

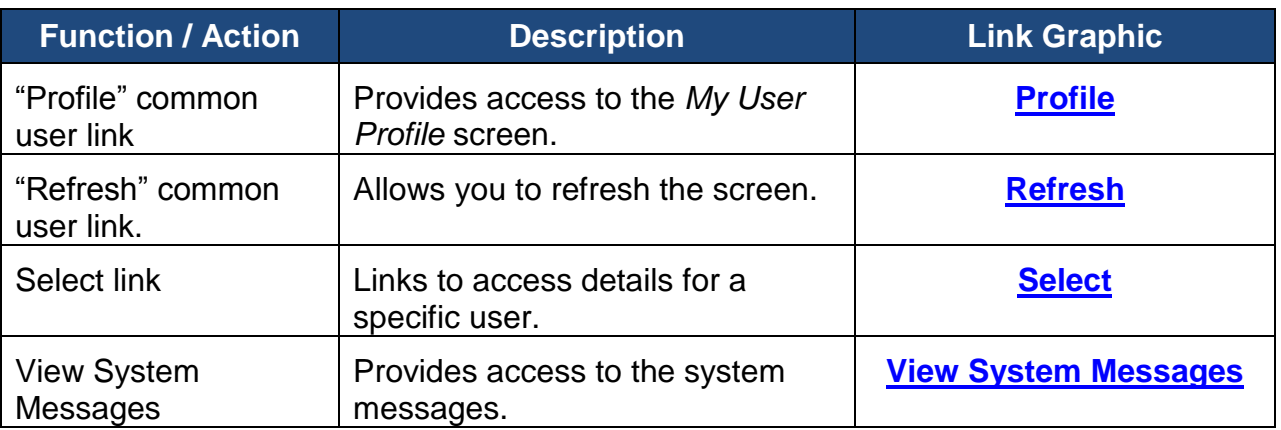

# <span id="page-19-0"></span>**3.5 Exiting the System**

To exit the IBNRS system click on the **Log Out** link in the top, right corner of the window. You are returned to the *CMS Warning Page* [\(Figure 1\)](#page-7-3).

**Note**: Please be sure to use the **Log Out** link in the application. After closing the browser without logging out, you will be required to wait 20 minutes before you will be able to log in again.

# <span id="page-20-0"></span>**4. Using the System**

This section provides detailed, step-by-step instructions on how to use the various functions of IBNRS, accessible from the Navigation Bar:

- **[Main](#page-20-1)** IBNRS Welcome Screen
- **[Medicaid](#page-21-0)** Medicaid Form CMS-R199
- **[CHIP](#page-32-1)** CHIP Form CMS-10180
- **[Regional Office](#page-43-1)** Regional Office utilities
- **[Central Office](#page-48-0)** Central Office utilities
- **[Admin](#page-52-1)** Administrative functions
- **[Report History](#page-72-0)** previously requested reports

### <span id="page-20-1"></span>**4.1 Main**

After clicking on the **Main** button in the Navigation Bar, the *IBNRS Welcome* Screen [\(Figure 12\)](#page-20-2) appears. This screen shows the date, a welcome message, the list of contacts, and a link to the system messages.

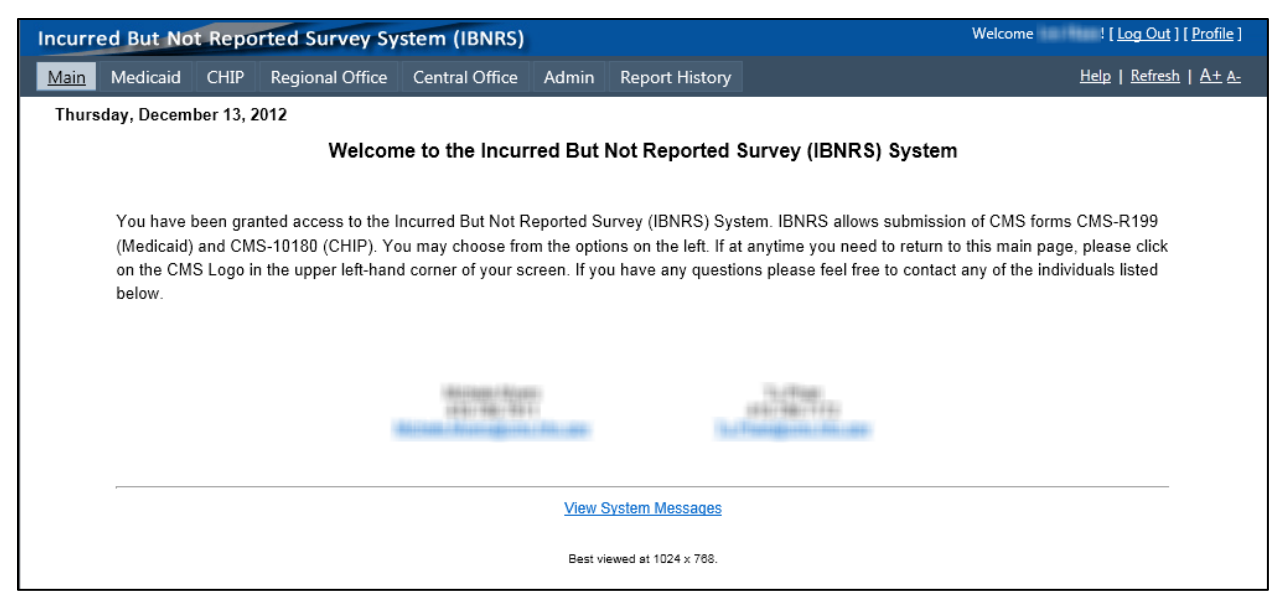

**Figure 12: IBNRS Welcome Screen** 

<span id="page-20-2"></span>To view the system messages:

1. Click on the **View System Messages** link. The *IBNRS Message Alert* window [\(Figure 13\)](#page-21-1) pops up.

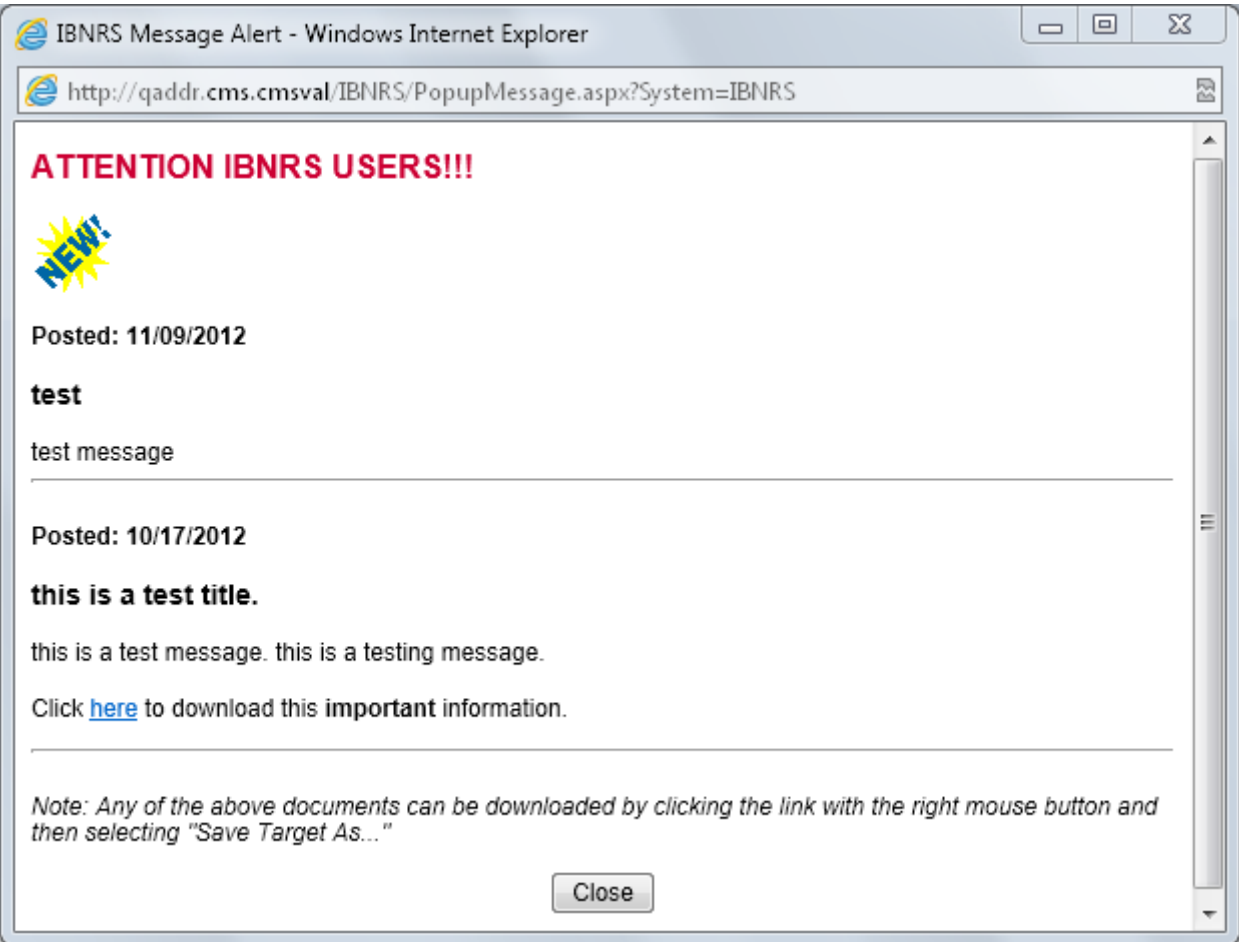

**Figure 13: IBNRS Message Alert Window** 

- <span id="page-21-1"></span>2. Read the messages. Some messages contain a hyperlink for additional information.
- 3. Click on the **Close** button. The *IBNRS Message Alert* window disappears.

## <span id="page-21-0"></span>**4.2 Medicaid (Form CMS R-199)**

To access the *Medicaid R-199 Forms* screen [\(Figure 14\)](#page-22-1):

- 1. Click on the **Medicaid** button on the Navigation Bar.
- 2. Select the **state** for which you want to access the forms from the drop-down.

This screen allows you to perform the following tasks:

- **[Adding a form](#page-22-0)**
- **[Browsing a form](#page-25-0)**
- **[Editing a form](#page-26-0)**
- **[Certifying a form](#page-27-0)**
- **[Auditing a form](#page-31-0)**
- **[Generating reports](#page-32-0)**

| State: Florida                          | $\vert \cdot \vert$   | Reports                |                                  |                                           |                                          |                                                   |                                           |                                                    |  |  |
|-----------------------------------------|-----------------------|------------------------|----------------------------------|-------------------------------------------|------------------------------------------|---------------------------------------------------|-------------------------------------------|----------------------------------------------------|--|--|
| <b>Medicaid R-199 Forms</b><br>Add Form |                       |                        |                                  |                                           |                                          |                                                   |                                           |                                                    |  |  |
| <b>Actions</b>                          | <b>Fiscal</b><br>Year | <b>Submission Type</b> | <b>State</b><br><b>Certified</b> | <b>State</b><br><b>Certification Date</b> | <b>Region Office</b><br><b>Certified</b> | <b>Region Office</b><br><b>Certification Date</b> | <b>Central Office</b><br><b>Certified</b> | <b>Central Office</b><br><b>Certification Date</b> |  |  |
| ラマ島                                     | 2012                  | Annual                 | No                               |                                           | No.                                      |                                                   | <b>No</b>                                 |                                                    |  |  |
| $\mathbf{C} \otimes$                    | 2011                  | Annual                 | Yes                              | 5/3/2012 4:15:23 PM                       | Yes                                      | 5/9/2012 9:18:13 AM                               | <b>No</b>                                 |                                                    |  |  |
| $\sqrt{3}$                              | 2010                  | Annual                 | Yes                              | 6/20/2011 6:09:19 PM                      | Yes                                      | 6/23/2011 2:35:10 PM                              | No                                        |                                                    |  |  |
| $\sigma_{\rm{B}}$                       | 2009                  | Annual                 | Yes                              | 5/21/2010 4:00:24 PM                      | Yes                                      | 6/14/2010 8:39:04 AM                              | <b>No</b>                                 |                                                    |  |  |
| $\bullet$ $\bullet$                     | 2008                  | Annual                 | Yes                              | 4/17/2009 8:42:37 AM                      | Yes                                      | 4/27/2009 12:39:33 PM                             | <b>No</b>                                 |                                                    |  |  |
| $\mathbf{C} \otimes \mathbf{C}$         | 2007                  | Initial                | Yes                              | 8/14/2007 3:51:38 PM                      | Yes                                      | 8/23/2007 8:42:53 AM                              | <b>No</b>                                 |                                                    |  |  |
| IV &                                    | 2007                  | Validation             | Yes                              | 3/27/2008 8:44:21 AM                      | Yes                                      | 4/8/2008 2:58:26 PM                               | No                                        |                                                    |  |  |
| G                                       | 2006                  | Initial                | Yes                              | 9/11/2006 3:24:57 PM                      | Yes                                      | 9/15/2006 10:25:42 AM                             | Yes                                       | 10/23/2006 12:59:47 PM                             |  |  |
| VR                                      | 2006                  | Validation             | Yes                              | 3/27/2007 9:41:38 AM                      | Yes                                      | 4/24/2007 2:21:33 PM                              | No                                        |                                                    |  |  |

**Figure 14: Medicaid R-199 Forms Screen** 

### <span id="page-22-1"></span><span id="page-22-0"></span>**4.2.1 Add Form**

When the current date is within an Open Period for the CMS R-199 forms, you can add a form by performing the following steps:

- 1. In the *Medicaid R-199 Forms* screen [\(Figure 14\)](#page-22-1), select the **state** from the dropdown.
- 2. Click on the **Add Form** button. The *Add CMS R-199 Medicaid IBNRS* screen [\(Figure 15\)](#page-22-2) appears.

| Main | Medicaid       | <b>CHIP</b>              | Regional Office   Central Office   Admin   Report History |     |                                                           | Refresh $A + A$ |
|------|----------------|--------------------------|-----------------------------------------------------------|-----|-----------------------------------------------------------|-----------------|
|      | State: Florida | $\overline{\mathcal{M}}$ |                                                           |     |                                                           |                 |
|      |                |                          |                                                           |     | Form: CMS R-199 Medicaid IBNRS<br>Submission Year: 2012 - |                 |
|      |                |                          |                                                           | Add | Cancel                                                    |                 |

**Figure 15: Add CMS R-199 Medicaid IBNRS Screen** 

<span id="page-22-2"></span>This screen shows for which state, form, and year you are about to add a form.

- 3. If you are not sure you want to add a form, click on the **Cancel** button. You are returned to the *Medicaid R-199 Forms* screen [\(Figure 14\)](#page-22-1).
- 4. If you are sure you want to add a form, click on the **Add** button. The R-199 form for the chosen state and year appears. [Figure 16](#page-23-0) shows an example for the state of Wyoming for 2012.

The form contains a number of lines, each with a field for the Total and Federal Financial Participation (FFP) amount for the year. For comparison, the line also contains the Total and FFP amount entered in the previous year.

|                                                                                                   |                                                                                                    | R-199                                                                                                    |                                 | <b>State: Wyoming</b>                      |  |  |
|---------------------------------------------------------------------------------------------------|----------------------------------------------------------------------------------------------------|----------------------------------------------------------------------------------------------------|---------------------------------|--------------------------------------------|--|--|
|                                                                                                   |                                                                                                    |                                                                                                    |                                 | Submission/FY:Annual / 2012                |  |  |
|                                                                                                   |                                                                                                    | I. MEDICAID ACCOUNTS PAYABLE                                                                                   |                                 |                                            |  |  |
|                                                                                                   | Medicaid amounts owed by the State to providers for services rendered and for State and local administrative expenses as of the dates indicated below, but excluding amounts paid and reported on the CMS- | 64 for quarter ending as of the dates indicated below. (TOTAL = STATE + FEDERAL FINANCIAL PARTICIPATION (FFP)) |                                 |                                            |  |  |
|                                                                                                   | <b>Previous CAFR</b>                                                                                                    |                                                                                                    |                                 |                                            |  |  |
|                                                                                                   | (9/30/2012 or prior)<br>as of                                                                                                    |                                                                                                    | (9/30/2011 or prior)<br>as of   |                                            |  |  |
|                                                                                                   |                                                                                                    | তাৰ                                                                                                    | 9/30/2011                       |                                            |  |  |
|                                                                                                   | <b>Total</b><br>(Whole dollars)                                                                                                    | <b>FFP</b><br>(Whole dollars)                                                                                  | <b>Total</b><br>(Whole dollars) | <b>FFP</b><br>(Whole dollars)              |  |  |
| 1. Total medical assistance accounts<br>payable                                                   |                                                                                                    |                                                                                                    | 58383091                        | 30538801                                   |  |  |
| 2. Payments owed by the State for<br>Medicaid State and local administrative<br>expenses          |                                                                                                    |                                                                                                    | 0                               | 0                                          |  |  |
| 3. Other accounts payable<br>Define Line 3                                                        |                                                                                                    |                                                                                                    | $\boxed{0}$                     | 0                                          |  |  |
| 4. Total Medicaid Accounts Payable                                                                |                                                                                                    |                                                                                                    | 58383091                        | 30538801                                   |  |  |
| 5. Recast of Prior Period Estimate (For<br>example, what claims were paid this FY<br>for last FY) |                                                                                                    |                                                                                                    | $\sqrt{0}$                      | $\sqrt{0}$                                 |  |  |
| State: WYOMING                                                                                    |                                                                                                    | Contact Person: Janell Schnose                                                                                 |                                 |                                            |  |  |
| Phone: 3077775398                                                                                 |                                                                                                    | E-mail: janell.schnose@wyo.gov                                                                                 |                                 |                                            |  |  |
|                                                                                                   | Address 1: Hathaway Bldg-2300 Capitol Ave Suite 447                                                                                                    |                                                                                                    |                                 |                                            |  |  |
| <b>Address 2:</b>                                                                                 |                                                                                                    |                                                                                                    |                                 |                                            |  |  |
| City: Cheyenne                                                                                    |                                                                                                    | State: WY                                                                                                    | Zip Code: 82002                 |                                            |  |  |
|                                                                                                   |                                                                                                    | (9/30/2012 or prior)<br>as of                                                                                  |                                 | (9/30/2011 or prior)<br>as of<br>9/30/2011 |  |  |
|                                                                                                   | <b>Total</b><br>(Whole dollars)                                                                                                    | <b>FFP</b><br>(Whole dollars)                                                                                  | <b>Total</b><br>(Whole dollars) | <b>FFP</b><br>(Whole dollars)              |  |  |
| 1. Total medical assistance accounts<br>receivable                                                |                                                                                                    |                                                                                                    | 0                               | 0                                          |  |  |
|                                                                                                   |                                                                                                    |                                                                                                    | $\boxed{0}$                     | 0                                          |  |  |
| 1A. Third Party Liability                                                                         |                                                                                                    |                                                                                                    |                                 |                                            |  |  |
| 1B. Probate Court Cases                                                                           |                                                                                                    |                                                                                                    | $\boxed{0}$                     | $\boxed{0}$                                |  |  |
| 1C. Fraud and Abuse Cases                                                                         |                                                                                                    |                                                                                                    | 0                               | 0                                          |  |  |
| 1D. Provider Overpayments                                                                         |                                                                                                    |                                                                                                    | $\sqrt{0}$                      | $\overline{0}$                             |  |  |
| 1E. Audits of annual costs reports                                                                |                                                                                                    |                                                                                                    | $\sqrt{0}$                      | $\sqrt{0}$                                 |  |  |
| 1F. Drug Rebates                                                                                  |                                                                                                    |                                                                                                    | 0                               | 0                                          |  |  |
| 1G. Other Define Line 1G<br>2. Less: Allowances for Uncollectible                                 |                                                                                                    |                                                                                                    | $\sqrt{0}$                      | $\sqrt{0}$                                 |  |  |
| <b>Amount for Above Accounts</b>                                                                  |                                                                                                    |                                                                                                    | $\sqrt{0}$                      | $\sqrt{0}$                                 |  |  |
| 3. Total Net Accounts Receivable<br>4. Other Receivables not in CAFR                              |                                                                                                    |                                                                                                    | $\boxed{0}$                     | $\boxed{0}$                                |  |  |
| Define Line 4                                                                                     |                                                                                                    |                                                                                                    | $\boxed{0}$                     | $\sqrt{0}$                                 |  |  |
| 5. Total Medicaid Accounts Receivable                                                             |                                                                                                    |                                                                                                    | 0                               | $\boxed{0}$                                |  |  |
| 6. Recast of Prior Period Estimate (For<br>example, what claims were paid this FY<br>for last FY) |                                                                                                    |                                                                                                    | $\sqrt{0}$                      | 0                                          |  |  |

<span id="page-23-0"></span>**Figure 16: R-199 Form** 

- 5. Enter the **Latest CAFR as of** date, if necessary using the Calendar icon.
- 6. Enter the appropriate amounts in whole dollars in the **Total** and **FFP** fields.
- 7. For all fields that have a **Define Line #** button:
	- a. Click on the button. The *Define Line* window appears. The example shown in [Figure 17](#page-24-0) is for line 3.

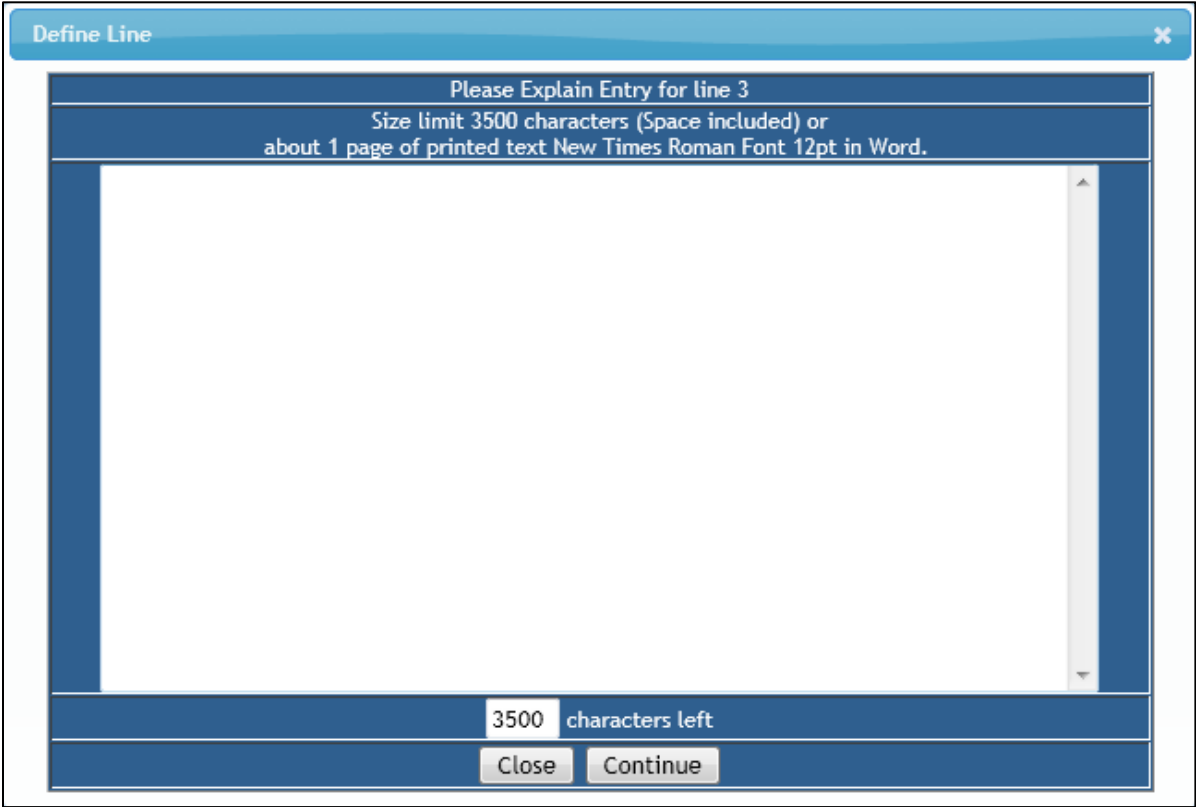

**Figure 17: Define Line Window** 

- <span id="page-24-0"></span>b. Enter an explanation for the line.
- c. Click on the **Continue** button. You are returned to the R-199 form you were filling out.
- 8. Enter a brief description in the large text box near the bottom of the form.
- 9. Enter the average number of business days that elapse from when a service is provided to a Medicaid beneficiary until the state reimburses the provider for the claim in the **Days** field near the bottom of the form.
- 10. If you are not sure that you want to save the information you entered, click on the **Cancel** button. You are returned to the *Medicaid R-199 Forms* screen [\(Figure](#page-22-1)  [14\)](#page-22-1).
- 11. If you are sure that you want to save the information you entered, click on the **Save** button. Your entry is added to the *Medicaid R-199 Forms* screen [\(Figure](#page-22-1)  [14\)](#page-22-1).

### <span id="page-25-0"></span>**4.2.2 Browse Form**

To browse any of the forms previously added for the state:

- 1. In the *Medicaid R-199 Forms* screen [\(Figure 14\)](#page-22-1), select the **state** from the dropdown.
- 2. Click on the **Browse** icon for the form you want to browse. The *Browse Form R-199* screen [\(Figure 18\)](#page-25-1) appears.

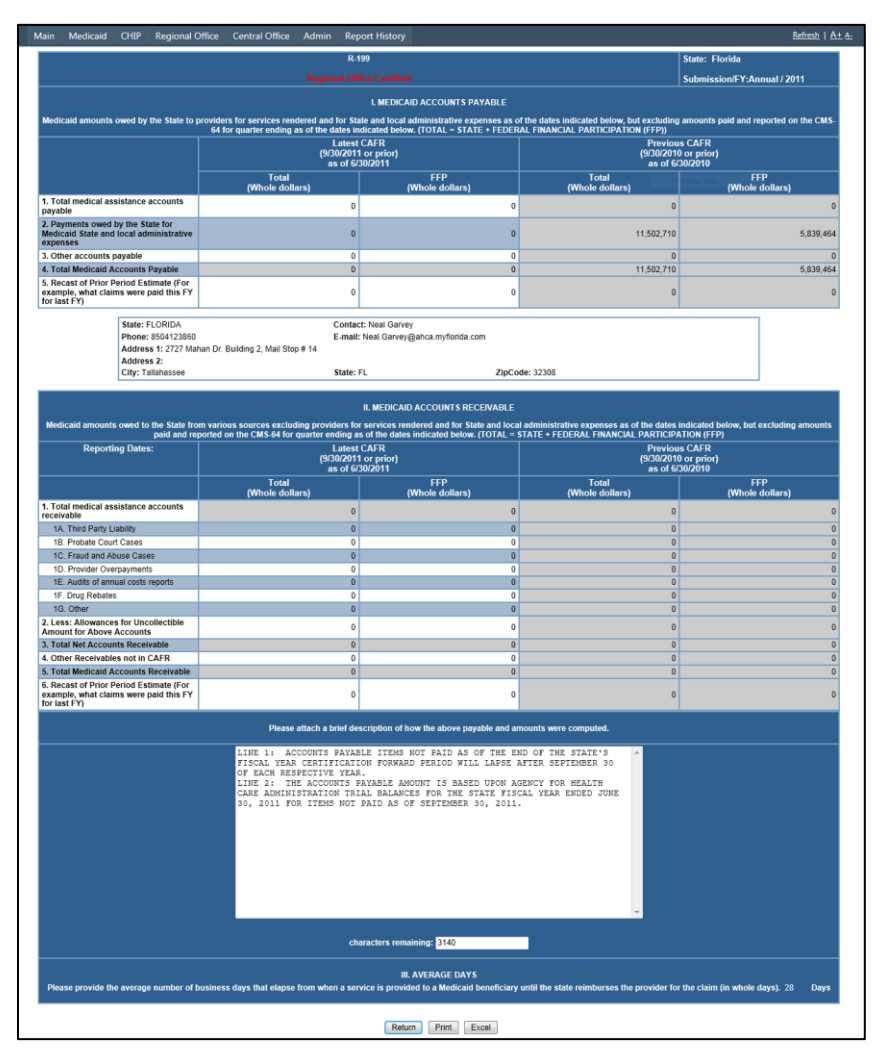

**Figure 18: Browse Form R-199 Screen** 

- <span id="page-25-1"></span>3. If you want to download the form in Excel format, click on the **Excel** button and follow your browser's instructions.
- 4. If you want to return to the *Medicaid R-199 Forms* screen [\(Figure 14\)](#page-22-1), click on the **Return** button.
- 5. If you want IBNRS to generate a report of the form and email it to you, click on the **Print** button. The form is sent to you in an email attachment. The **[Report](#page-72-0)  [History](#page-72-0)** appears. See Section [4.8](#page-72-0) for details.

### <span id="page-26-0"></span>**4.2.3 Edit Form**

To edit a form that is not state certified:

- 1. In the *Medicaid R-199 Forms* screen [\(Figure 14\)](#page-22-1), select the **state** from the dropdown.
- 2. Click on the **Edit** icon for the form you want to edit. The *Edit Form R-199* screen [\(Figure 19\)](#page-26-1) appears.

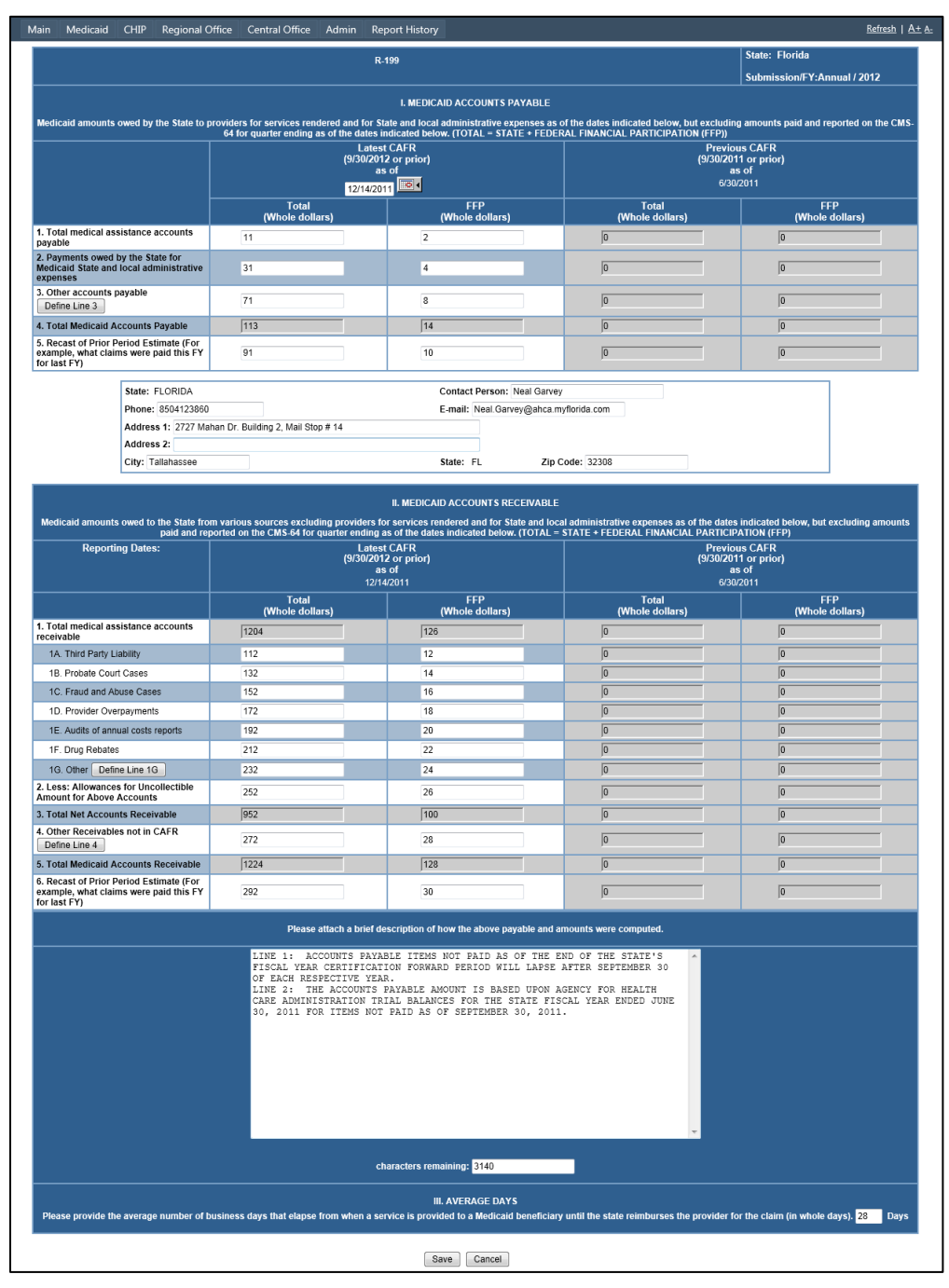

<span id="page-26-1"></span>**Figure 19: Edit Form R-199 Screen** 

- 3. Make any changes you need to make:
	- a. Update the **Latest CAFR as of** date, if necessary using the Calendar icon.
	- b. Update the appropriate amounts in whole dollars in the **Total** and **FFP** fields.
	- c. For all fields that have a **Define Line #** button:
		- i. Click on the button. The *Define Line* window appears. The example shown in [Figure 17](#page-24-0) is for line 3.
		- ii. Update the explanation for the line.
		- iii. Click on the **Continue** button. You are returned to the R-199 form you were filling out.
	- d. Update the brief description in the large text box near the bottom of the form.
	- e. Update the average number of business days that elapse from when a service is provided to a Medicaid beneficiary until the state reimburses the provider for the claim in the **Days** field near the bottom of the form.
- 4. If you are not sure that you want to save the information you updated, click on the **Cancel** button. You are returned to the *Medicaid R-199 Forms* screen [\(Figure 14\)](#page-22-1).
- 5. If you are sure that you want to save the information you updated, click on the **Save** button. Your entry is updated in the *Medicaid R-199 Forms* screen [\(Figure](#page-22-1)  [14\)](#page-22-1).

### <span id="page-27-0"></span>**4.2.4 Certify Form**

To perform state certification on a form:

- 1. In the *Medicaid R-199 Forms* screen [\(Figure 14\)](#page-22-1), select the **state** from the dropdown.
- 2. Click on the **Certify** icon for the form you want to certify.
	- a. If the selected form for the state is already certified, an *Already State Certified* Message [\(Figure 20\)](#page-27-1) appears.

<span id="page-27-1"></span>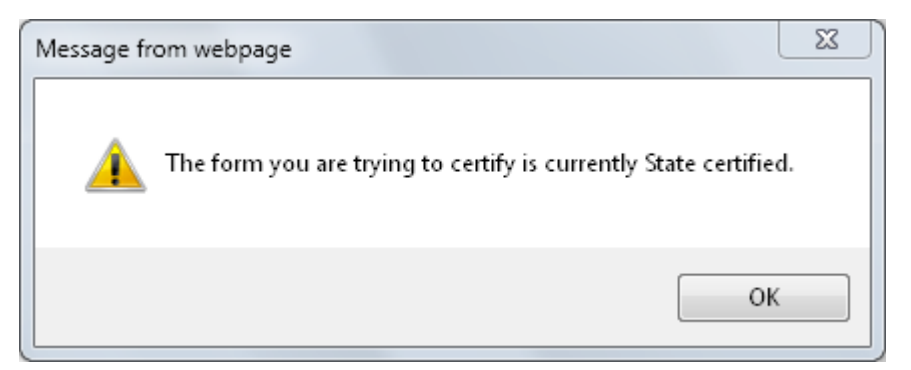

**Figure 20: Already State Certified Message** 

#### i. Click on the **OK** button. The *Form R-199 Questionnaire, Filled out* [\(Figure 21\)](#page-28-0) appears.

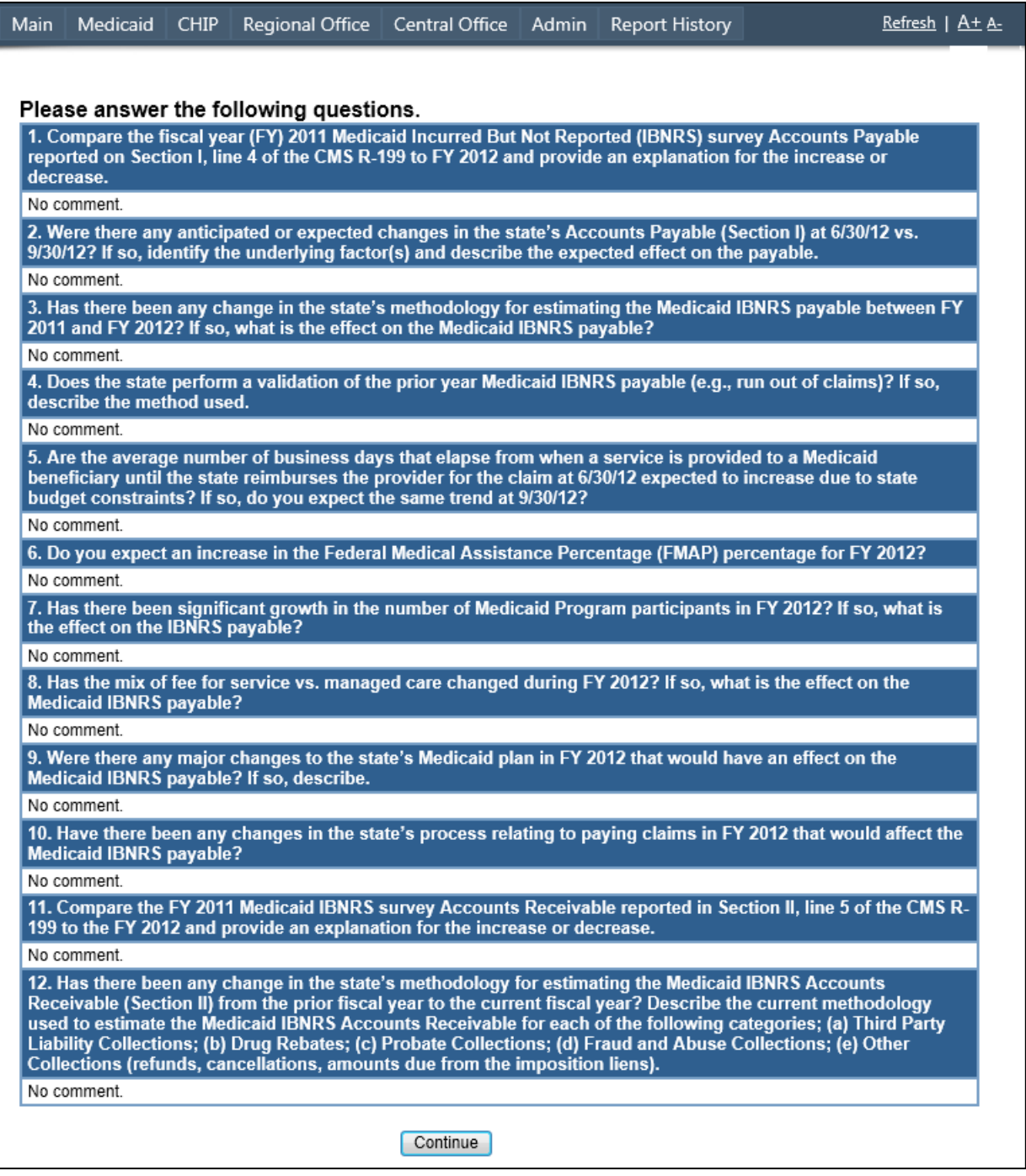

#### **Figure 21: Form R-199 Questionnaire, Filled out**

- <span id="page-28-0"></span>ii. Click on the **Continue** button. The *Form R-199 Print State Certification* screen [\(Figure 25\)](#page-31-1) appears.
- iii. Continue as described in Step [3.](#page-31-3)

b. If the selected form for the state was not certified, the *Form R-199 Questionnaire* [\(Figure 22\)](#page-29-0) appears.

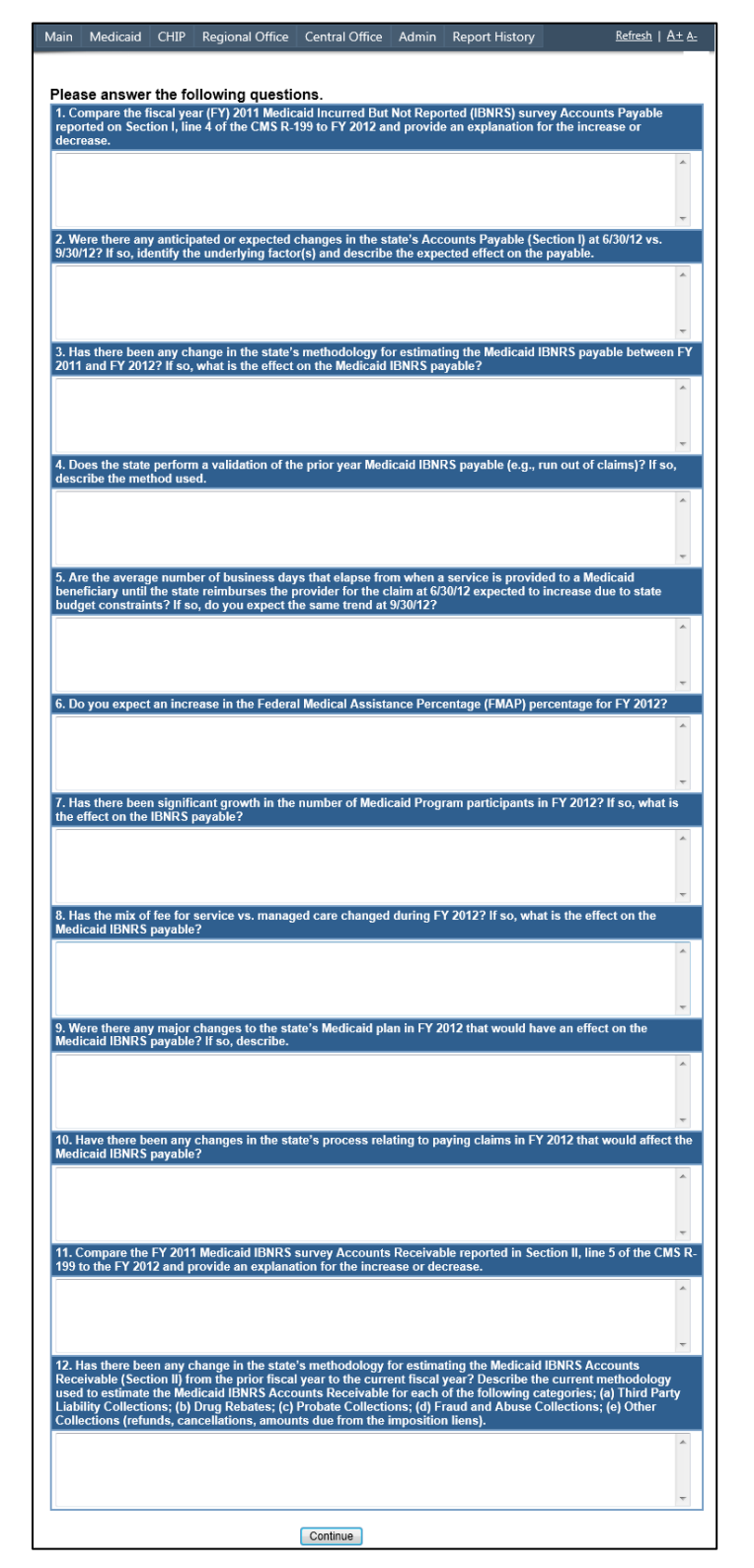

<span id="page-29-0"></span>**Figure 22: Form R-199 Questionnaire** 

- i. Answer all questions.
- ii. Click on the **Continue** button. The *State Certify Form R-199* screen appears. The example shown in [Figure 23](#page-30-0) is for Form R-199 for the state of Florida for 2012.

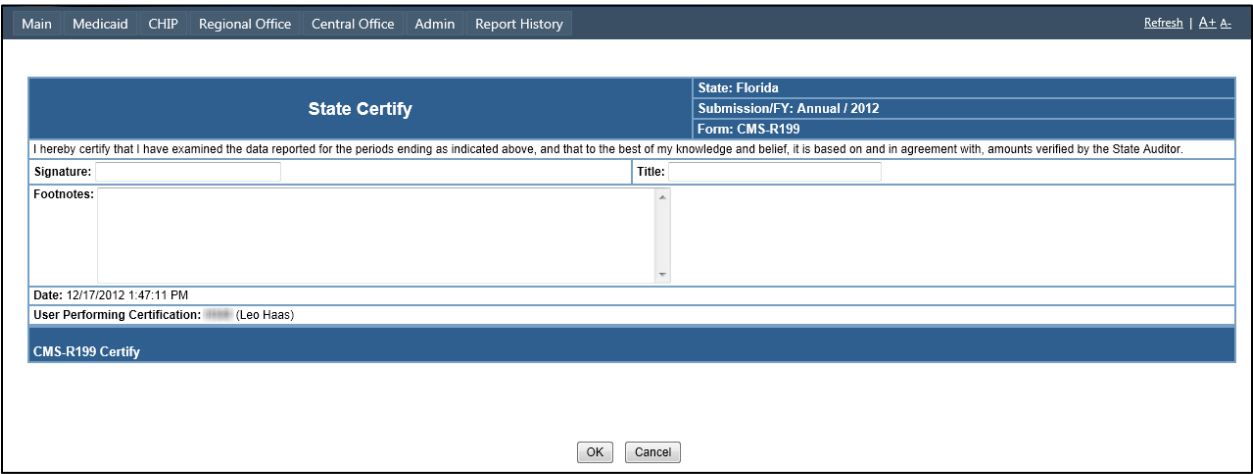

**Figure 23: State Certify Form R-199** 

- <span id="page-30-0"></span>iii. Read the certification statement.
- iv. Enter your name in the **Signature** field.
- v. Enter your title in the **Title** field.
- vi. If necessary, add footnotes in the **Footnotes** field.
- vii. If you are not sure you want to state certify this form, click on the **Cancel** button. You are returned to the *Medicaid R-199 Forms*  screen [\(Figure 14\)](#page-22-1).
- viii. If you are sure you want to state certify this form, click on the **Save** button. The *Certification Complete* window [\(Figure 24\)](#page-30-1) pops up.

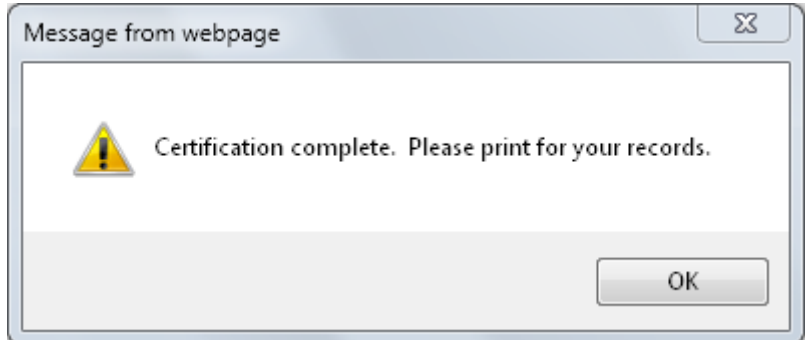

**Figure 24: Certification Complete Window** 

<span id="page-30-1"></span>ix. Click on the **OK** button. The *Form R-199 Print State Certification* screen [\(Figure 25\)](#page-31-1) appears.

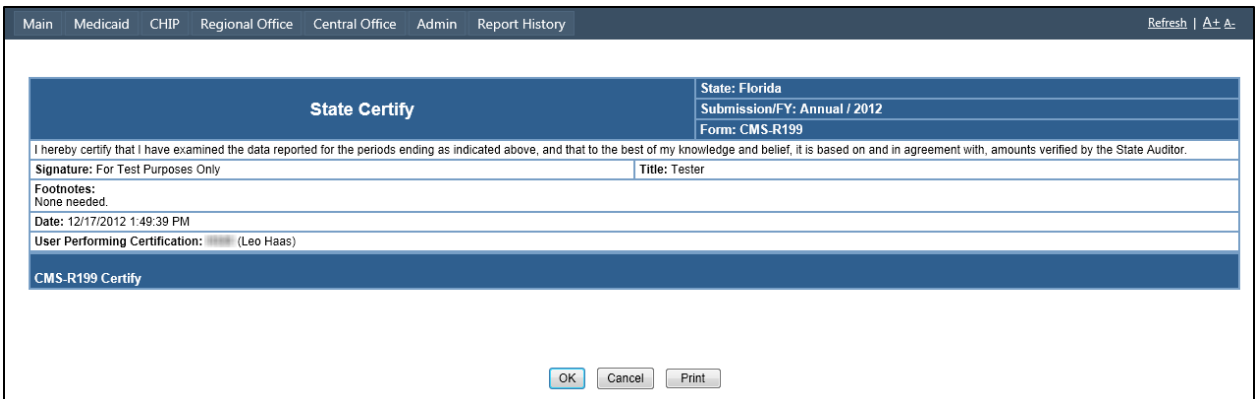

**Figure 25: Form R-199 Print State Certification Screen** 

- <span id="page-31-3"></span><span id="page-31-1"></span>3. If you want to print the certification, click on the **Print** button. The **[Report](#page-72-0)  [History](#page-72-0)** appears. See Section [4.8](#page-72-0) for instructions how to use the Report History.
- 4. If you do not want to print the certification, click on the **OK** or **Cancel** button. You are returned to the *Medicaid R-199 Forms* screen [\(Figure 14\)](#page-22-1).

#### <span id="page-31-0"></span>**4.2.5 Audit Form**

To perform an audit on a form, allowing you to find out who made what changes to the form:

- 1. In the *Medicaid R-199 Forms* screen [\(Figure 14\)](#page-22-1), select the **state** from the dropdown.
- 2. Click on the **Audit** icon for the form you want to audit. The *System Audit* screen [\(Figure 26\)](#page-31-2) appears.

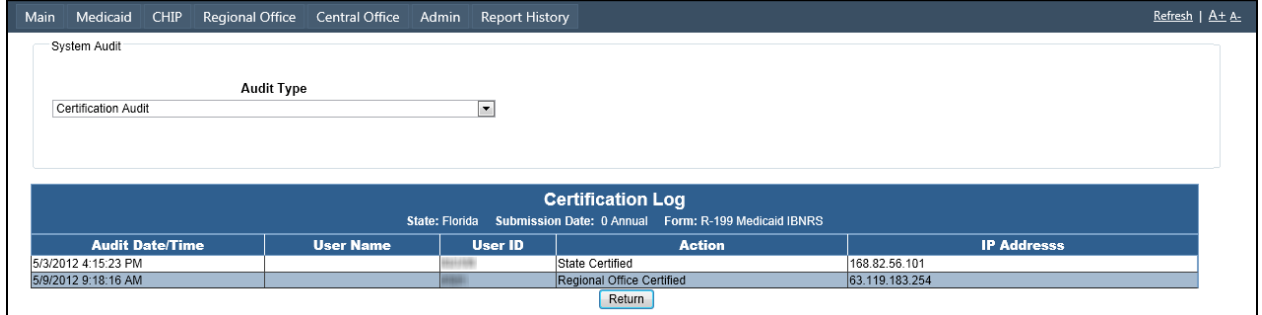

**Figure 26: System Audit Screen** 

- <span id="page-31-2"></span>3. Select an **Audit Type** from the drop-down. The screen is updated with the audit information.
- 4. Repeat the previous step as often as needed.
- 5. Click on the **Return** button. You are returned to the *IBNRS Welcome* screen [\(Figure 12\)](#page-20-2).

### <span id="page-32-0"></span>**4.2.6 Reports**

To generate a report, click on the **Reports** button. See Section [4.7, Reports,](#page-68-0) for details.

# <span id="page-32-1"></span>**4.3 CHIP (Form CMS-10180)**

To access the *CHIP CMS-10180 Forms* screen [\(Figure 27\)](#page-32-3):

- 1. Click on the **CHIP** button on the Navigation Bar.
- 2. Select the **state** for which you want to access the forms from the drop-down.

This screen allows you to perform the following tasks:

- **[Adding a form](#page-32-2)**
- **[Browsing a form](#page-36-0)**
- **[Editing a form](#page-37-0)**
- **[Certifying a form](#page-38-0)**
- **[Auditing a form](#page-42-0)**
- **[Generating reports](#page-43-0)**

| Refresh   A+ A-<br>Main<br>Medicaid<br>CHIP<br>Regional Office<br>Central Office<br>Admin<br><b>Report History</b>                                                                                                    |      |            |     |                        |     |                        |           |                                                    |  |  |
|----------------------------------------------------------------------------------------------------|------|------------|-----|------------------------|-----|------------------------|-----------|----------------------------------------------------|--|--|
| State: Alabama<br>$\bullet$<br>Reports                                                                                                    |      |            |     |                        |     |                        |           |                                                    |  |  |
| CHIP CMS-10180 Forms<br>Add Form                                                                                                    |      |            |     |                        |     |                        |           |                                                    |  |  |
| <b>Fiscal</b><br><b>Central Office</b><br><b>State</b><br><b>Region Office</b><br><b>Region Office</b><br><b>State</b><br><b>Submission Type</b><br><b>Actions</b><br>Year<br><b>Certified</b><br><b>Certification Date</b><br><b>Certified</b><br><b>Certified</b><br><b>Certification Date</b> |      |            |     |                        |     |                        |           | <b>Central Office</b><br><b>Certification Date</b> |  |  |
| ❤                                                                                                    | 2013 | Annual     | Yes | 10/12/2012 9:47:24 AM  | No  | 10/1/2012 10:27:51 AM  | No        |                                                    |  |  |
| $\mathbb{R} \times \mathbb{R}^n$                                                                                                    | 2012 | Annual     | Yes | 10/16/2012 12:55:41 PM | Yes | 10/16/2012 12:56:34 PM | Yes       | 10/16/2012 12:58:36 PM                             |  |  |
| $\blacktriangledown$ is                                                                                                    | 2011 | Annual     | Yes | 10/12/2012 11:30:37 AM | No  | 10/1/2012 8:40:36 AM   | No        |                                                    |  |  |
| $\mathbf{C} \otimes$                                                                                                    | 2010 | Annual     | Yes | 6/16/2011 6:29:20 PM   | Yes | 6/24/2011 8:59:55 AM   | <b>No</b> | 10/18/2011 1:56:22 PM                              |  |  |
| $\bullet$ 6.                                                                                                    | 2009 | Annual     | Yes | 5/24/2010 3:20:21 PM   | No  | 6/22/2010 9:12:55 AM   | No        |                                                    |  |  |
| G                                                                                                    | 2008 | Annual     | Yes | 4/16/2009 1:14:09 PM   | Yes | 5/7/2009 9:18:35 AM    | <b>No</b> |                                                    |  |  |
| V 6                                                                                                    | 2007 | Initial    | Yes | 8/17/2007 5:36:54 PM   | Yes | 8/27/2007 3:55:58 PM   | No        |                                                    |  |  |
| ∍V ⊞                                                                                                    | 2007 | Validation | Yes | 3/28/2008 5:06:58 PM   | Yes | 4/7/2008 5:54:55 PM    | <b>No</b> |                                                    |  |  |
| $\bullet$ $\circ$                                                                                                    | 2006 | Initial    | Yes | 9/1/2006 4:33:37 PM    | Yes | 9/14/2006 4:21:30 PM   | Yes       | 11/9/2006 1:42:59 PM                               |  |  |
| Mв                                                                                                    | 2006 | Validation | Yes | 4/13/2007 4:27:30 PM   | Yes | 4/26/2007 10:22:14 AM  | <b>No</b> |                                                    |  |  |

**Figure 27: CHIP CMS-10180 Forms Screen** 

### <span id="page-32-3"></span><span id="page-32-2"></span>**4.3.1 Add Form**

When the current date is within an Open Period for the CMS-10180 forms, you can add a form by performing the following steps:

- 1. In the *CHIP CMS-10180 Forms* screen [\(Figure 27\)](#page-32-3), select the **state** from the drop-down.
- 2. Click on the **Add Form** button. The *Add CMS-10180 CHIP IBNRS* screen [\(Figure](#page-33-0)  [28\)](#page-33-0) appears.

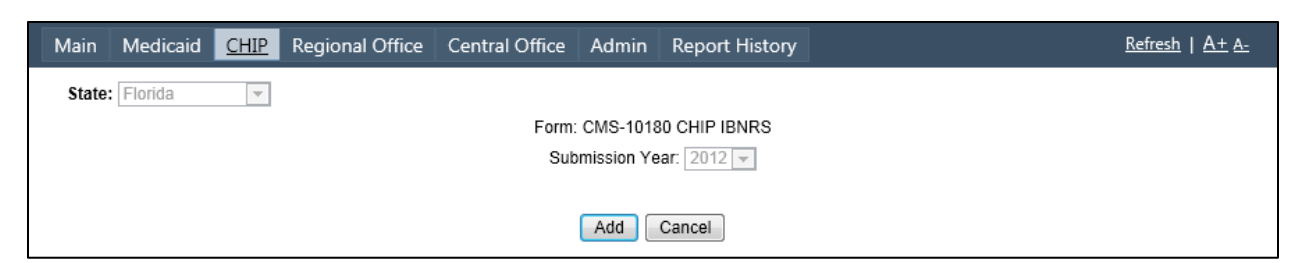

**Figure 28: Add CMS-10180 CHIP IBNRS Screen** 

<span id="page-33-0"></span>This screen shows for which state, form, and year you are about to add a form.

- 3. If you are not sure you want to add a form, click on the **Cancel** button. You are returned to the *CHIP CMS-10180 Forms* screen [\(Figure 27\)](#page-32-3).
- 4. If you are sure you want to add a form, click on the **Add** button. The CMS-10180 form for the chosen state and year appears. [Figure 29](#page-34-0) shows an example for the state of Florida for 2012.

The form contains a number of lines, each with a field for the Total and Federal Financial Participation (FFP) amount for the year. For comparison, the line also contains the Total and FFP amount entered in the previous year.

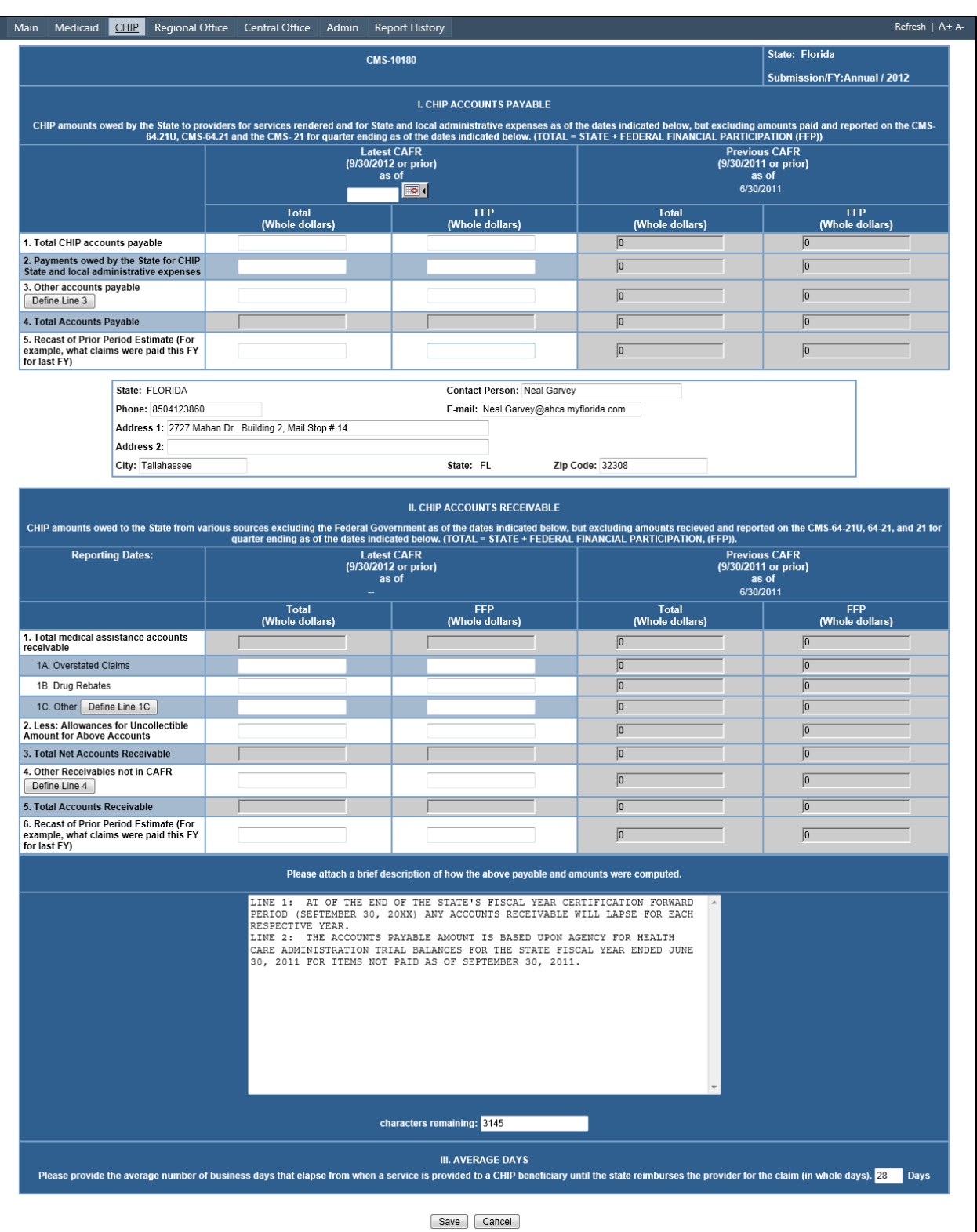

**Figure 29: CMS-10180 Form** 

<span id="page-34-0"></span>5. Enter the **Latest CAFR as of** date, if necessary using the Calendar icon.

- 6. Enter the appropriate amounts in whole dollars in the **Total** and **FFP** fields.
- 7. For all fields that have a **Define Line #** button:
	- a. Click on the button. The *Define Line* window appears. The example shown in [Figure 30](#page-35-0) is for line 3.

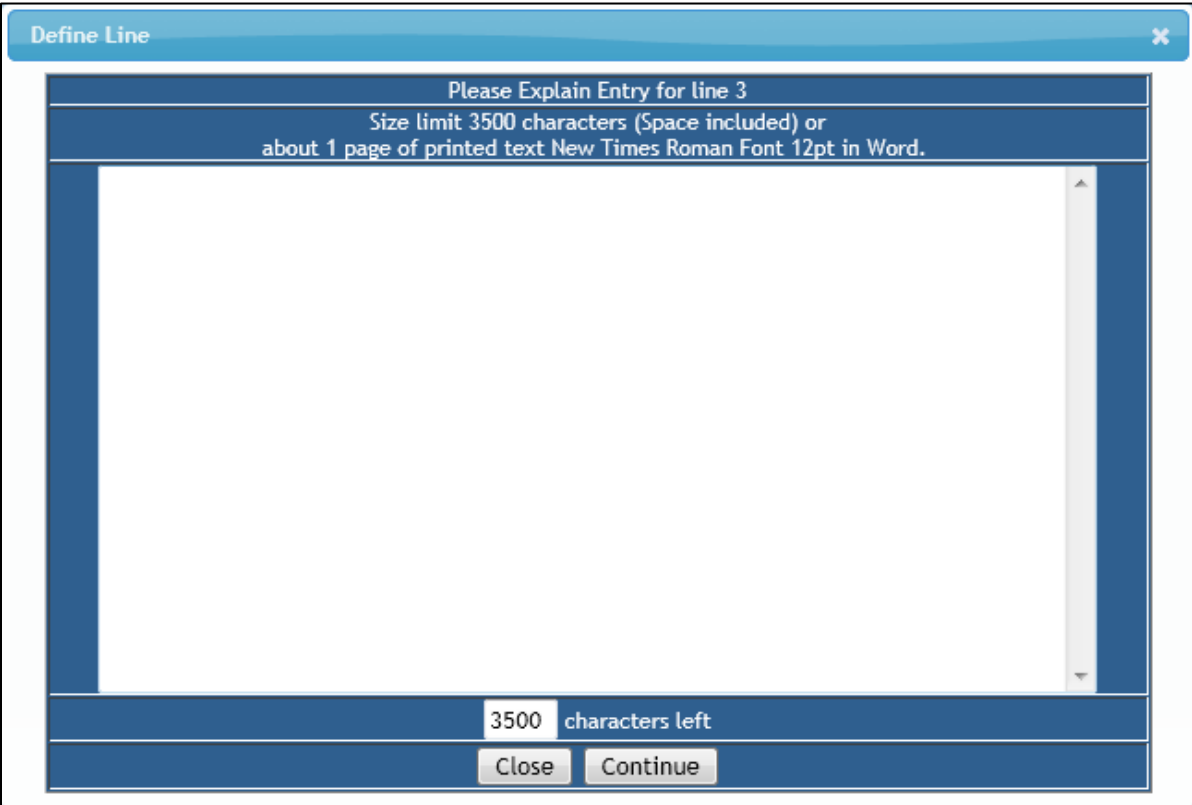

**Figure 30: Define Line Window** 

- <span id="page-35-0"></span>b. Enter an explanation for the line.
- c. Click on the **Continue** button. You are returned to the CMS-10180 form you were filling out.
- 8. Enter a brief description in the large text box near the bottom of the form.
- 9. Enter the average number of business days that elapse from when a service is provided to a Medicaid beneficiary until the state reimburses the provider for the claim in the **Days** field near the bottom of the form.
- 10. If you are not sure that you want to save the information you entered, click on the **Cancel** button. You are returned to the *CHIP CMS-10180 Forms* screen [\(Figure](#page-32-3)  [27\)](#page-32-3).
- 11. If you are sure that you want to save the information you entered, click on the **Save** button. Your entry is added to the *CHIP CMS-10180 Forms* screen [\(Figure](#page-32-3)  [27\)](#page-32-3).
## **4.3.2 Browse Form**

To browse any of the forms previously added for the state:

- 1. In the *CHIP CMS-10180 Forms* screen [\(Figure 27\)](#page-32-0), select the **state** from the drop-down.
- 2. Click on the **Browse** icon for the form you want to browse. The *Browse Form CMS-10180* screen [\(Figure 31\)](#page-36-0) appears.

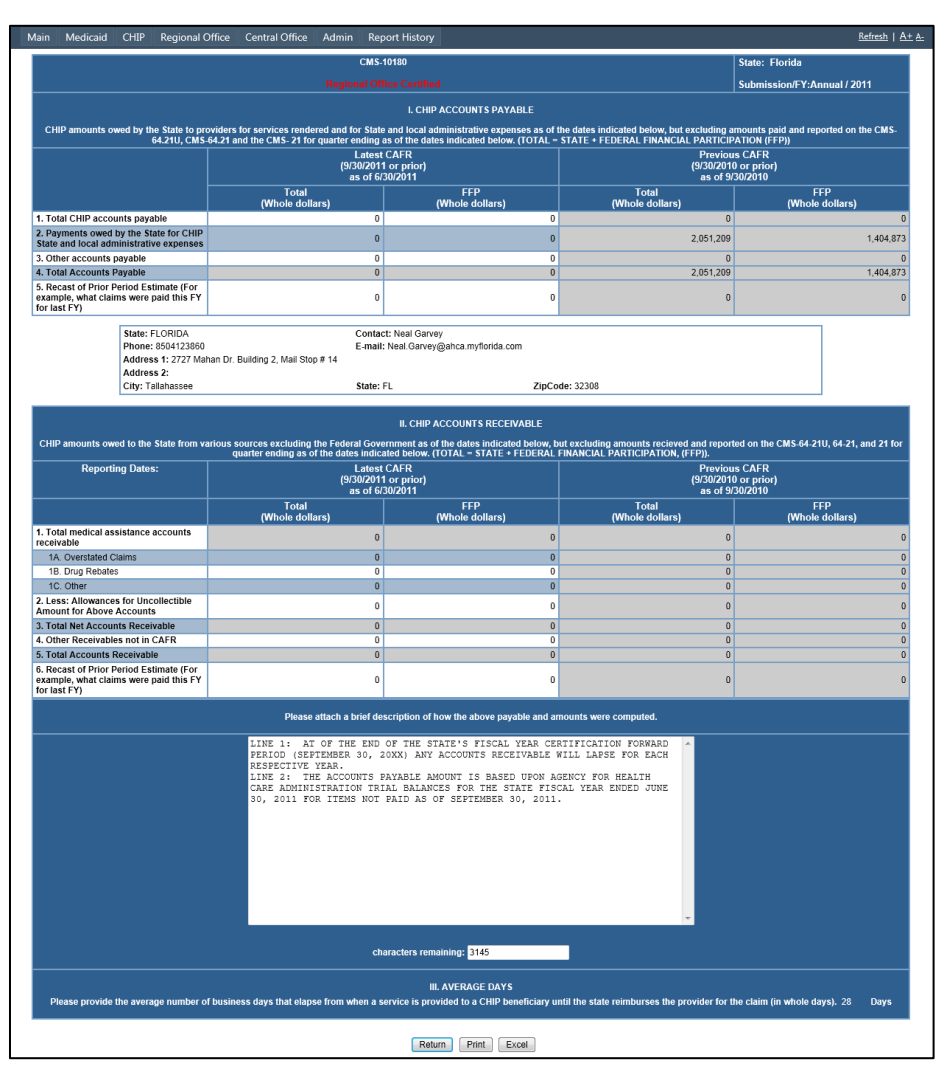

**Figure 31: Browse Form CMS-10180 Screen** 

- <span id="page-36-0"></span>3. If you want to download the form in Excel format, click on the **Excel** button and follow your browser's instructions.
- 4. If you want to return to the *CHIP CMS-10180 Forms* screen [\(Figure 27\)](#page-32-0), click on the **Return** button.
- 5. If you want IBNRS to generate a report of the form and email it to you, click on the **Print** button. The form is sent to you in an email attachment. The **[Report](#page-72-0)  [History](#page-72-0)** appears. See Section [4.8](#page-72-0) for details.

## **4.3.3 Edit Form**

To edit a form that is not state certified:

- 1. In the *CHIP CMS-10180 Forms* screen [\(Figure 27\)](#page-32-0), select the **state** from the drop-down.
- 2. Click on the **Edit** icon for the form you want to edit. The *Edit Form CMS-10180*  screen [\(Figure 32\)](#page-37-0) appears.

| Main<br>CHIP<br>Regional Office<br>Medicaid                                       | Central Office<br>Admin                              | <b>Report History</b>                                                                                                    |                                                                                                    | Refresh   A+ A-                   |  |  |
|-----------------------------------------------------------------------------------|------------------------------------------------------|----------------------------------------------------------------------------------------------------|----------------------------------------------------------------------------------------------------|-----------------------------------|--|--|
|                                                                                   |                                                      | <b>CMS-10180</b>                                                                                                    |                                                                                                    | State: Florida                    |  |  |
|                                                                                   |                                                      |                                                                                                    |                                                                                                    | Submission/FY:Annual / 2012       |  |  |
|                                                                                   |                                                      | <b>I. CHIP ACCOUNTS PAYABLE</b>                                                                                                    |                                                                                                    |                                   |  |  |
|                                                                                   |                                                      | CHIP amounts owed by the State to providers for services rendered and for State and local administrative expenses as of the dates indicated below, but excluding amounts paid and reported on the CMS-<br>64.21U, CMS-64.21 and t                                                                                                    |                                                                                                    |                                   |  |  |
|                                                                                   |                                                      | <b>Latest CAFR</b>                                                                                                    |                                                                                                    | <b>Previous CAFR</b>              |  |  |
|                                                                                   |                                                      | (9/30/2012 or prior)<br>as of                                                                                                    | (9/30/2011 or prior)<br>as of                                                                                                    |                                   |  |  |
|                                                                                   |                                                      | 8/31/2012 99                                                                                                    |                                                                                                    | 6/30/2011                         |  |  |
|                                                                                   | <b>Total</b><br>(Whole dollars)                      | <b>FFP</b><br>(Whole dollars)                                                                                                    | Total<br>(Whole dollars)                                                                                                    | <b>FFP</b><br>(Whole dollars)     |  |  |
| 1. Total CHIP accounts payable                                                    | 5000                                                 | 2000                                                                                                    | 0                                                                                                    | $\boxed{0}$                       |  |  |
| 2. Payments owed by the State for CHIP<br>State and local administrative expenses | 10000                                                | 6000                                                                                                    | $\overline{0}$                                                                                                    | $\boxed{0}$                       |  |  |
| 3. Other accounts payable<br>Define Line 3                                        | 1200                                                 | 300                                                                                                    | $\sqrt{0}$                                                                                                    | $\overline{0}$                    |  |  |
| 4. Total Accounts Payable                                                         | 16200                                                | 8300                                                                                                    | $\boxed{0}$                                                                                                    | $\boxed{0}$                       |  |  |
| 5. Recast of Prior Period Estimate (For                                           |                                                      |                                                                                                    |                                                                                                    |                                   |  |  |
| example, what claims were paid this FY<br>for last FY)                            | 4000                                                 | 4000                                                                                                    | $\boxed{0}$                                                                                                    | $\boxed{0}$                       |  |  |
| State: FLORIDA                                                                    |                                                      | Contact Person: Neal Garvey                                                                                                    |                                                                                                    |                                   |  |  |
| Phone: 8504123860                                                                 |                                                      | E-mail: Neal.Garvey@ahca.myflorida.com                                                                                                    |                                                                                                    |                                   |  |  |
|                                                                                   | Address 1: 2727 Mahan Dr. Building 2, Mail Stop # 14 |                                                                                                    |                                                                                                    |                                   |  |  |
| Address 2:                                                                        |                                                      |                                                                                                    |                                                                                                    |                                   |  |  |
| City: Tallahassee                                                                 |                                                      | State: FL                                                                                                    | Zip Code: 32308                                                                                                    |                                   |  |  |
| <b>Reporting Dates:</b>                                                           |                                                      | Latest CAFR<br>(9/30/2012 or prior)<br>as of                                                                                                    | CHIP amounts owed to the State from various sources excluding the Federal Government as of the dates indicated below, but excluding amounts recieved and reported on the CMS-64-21U, 64-21, and 21 for<br><b>Previous CAFR</b><br>(9/30/2011 or prior)<br>as of |                                   |  |  |
|                                                                                   | Total                                                | 8/31/2012<br>FFP                                                                                                    | Total<br>(Whole dollars)                                                                                                    | 6/30/2011<br><b>FFP</b>           |  |  |
| 1. Total medical assistance accounts                                              | (Whole dollars)<br>652                               | (Whole dollars)<br>$\boxed{354}$                                                                                                    | $\overline{0}$                                                                                                    | (Whole dollars)<br>$\overline{0}$ |  |  |
| receivable<br>1A. Overstated Claims                                               | 300                                                  | 200                                                                                                    | $\overline{0}$                                                                                                    | $\boxed{0}$                       |  |  |
| 1B. Drug Rebates                                                                  | 200                                                  | 100                                                                                                    | $\boxed{0}$                                                                                                    | $\sqrt{0}$                        |  |  |
| 1C. Other Define Line 1C                                                          | 152                                                  | 54                                                                                                    | $\sqrt{0}$                                                                                                    | $\overline{0}$                    |  |  |
| 2. Less: Allowances for Uncollectible<br>Amount for Above Accounts                | 300                                                  | 200                                                                                                    | $\boxed{0}$                                                                                                    | $\boxed{0}$                       |  |  |
| 3. Total Net Accounts Receivable                                                  | 352                                                  | 154                                                                                                    | $\overline{0}$                                                                                                    | $\overline{0}$                    |  |  |
| 4. Other Receivables not in CAFR                                                  | 10000                                                | 22                                                                                                    | $\overline{0}$                                                                                                    | 0                                 |  |  |
| Define Line 4                                                                     |                                                      |                                                                                                    |                                                                                                    |                                   |  |  |
| 5. Total Accounts Receivable<br>6. Recast of Prior Period Estimate (For           | 10352                                                | $\boxed{176}$                                                                                                    | $\overline{0}$                                                                                                    | $\sqrt{0}$                        |  |  |
| example, what claims were paid this FY<br>for last FY)                            | 400000                                               | 30000                                                                                                    | $\overline{0}$                                                                                                    | $\boxed{0}$                       |  |  |
|                                                                                   |                                                      | Please attach a brief description of how the above payable and amounts were computed.                                                                                                    |                                                                                                    |                                   |  |  |
|                                                                                   | RESPECTIVE YEAR.<br>LINE 2:                          | LINE 1: AT OF THE END OF THE STATE'S FISCAL YEAR CERTIFICATION FORWARD<br>PERIOD (SEPTEMBER 30, 20XX) ANY ACCOUNTS RECEIVABLE WILL LAPSE FOR EACH<br>THE ACCOUNTS PAYABLE AMOUNT IS BASED UPON AGENCY FOR HEALTH<br>CARE ADMINISTRATION TRIAL BALANCES FOR THE STATE FISCAL YEAR ENDED JUNE<br>30, 2011 FOR ITEMS NOT PAID AS OF SEPTEMBER 30, 2011. |                                                                                                    |                                   |  |  |
|                                                                                   |                                                      | characters remaining: 3145<br><b>III. AVERAGE DAYS</b>                                                                                                    |                                                                                                    |                                   |  |  |
|                                                                                   |                                                      | Please provide the average number of business days that elapse from when a service is provided to a CHIP beneficiary until the state reimburses the provider for the claim (in whole days). 28 Days<br>Save Cancel                                                                                                    |                                                                                                    |                                   |  |  |

<span id="page-37-0"></span>**Figure 32: Edit Form CMS-10180 Screen** 

- 3. Make any changes you need to make:
	- a. Update the **Latest CAFR as of** date, if necessary using the Calendar icon.
	- b. Update the appropriate amounts in whole dollars in the **Total** and **FFP** fields.
	- c. For all fields that have a **Define Line #** button:
		- i. Click on the button. The *Define Line* window appears. The example shown in [Figure 30](#page-35-0) is for line 3.
		- ii. Update the explanation for the line.
		- iii. Click on the **Continue** button. You are returned to the CMS-10180 form you were filling out.
	- d. Update the brief description in the large text box near the bottom of the form.
	- e. Update the average number of business days that elapse from when a service is provided to a Medicaid beneficiary until the state reimburses the provider for the claim in the **Days** field near the bottom of the form.
- 4. If you are not sure that you want to save the information you updated, click on the **Cancel** button. You are returned to the *CHIP CMS-10180 Forms* screen [\(Figure 27\)](#page-32-0).
- 5. If you are sure that you want to save the information you updated, click on the **Save** button. Your entry is updated in the *CHIP CMS-10180 Forms* screen [\(Figure 27\)](#page-32-0).

## **4.3.4 Certify Form**

To perform state certification on a form:

- 1. In the *CHIP CMS-10180 Forms* screen [\(Figure 27\)](#page-32-0), select the **state** from the drop-down.
- 2. Click on the **Certify** icon for the form you want to certify.
	- a. If the selected form for the state is already certified, an *Already State Certified* Message [\(Figure 33\)](#page-38-0) appears.

<span id="page-38-0"></span>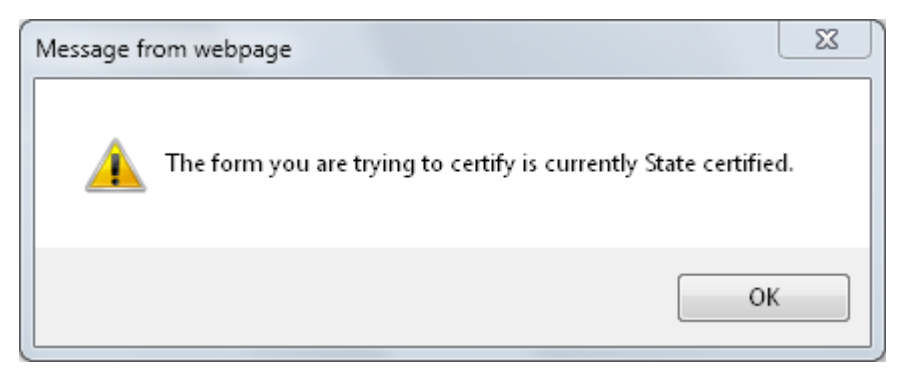

**Figure 33: Already State Certified Message** 

#### i. Click on the **OK** button. The *Form CMS-10180 Questionnaire, Filled out* [\(Figure 34\)](#page-39-0) appears.

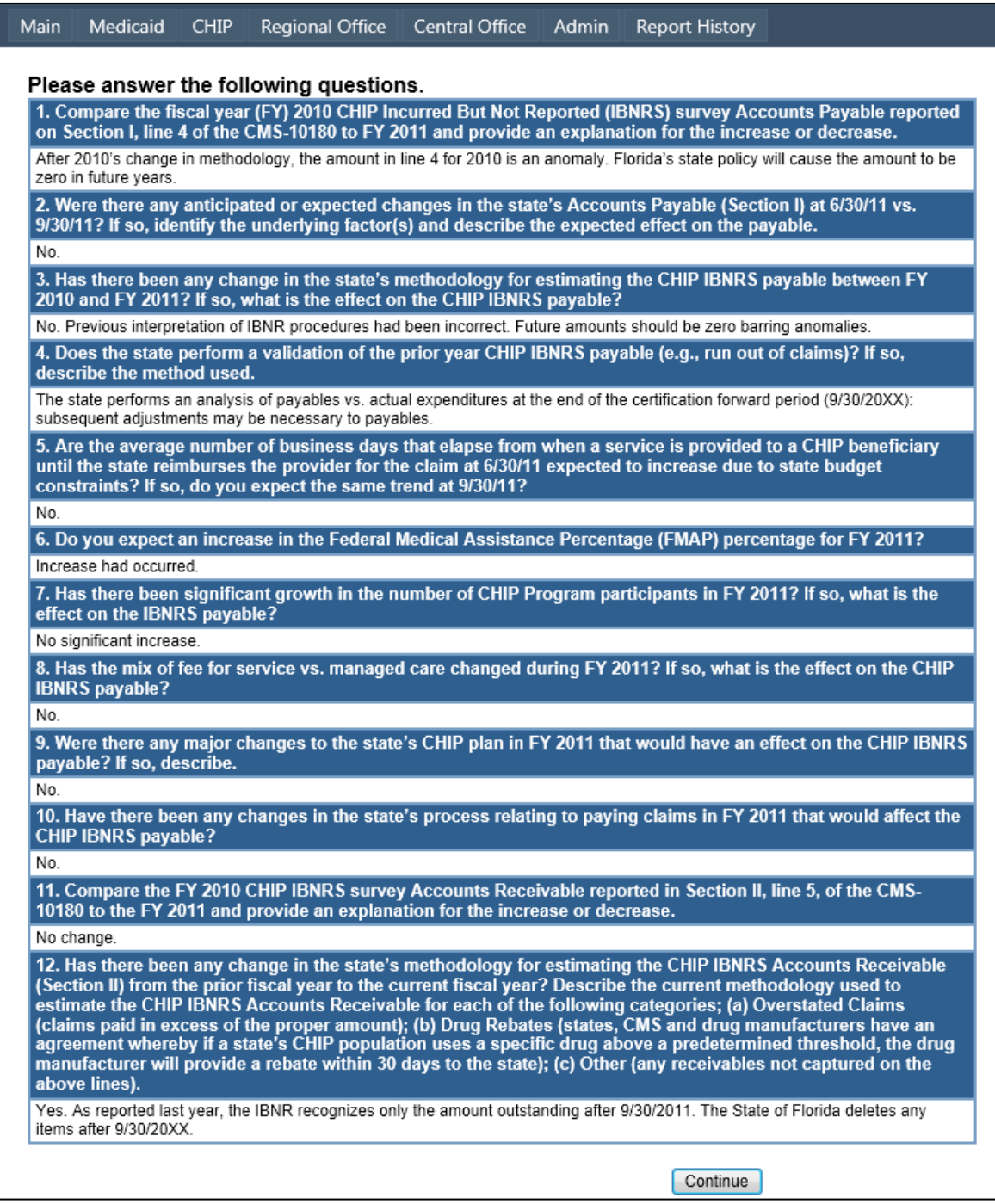

#### **Figure 34: Form CMS-10180 Questionnaire, Filled out**

- <span id="page-39-0"></span>ii. Click on the **Continue** button. The *Form CMS-10180 Print State Certification* screen [\(Figure 38\)](#page-42-0) appears.
- iii. Continue as described in Step [3.](#page-42-1)

b. If the selected form for the state was not certified, the *Form CMS-10180 Questionnaire* [\(Figure 35\)](#page-40-0) appears.

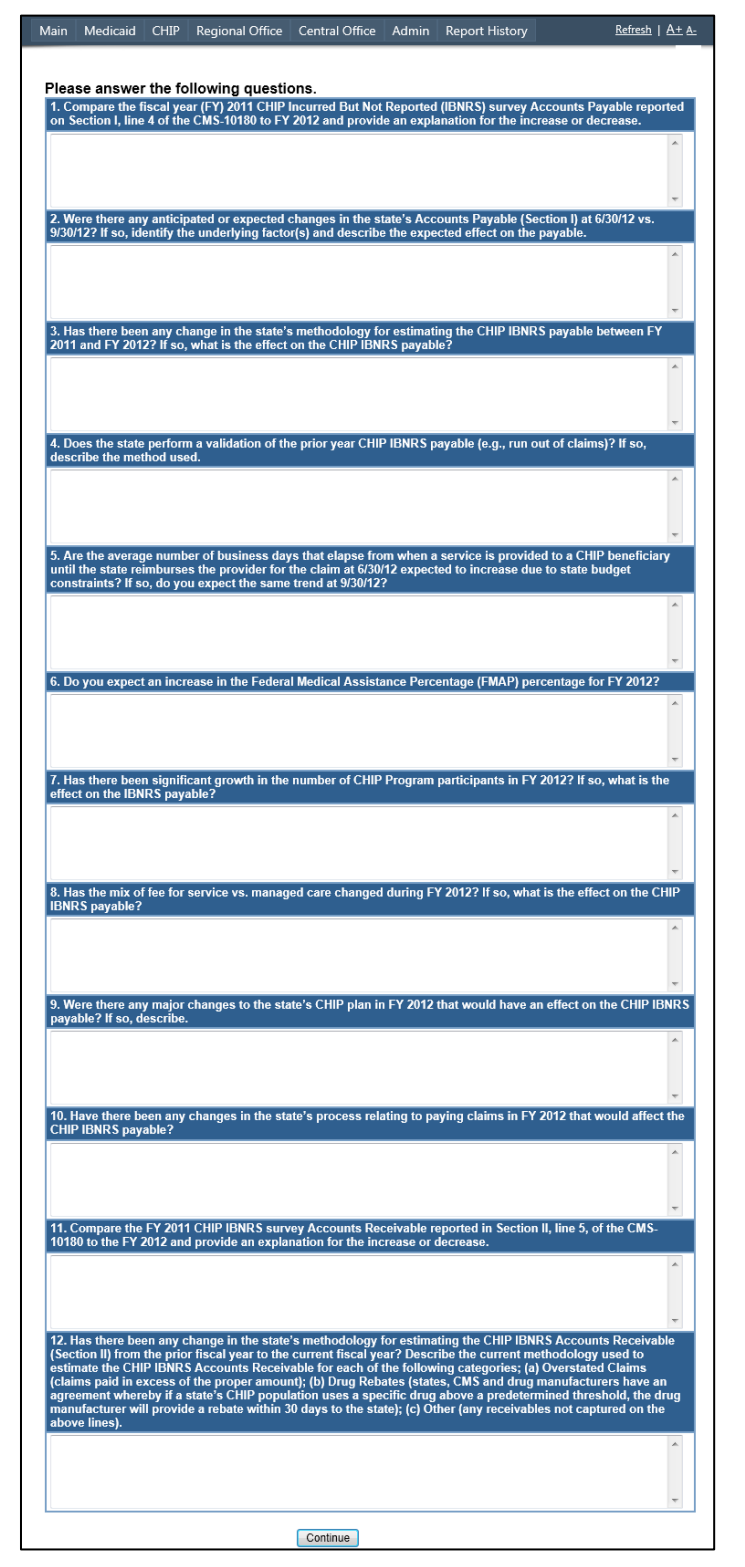

<span id="page-40-0"></span>**Figure 35: Form CMS-10180 Questionnaire** 

- i. Answer all questions.
- ii. Click on the **Continue** button. The *State Certify Form CMS-10180* screen appears. The example shown in [Figure 36](#page-41-0) is for Form CMS-10180 for the state of Florida for 2012.

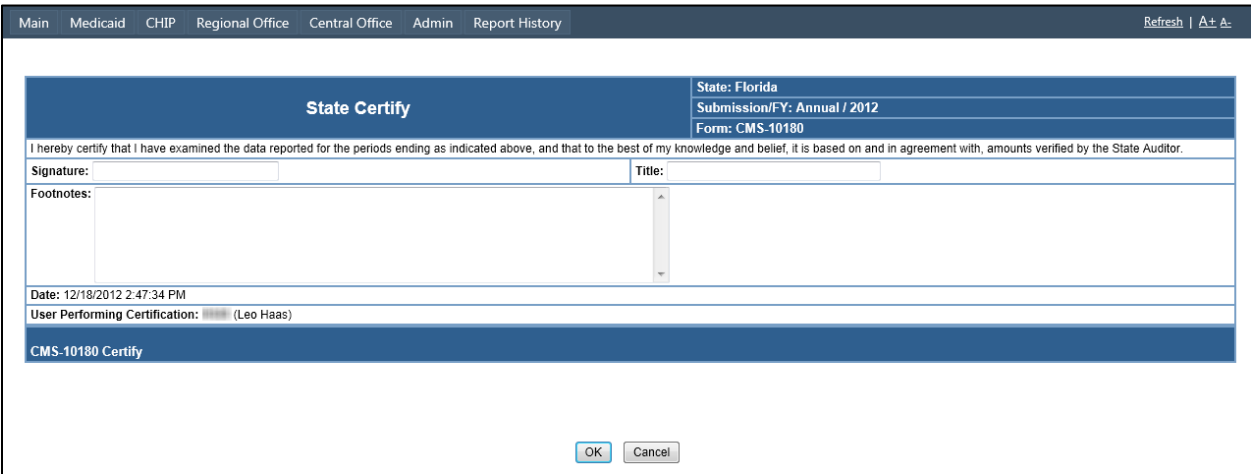

**Figure 36: State Certify Form CMS-10180** 

- <span id="page-41-0"></span>iii. Read the certification statement.
- iv. Enter your name in the **Signature** field.
- v. Enter your title in the **Title** field.
- vi. If necessary, add footnotes in the **Footnotes** field.
- vii. If you are not sure you want to state certify this form, click on the **Cancel** button. You are returned to the *CHIP CMS-10180 Forms*  screen [\(Figure 27\)](#page-32-0).
- viii. If you are sure you want to state certify this form, click on the **Save** button. The *Certification Complete* window [\(Figure 37\)](#page-41-1) pops up.

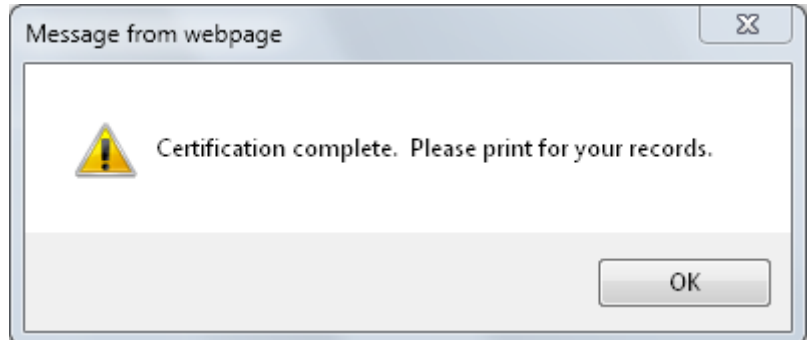

**Figure 37: Certification Complete Window** 

<span id="page-41-1"></span>ix. Click on the **OK** button. The *Form CMS-10180 Print State Certification* screen [\(Figure 38\)](#page-42-0) appears.

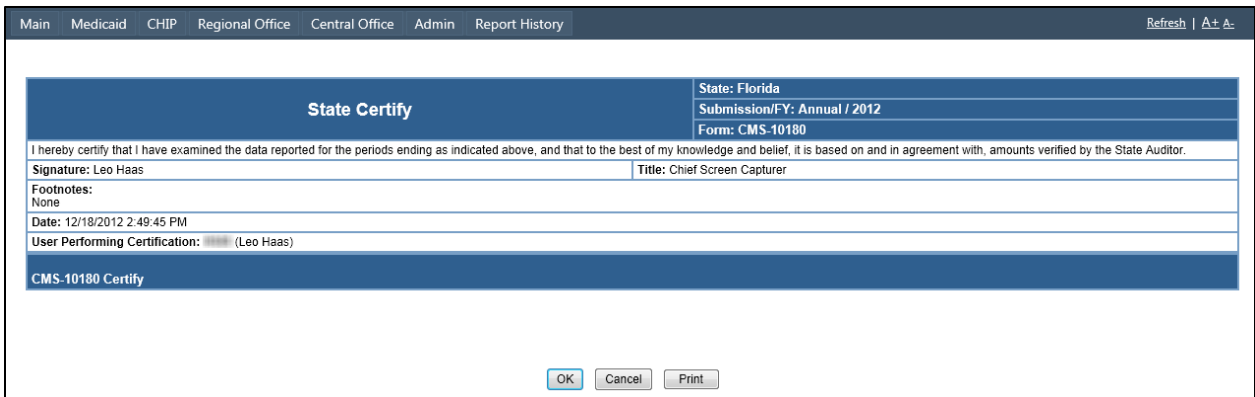

**Figure 38: Form CMS-10180 Print State Certification Screen**

- <span id="page-42-1"></span><span id="page-42-0"></span>3. If you want to print the certification, click on the **Print** button. The **[Report](#page-72-0)  [History](#page-72-0)** appears. See Section [4.8](#page-72-0) for instructions how to use the Report History.
- 4. If you do not want to print the certification, click on the **OK** button. You are returned to the *CHIP CMS-10180 Forms* screen [\(Figure 27\)](#page-32-0).

#### **4.3.5 Audit Form**

To perform an audit on a form, allowing you to find out who made what changes to the form:

- 1. In the *CHIP CMS-10180 Forms* screen [\(Figure 27\)](#page-32-0), select the **state** from the drop-down.
- 2. Click on the **Audit** icon for the form you want to audit. The *System Audit for Form CMS-10180* screen [\(Figure 39\)](#page-42-2) appears.

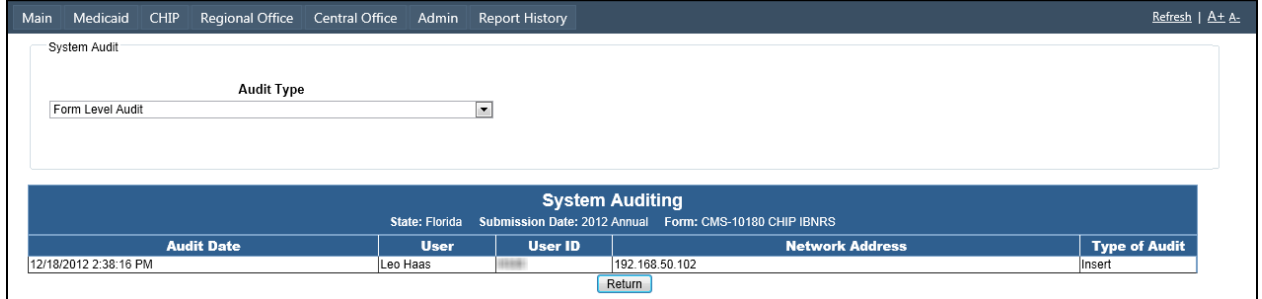

**Figure 39: System Audit for Form CMS-10180** 

- <span id="page-42-2"></span>3. Select an **Audit Type** from the drop-down. The screen is updated with the audit information.
- 4. Repeat the previous step as often as needed.
- 5. Click on the **Return** button. You are returned to the *IBNRS Welcome* screen [\(Figure 12\)](#page-20-0).

## **4.3.6 Reports**

To generate a report, click on the **Reports** button. See Section [4.7, Reports,](#page-68-0) for details.

# **4.4 Regional Office**

The Regional Office (RO) utilities allow you to perform RO certification of Medicaid Form R-199 and CHIP Form CMS-10180. To access this functionality:

1. Click on the **Regional Office** button in the Navigation Bar. The *RO Forms* screen [\(Figure 40\)](#page-43-0) appears.

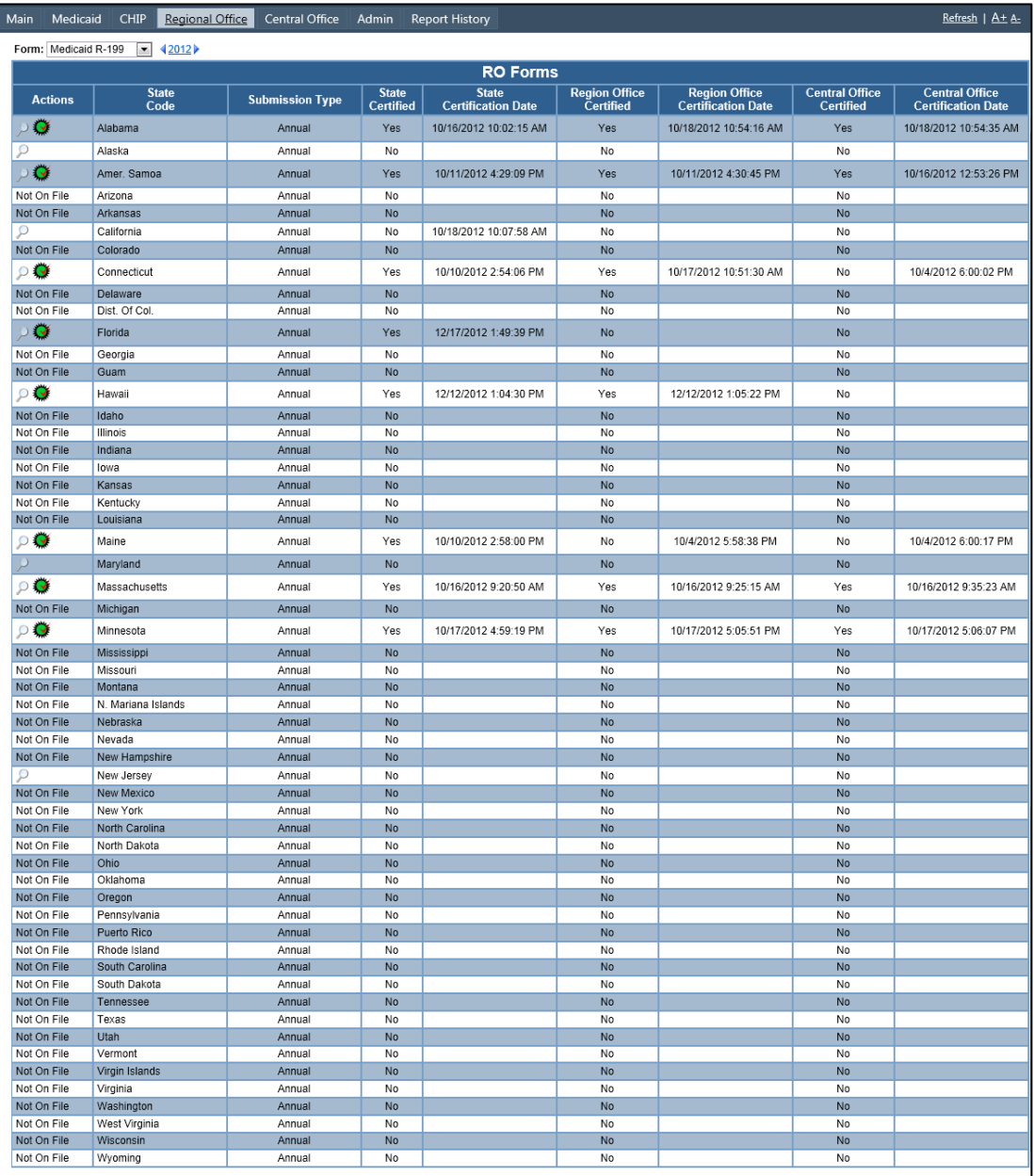

#### <span id="page-43-0"></span>**Figure 40: RO Forms Screen**

- 2. Select a form type from the **Form** drop-down.
- <span id="page-44-2"></span>3. Select the year using one of two methods:
	- a. Click on the **Previous Year** or **Next Year** icons until the year shown is the year for which you want to certify forms.
	- b. Use the *Change Submission Date* screen [\(Figure 41\)](#page-44-0):
		- i. Click on the **year** link in the *RO Forms* screen [\(Figure 40\)](#page-43-0). The *Change Submission Date* screen [\(Figure 41\)](#page-44-0) appears.

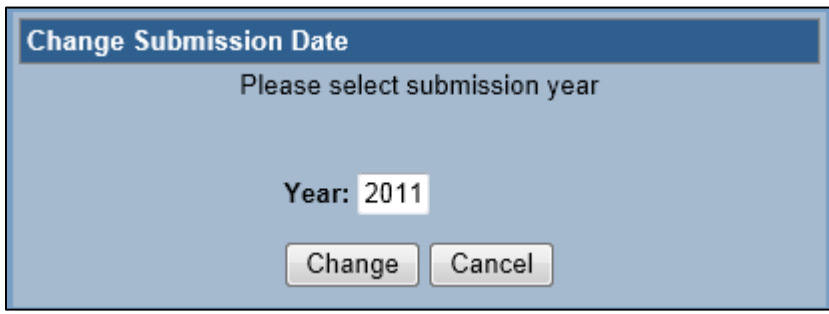

**Figure 41: Change Submission Date Screen** 

- ii. Enter the year in the **Year** field.
- iii. Click on the **Change** button. The *Change Submission Date* screen disappears, and the year is updated in the *RO Forms* screen.

<span id="page-44-0"></span>The *RO Forms* screen contains a list of all submissions for all states and the State, RO, and CO certification status of those submissions. Depending on your permissions, you can **[browse](#page-44-1)** the forms and/or **[certify](#page-45-0)** them.

#### <span id="page-44-1"></span>**4.4.1 Browse Form**

To browse any of the forms previously entered by the state:

- 1. In the *RO Forms* screen [\(Figure 40\)](#page-43-0), select the **Form** from the drop-down.
- 2. **[Select the year](#page-44-2)**.
- 3. Click on the **Browse** icon for the form you want to browse. Depending on the form you have selected in Step 1, the *Browse Form R-199* screen [\(Figure 18\)](#page-25-0) or *Browse Form CMS-10180* screen [\(Figure 31\)](#page-36-0) appears.
- 4. If you want to download the form in Excel format, click on the **Excel** button and follow your browser's instructions.
- 5. If you want to return to the *RO Forms* screen [\(Figure 40\)](#page-43-0), click on the **Return** button.
- 6. If you want IBNRS to generate a report of the form and email it to you, click on the **Print** button. The form is sent to you in an email attachment. The **[Report](#page-72-0)  [History](#page-72-0)** appears. See Section [4.8](#page-72-0) for details.

#### <span id="page-45-0"></span>**4.4.2 Certify Form**

To perform RO certification on a form:

- 1. In the *RO Forms* screen [\(Figure 40\)](#page-43-0), select the **Form** from the drop-down.
- 2. **[Select the year](#page-44-2)**.
- 3. Click on the **Certify** icon for the form you want to certify.
	- a. If the selected form for the state is already RO certified, an *Already Regional Office Certified* message [\(Figure 42\)](#page-45-1) appears.

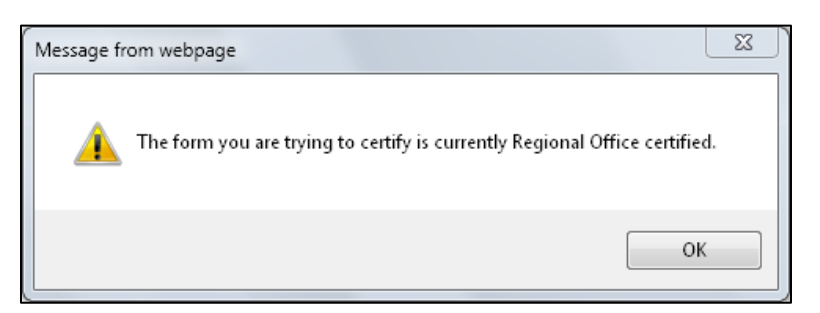

**Figure 42: Already Regional Office Certified Message** 

- <span id="page-45-1"></span>i. Click on the **OK** button. Depending on the selection you made in Step 1, the *Form R-199 Questionnaire, Filled out* [\(Figure 21\)](#page-28-0) or *Form CMS-10180 Questionnaire, Filled out* [\(Figure 34\)](#page-39-0) appears.
- ii. Click on the **Continue** button. The *Print Regional Office Certification* screen [\(Figure 45\)](#page-47-0) appears.
- iii. Continue as described in Step [4.](#page-47-1)
- b. If the selected form for the state is not RO certified, the *Regional Office Certify* screen appears. The example shown in [Figure 43](#page-45-2) is for Form R-199 for the state of Florida for 2012.

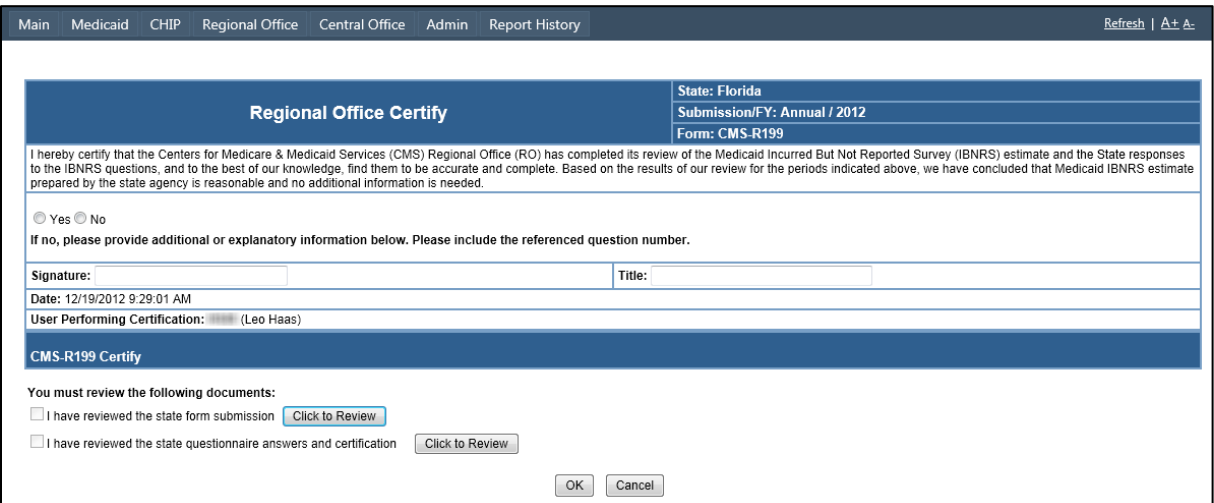

<span id="page-45-2"></span>**Figure 43: Regional Office Certify Screen** 

- i. Read the certification statement.
- ii. Click on the top **Click to Review** button. Depending on the selection you made in Step 1, the *Browse Form R-199* screen [\(Figure 18\)](#page-25-0) or *Browse Form CMS-10180* screen [\(Figure 31\)](#page-36-0) appears.
- iii. Read the state form.
- iv. Click on the **Close** button in the form. The check box next to the top **Click to Review** button is now checked, indicating that you read the state form submission.
- v. Click on the bottom **Click to Review** button. Depending on the selection you made in Step 1, the *Form R-199 Questionnaire, Filled out* [\(Figure 21\)](#page-28-0) or *Form CMS-10180 Questionnaire, Filled out* [\(Figure 34\)](#page-39-0) appears.
- vi. Read the questionnaire.
- vii. Click on the **Close** button in the form. The check box next to the bottom **Click to Review** button is now checked, indicating that you read the state questionnaire and certification.
- viii. Enter your name in the **Signature** field.
- ix. Enter your title in the **Title** field.
- x. Select either the **Yes** radio button to indicate you intend to certify the form, or the **No** radio button to indicate you intend to deny certification for the form.
- xi. If you selected the **No** radio button in the previous step, a **Please Explain** text box appears. Enter an explanation in the text box.
- xii. If you are not sure you want to RO certify this form, click on the **Cancel** button. You are returned to the *RO Forms* screen [\(Figure](#page-43-0)  [40\)](#page-43-0).
- xiii. If you are sure you want to RO certify this form, click on the **OK** button. The *Certification Complete* window [\(Figure 44\)](#page-46-0) pops up.

<span id="page-46-0"></span>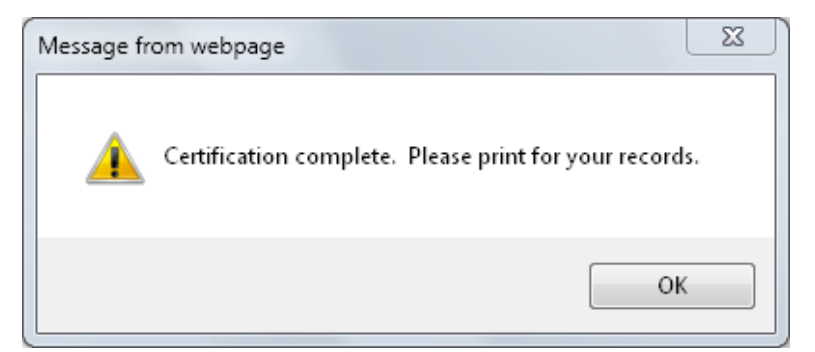

**Figure 44: Certification Complete Window** 

#### xiv. Click on the **OK** button. The *Print Regional Office Certification* screen [\(Figure 45\)](#page-47-0) appears.

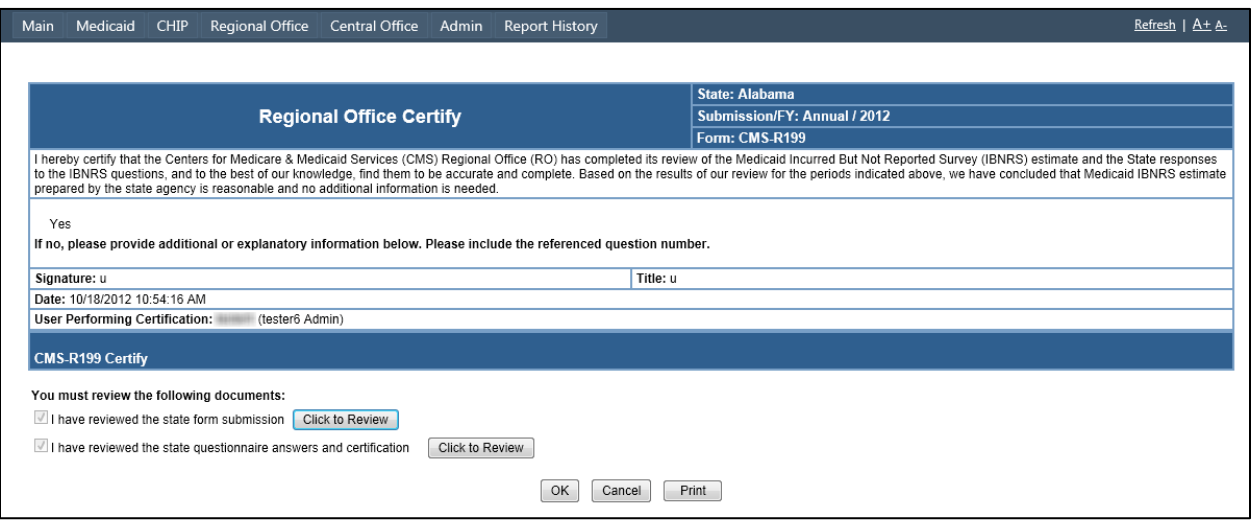

**Figure 45: Print Regional Office Certification Screen** 

- <span id="page-47-1"></span><span id="page-47-0"></span>4. If you want to print the certification, click on the **Print** button. The **[Report](#page-72-0)  [History](#page-72-0)** appears. See Section [4.8](#page-72-0) for instructions how to use the Report History.
- 5. If you do not want to print the certification, click on the **OK** or **Cancel** button. You are returned to the *RO Forms* screen [\(Figure 40\)](#page-43-0).

# **4.5 Central Office**

The Central Office (CO) utilities allow you to CO certify and uncertify Medicaid Form R-199 and CHIP Form CMS-10180. To access this functionality:

1. Click on the **Central Office** button in the Navigation Bar. The *CO Forms* screen [\(Figure 46\)](#page-48-0) appears.

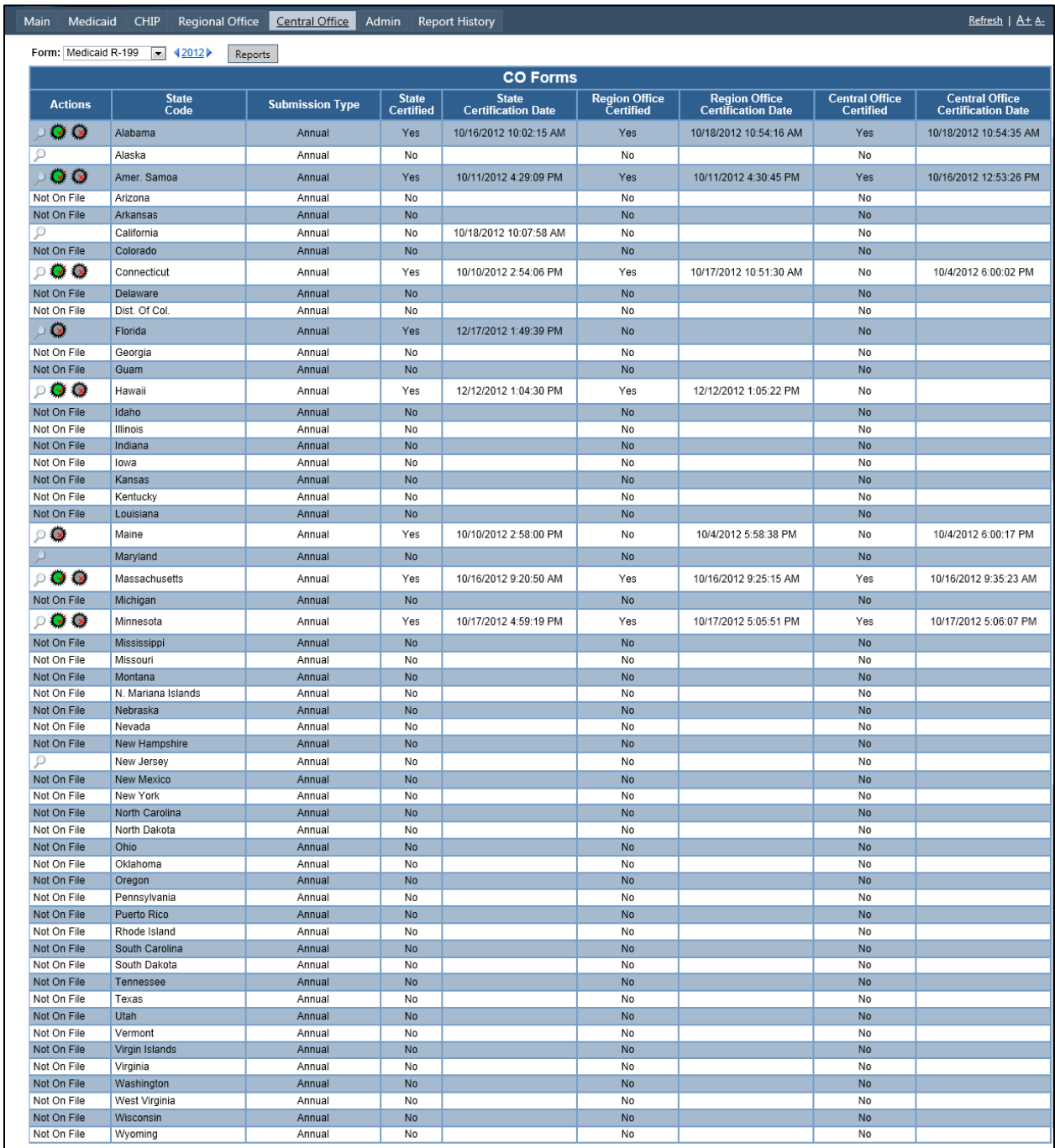

## <span id="page-48-0"></span>**Figure 46: CO Forms Screen**

- 2. Select a form type from the **Form** drop-down.
- 3. Select the year using one of two methods:
	- a. Click on the **Previous Year** or **Next Year** icons until the year shown is the year for which you want to certify forms.
	- b. Use the *Change Submission Date* screen [\(Figure 47\)](#page-49-0):
		- i. Click on the **year** link in the *CO Forms* screen [\(Figure 46\)](#page-48-0). The *Change Submission Date* screen [\(Figure 47\)](#page-49-0) appears.

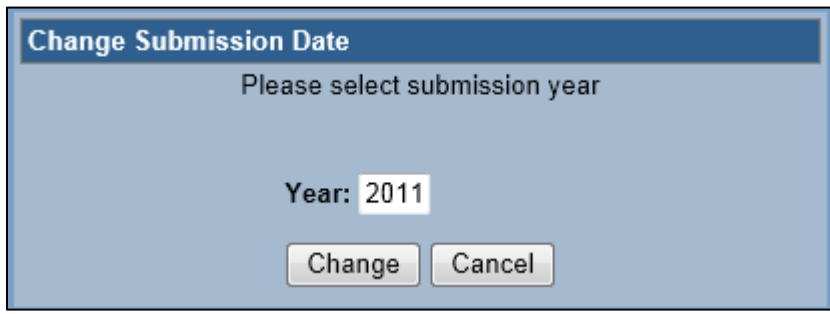

**Figure 47: Change Submission Date Screen** 

- ii. Enter the year in the **Year** field.
- iii. Click on the **Change** button. The *Change Submission Date* screen disappears, and the year is updated in the *CO Forms* screen.

<span id="page-49-0"></span>The *CO Forms* screen contains a list of all submissions for all states and the State, RO, and CO certification status of those submissions. Depending on status, you can **[browse](#page-49-1)** the forms, **[certify](#page-50-0)** them, or **[uncertify](#page-51-0)** them.

#### <span id="page-49-1"></span>**4.5.1 Browse Form**

To browse any of the forms previously added by the state:

- 1. In the *CO Forms* screen [\(Figure 40\)](#page-43-0), select the **Form** from the drop-down.
- 2. **[Select the year](#page-44-2)**.
- 3. Click on the **Browse** icon for the form you want to browse. Depending on the form you have selected in Step 1, the *Browse Form R-199* screen [\(Figure 18\)](#page-25-0) or *Browse Form CMS-10180* screen [\(Figure 31\)](#page-36-0) appears.
- 4. If you want to download the form in Excel format, click on the **Excel** button and follow your browser's instructions.
- 5. If you want to return to the *CO Forms* screen [\(Figure 40\)](#page-43-0), click on the **Return** button.
- 6. If you want IBNRS to generate a report of the form and email it to you, click on the **Print** button. The form is sent to you in an email attachment. The **[Report](#page-72-0)  [History](#page-72-0)** appears. See Section [4.8](#page-72-0) for details.

#### <span id="page-50-0"></span>**4.5.2 Certify Form**

To perform CO certification on a form:

- 1. In the *CO Forms* screen [\(Figure 46\)](#page-48-0), select the **Form** from the drop-down.
- 2. **[Select the year](#page-44-2)**.
- 3. Click on the **Certify** icon for the form you want to certify.
	- a. If the selected form for the state is already CO certified, an *Already Central Office Certified* message [\(Figure 48\)](#page-50-1) appears.

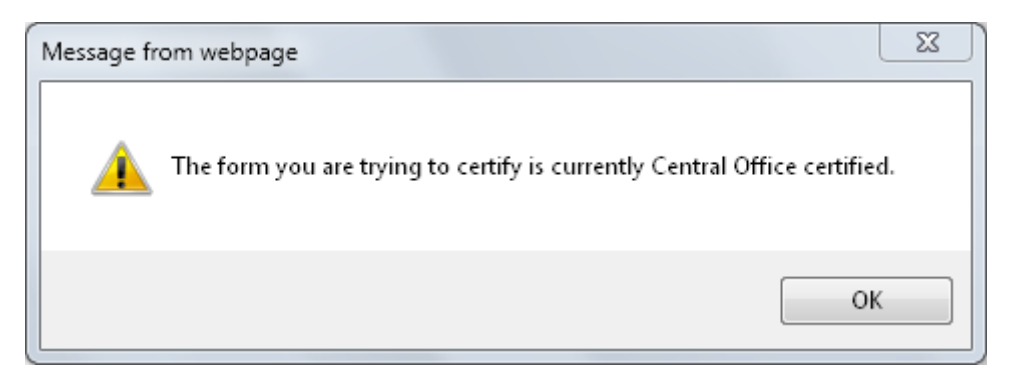

**Figure 48: Already Central Office Certified Message** 

- <span id="page-50-1"></span>i. Click on the **OK** button. The *Print Central Office Certification* screen [\(Figure 51\)](#page-51-1) appears.
- ii. Continue as described in Step [4.](#page-51-2)
- b. If the selected form for the state is not CO certified, the *Central Office Certify* screen appears. The example shown in [Figure 49](#page-50-2) is for Form CMS-10180 for the state of Florida for 2012.

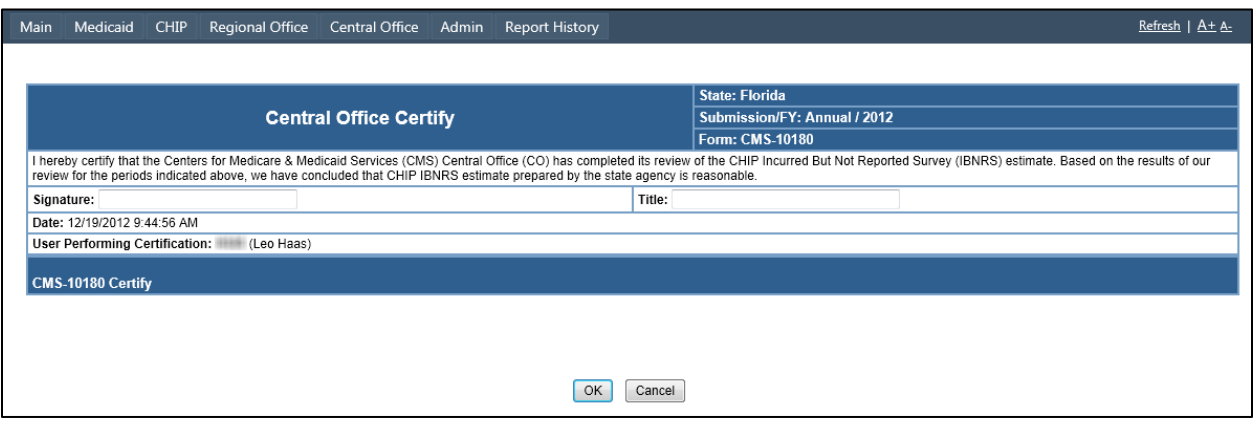

**Figure 49: Central Office Certify Screen** 

- <span id="page-50-2"></span>i. Read the certification statement.
- ii. Enter your name in the **Signature** field.
- iii. Enter your title in the **Title** field.
- iv. If you are not sure you want to CO certify this form, click on the **Cancel** button. You are returned to the *CO Forms* screen [\(Figure](#page-48-0)  [46\)](#page-48-0).
- v. If you are sure you want to CO certify this form, click on the **OK** button. The *Certification Complete* window [\(Figure 50\)](#page-51-3) pops up.

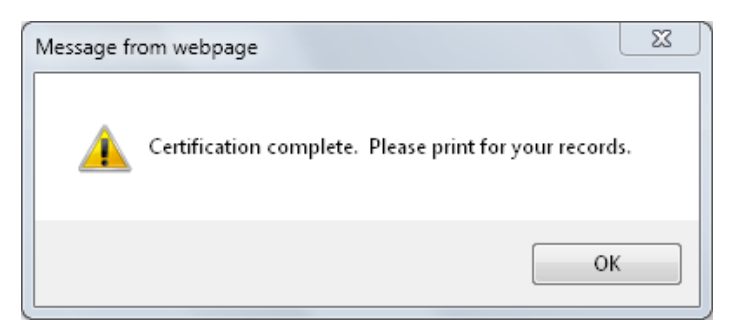

**Figure 50: Certification Complete Window** 

vi. Click on the **OK** button. The *Print Central Office Certification* screen [\(Figure 51\)](#page-51-1) appears.

<span id="page-51-3"></span>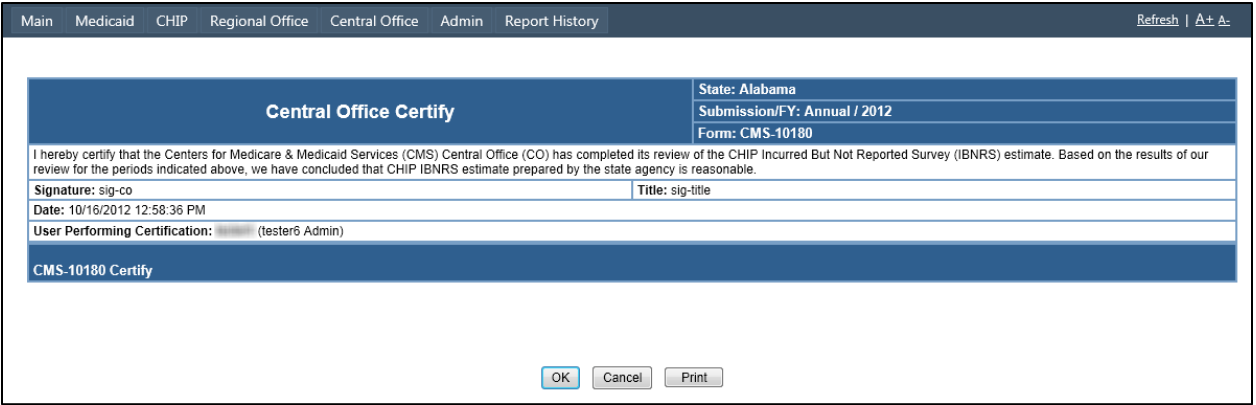

**Figure 51: Print Central Office Certification Screen** 

- <span id="page-51-2"></span><span id="page-51-1"></span>4. If you want to print the certification, click on the **Print** button. The **[Report](#page-72-0)  [History](#page-72-0)** appears. See Section [4.8](#page-72-0) for instructions how to use the Report History.
- 5. If you do not want to print the certification, click on the **OK** or **Cancel** button. You are returned to the *CO Forms* screen [\(Figure 46\)](#page-48-0).

## <span id="page-51-0"></span>**4.5.3 Uncertify Form**

To uncertify a form:

- 1. In the *CO Forms* screen [\(Figure 46\)](#page-48-0), select the **Form** from the drop-down.
- 2. **[Select the year](#page-44-2)**.
- 3. Click on the **Uncertify** icon for the form you want to uncertify. The *Uncertify* screen appears. The example shown in [Figure 52](#page-52-0) is for form CMS-10180 for the state of Florida for the 2012 Annual submission.

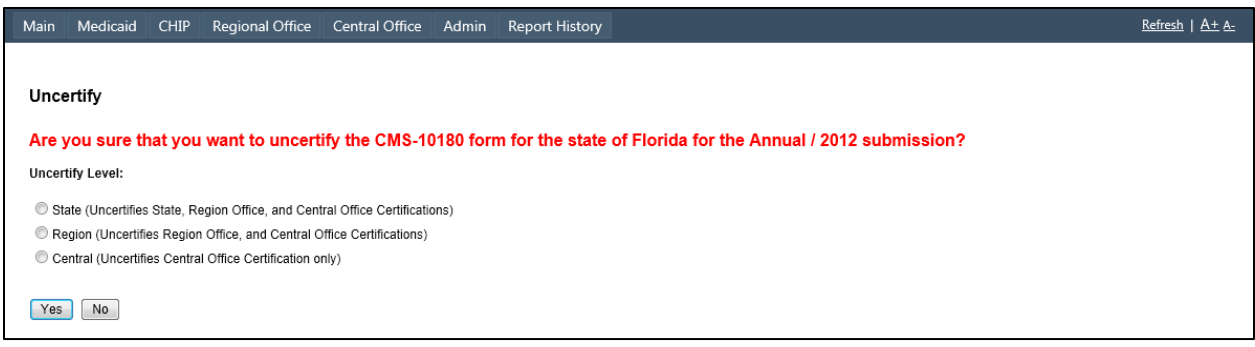

**Figure 52: Uncertify Screen** 

- <span id="page-52-0"></span>4. Select the radio button for the appropriate **Uncertify Level**.
- 5. If you are not sure you want to uncertify the form, click on the **No** button. You are returned to the *CO Forms* screen [\(Figure 46\)](#page-48-0).
- 6. If you are sure you want to uncertify the form, click on the **Yes** button. The *Uncertify Complete* window [\(Figure 53\)](#page-52-1) pops up.

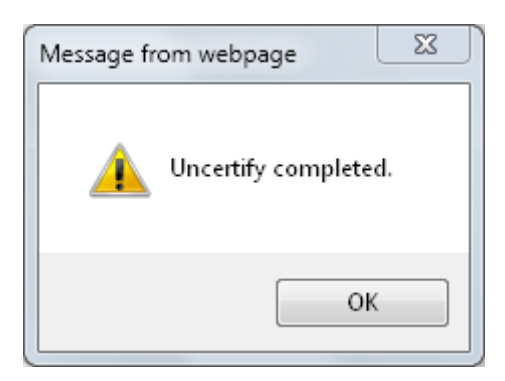

**Figure 53: Uncertify Complete window** 

<span id="page-52-1"></span>7. Click on the OK button. You are returned to the *CO Forms* screen [\(Figure 46\)](#page-48-0).

#### **4.5.4 Reports**

To generate a report, click on the **Reports** button. See Section [4.7, Reports,](#page-68-0) for details.

## **4.6 Administrative Functions**

The following Admin functions are available:

- **[User Maintenance](#page-53-0)**
- **[System Messages](#page-58-0)**
- **[Email](#page-61-0)**
- **[System Email Messages](#page-63-0)**
- **[User Audit](#page-65-0)**
- **[Open Periods](#page-65-1)**

To access any of the Admin functions:

1. Click on the **Admin** button on the Navigation Bar. The *Admin* screen [\(Figure 54\)](#page-53-1) appears.

| Main                   | Medicaid CHIP |                    | Regional Office   Central Office         |  |                             |  | <b>Admin</b> Report History |              | <u>Refresh</u> $A + A$ |  |  |
|------------------------|---------------|--------------------|------------------------------------------|--|-----------------------------|--|-----------------------------|--------------|------------------------|--|--|
| <b>Admin Functions</b> |               |                    |                                          |  |                             |  |                             |              |                        |  |  |
|                        |               | ▶ User Maintenance | System Messages (BCast News / Billboard) |  | $\blacktriangleright$ Email |  | System Email Messages       | ▶ User Audit | • Open Periods         |  |  |

**Figure 54: Admin Screen** 

<span id="page-53-1"></span>2. In the *Admin* screen, select the applicable text link.

This section provides step-by-step instructions on how to use the listed Admin functions.

#### <span id="page-53-0"></span>**4.6.1 User Maintenance**

To perform maintenance on user accounts, click on the **User Maintenance** text link on the *Admin* screen [\(Figure 54\)](#page-53-1). The *Manage User Accounts* screen [\(Figure 55\)](#page-53-2) appears.

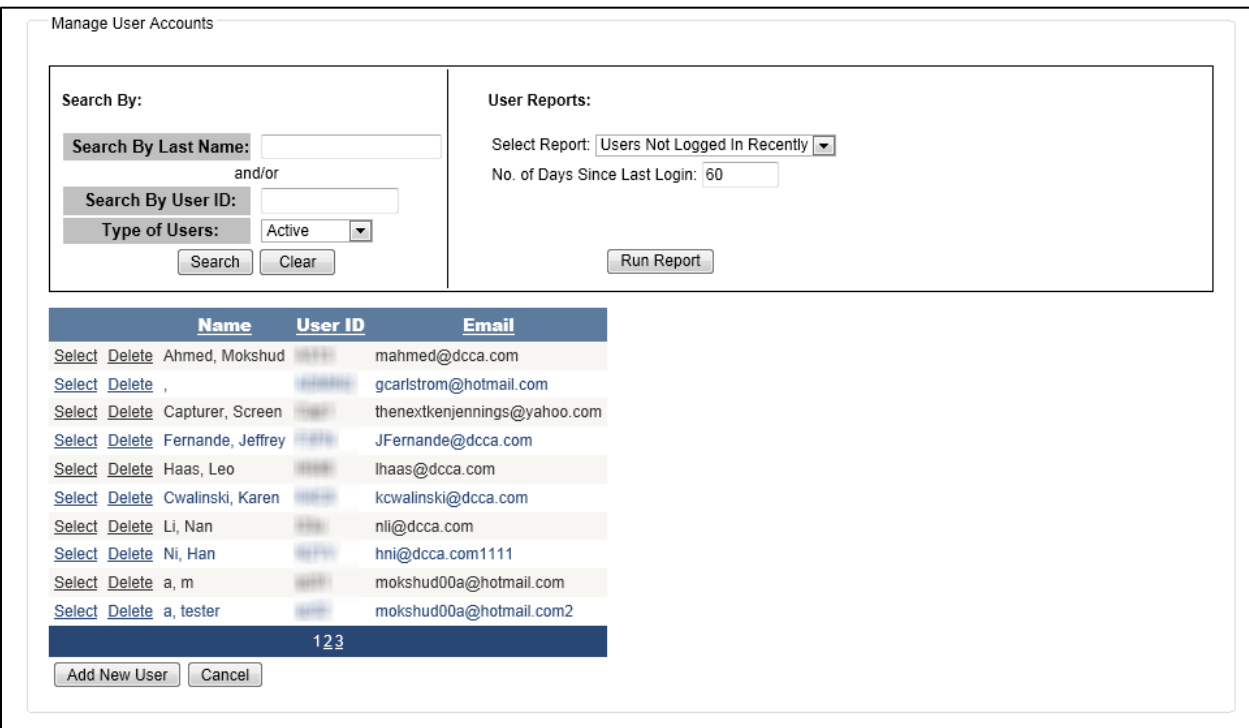

**Figure 55: Manage User Accounts Screen** 

<span id="page-53-2"></span>This screen contains a list of current users, and allows you to perform the following tasks:

- **[Sorting the list of users](#page-54-0)**
- **[Searching for a user account](#page-54-1)**
- **[Adding a new user account](#page-54-2)**
- **[Modifying a user account](#page-55-0)**
- **[Deleting an existing user account](#page-58-1)**
- **[Running user reports](#page-58-2)**

If your User Account allows you to manage user accounts, you can perform all tasks on all accounts. You cannot modify your own user account.

#### <span id="page-54-0"></span>**4.6.1.1 Sorting the List of Users**

The *Manage User Accounts* screen [\(Figure 55\)](#page-53-2) contains a list of users. You can sort this list by name, User ID, and email. To do so, click on the column header.

#### <span id="page-54-1"></span>**4.6.1.2 Searching for Users**

To search for an existing user:

- 1. In the *Manage User Accounts* screen [\(Figure 55\)](#page-53-2), enter search criteria in the fields of the **Search By:** area.
- 2. Click on the **Search** button. The list of users is updated to match the search criteria.

#### <span id="page-54-2"></span>**4.6.1.3 Adding a New User**

To add a new user:

1. Click on the **Add New User** button on the *Manage User Accounts* screen [\(Figure](#page-53-2)  [55\)](#page-53-2). The *Step 1: Enter User Base Information* screen [\(Figure 56\)](#page-54-3) appears.

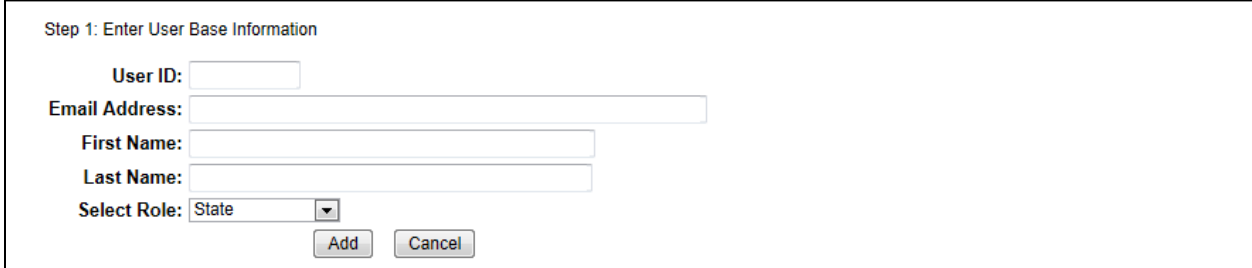

**Figure 56: Step 1: Enter User Base Information Screen** 

- <span id="page-54-3"></span>2. Enter the **User ID** and **Email Address**. Both must be unique.
- 3. Enter the **First Name** and **Last Name**.
- 4. Select a role from the **Select Role** drop-down.
- 5. If you are not sure you want to add the user, click on the **Cancel** button. You are returned to the *Manage User Accounts* screen [\(Figure 55\)](#page-53-2).
- 6. If you are sure you want to add the user, click the **Add** button. A pop-up appears.
- 7. Click the **Continue** button. The *Modify User Information* screen showing the User Information tab [\(Figure 57\)](#page-55-1) appears.

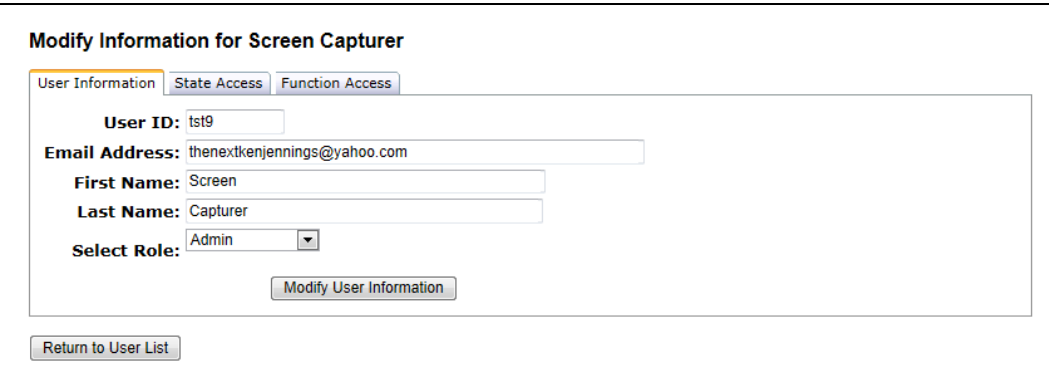

#### **Figure 57: Modify User Information Screen, User Information Tab**

<span id="page-55-1"></span>8. Continue as shown in Step [5](#page-55-2) in Section [4.6.1.4.](#page-55-0)

#### <span id="page-55-0"></span>**4.6.1.4 Modifying a User**

To modify user information:

- 1. If necessary, search for the user as shown in Section [4.6.1.2.](#page-54-1)
- 2. Click on the **Select** link for the user. The User Information tab of the *Modify User Information* screen [\(Figure 57\)](#page-55-1) for the user appears.
- 3. Change all relevant user information.
- 4. Click on the **Modify User Information** button.
- <span id="page-55-2"></span>5. Click on the State Access tab. The State Access tab of the *Modify User Information* screen [\(Figure 58\)](#page-55-3) for the user appears.

| User Information |                      | State Access | <b>Function Access</b> |                    |                                                                                                    |              |               |
|------------------|----------------------|--------------|------------------------|--------------------|----------------------------------------------------------------------------------------------------|--------------|---------------|
|                  |                      |              |                        |                    | Add/Update State access for users. You may update permissions globally for all states, specific regions or a single state. |              |               |
|                  | State Updates        |              |                        |                    |                                                                                                    |              |               |
|                  |                      |              |                        |                    | Make Single/Multiple State Access Changes                                                                                  |              |               |
|                  | <b>State</b><br>Code |              | <b>State Name</b>      | <b>Read Access</b> | <b>Update Access</b>                                                                                                    |              |               |
| Edit             | AL                   |              | Alabama                |                    | $\sqrt{}$                                                                                                    | $\sqrt{}$    | ┻<br>$\equiv$ |
| Edit             | AK                   | Alaska       |                        |                    | $\sqrt{}$                                                                                                    | $\sqrt{}$    |               |
| Edit             | AS                   |              | Amer. Samoa            |                    | $\sqrt{}$                                                                                                    | $\sqrt{}$    |               |
| Edit             | AZ                   | Arizona      |                        |                    | $\checkmark$                                                                                                    | $\checkmark$ |               |
| Edit             | AR                   |              | Arkansas               |                    | $\sqrt{}$                                                                                                    | $\sqrt{}$    |               |
| Edit             | CA                   |              | California             |                    | $\sqrt{}$                                                                                                    | $\sqrt{}$    |               |
| Edit             | CO                   |              | Colorado               |                    | $\sqrt{}$                                                                                                    | $\sqrt{}$    |               |
| Edit             | <b>CT</b>            |              | Connecticut            |                    | $\sqrt{}$                                                                                                    | $\sqrt{}$    |               |
| $\langle$        |                      |              |                        |                    |                                                                                                    |              |               |

<span id="page-55-3"></span>**Figure 58: Modify User Information Screen, State Access Tab** 

This tab contains a list of states for which the user already has access, plus check boxes indicating what kind of access (Read, Update) the user has for each state. If this list is empty, the user has no state access yet. Users must have access defined for at least one state.

- <span id="page-56-2"></span>6. To modify existing state access for an individual state:
	- a. Click on the **Edit** link for the state. The **Edit** link is replaced by an **Update** link and a **Cancel** link; the check boxes for **Read Access** and **Update Access** for the state become active.
	- b. Check or uncheck the appropriate boxes.
	- c. If you change your mind about modifying access, click on the **Cancel** link.
	- d. If you want to modify the state access, click on the **Update** link. The access for the state is changed.
	- e. Repeat this step as often as needed.
- <span id="page-56-1"></span>7. To add states to the list or to modify multiple states, entire regions or all states, click on the **Make Single/Multiple State Access Changes** button. The appearance of the tab changes (see [Figure 59\)](#page-56-0).

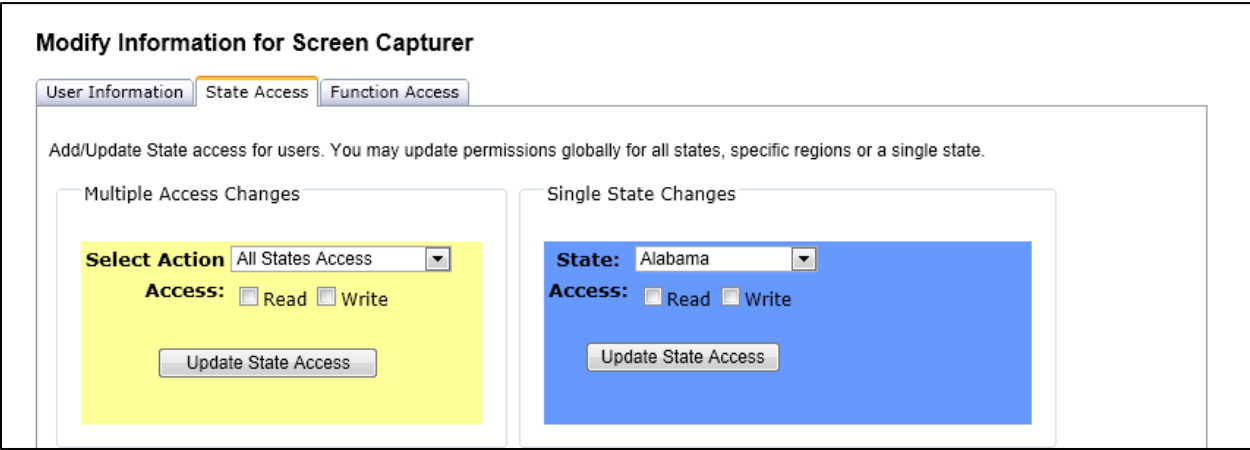

**Figure 59: Modify State Access** 

- <span id="page-56-0"></span>8. To add access for a single state:
	- a. Select the state from the **State** drop-down.
	- b. Check the appropriate **Access** boxes (Read and/or Write).
	- c. Click on the right-most **Update State Access** button. The State Access list is updated.
	- d. If you need to add more states for this user, return to Step [7.](#page-56-1)
- 9. To modify the access for all states:
	- a. Select **All States Access** from the **Select Action** drop-down.
	- b. Check the appropriate **Access** boxes (Read and/or Write).
- c. Click the left-most **Update State Access** button. A confirmation pop-up appears.
- d. Click on the **OK** button. The State Access list is updated.
- e. If you need to make more State Access modifications for this user, return to Step [6.](#page-56-2)
- 10. To modify the access for all states of a specific region:
	- a. Select **Specific Region Access** from the **Select Action** drop-down. A **Select Region** drop-down appears.
	- b. Select the region from the **Select Region** drop-down.
	- c. Check the appropriate **Access** boxes (Read and/or Write).
	- d. Click the left-most **Update State Access** button. A confirmation pop-up appears.
	- e. Click on the **OK** button. The State Access list is updated.
	- f. If you need to make more State Access modifications for this user, return to Step [6.](#page-56-2)
- 11. Click on the Function Access tab. The Function Access tab of the *Modify User Information* screen [\(Figure 60\)](#page-57-0) for the user appears.

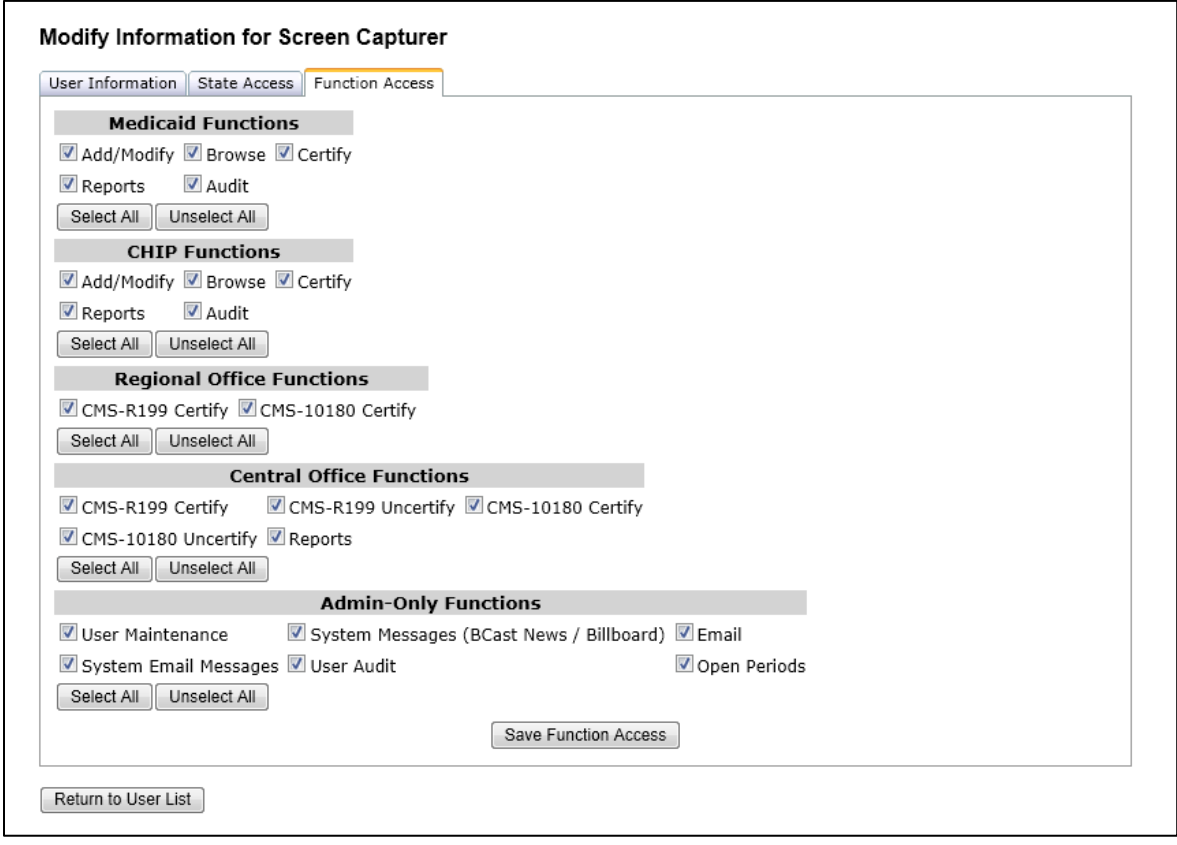

<span id="page-57-0"></span>**Figure 60: Modify User Information Screen, Function Access Tab** 

The screen contains check boxes for the available functions.

- 12. Check the appropriate boxes.
- 13. Click on the **Save Function Access** button. A confirmation pop-up appears.
- 14. Click on the **Continue** button.
- 15. Click on the **Return to User List** button. You are returned to the *Manage User Accounts* screen [\(Figure 55\)](#page-53-2).

#### <span id="page-58-1"></span>**4.6.1.5 Deleting an Existing User**

To delete a user:

- 1. If necessary, search for the user as shown in Section [4.6.1.2.](#page-54-1)
- 2. Click on the **Delete** link for the user. A confirmation window pops up.
- 3. If you are not sure you want to delete the user, click on the **Cancel** button.
- 4. If you are sure you want to delete the user, click on the **OK** button. A pop-up appears.
- 5. Click on the **Continue** button. If you deleted any user other than your own User ID, you are returned to the *Manage User Accounts* screen [\(Figure 55\)](#page-53-2). If you deleted your own User ID, you are logged off.

#### <span id="page-58-2"></span>**4.6.1.6 Running User Reports**

To run a report for user accounts:

- 1. In the *Manage User Accounts* screen [\(Figure 55\)](#page-53-2), make a choice from the **Select Report** drop-down.
- 2. If you selected **Users Not Logged In Recently**, enter a number under 1,000 in the **No of Days Since Last Login** field.
- 3. Click on the **Run Report** button. The **[Report History](#page-72-0)** appears. See Section [4.8](#page-72-0) for instructions how to use the Report History.

#### <span id="page-58-0"></span>**4.6.2 System Messages**

The system provides two categories of system messages. To access either, click on the **System Messages (BCast News / Billboard)** text link on the *Admin* screen [\(Figure](#page-53-1)  [54\)](#page-53-1). The *System Messages Choose Function* screen [\(Figure 61\)](#page-58-3) appears.

<span id="page-58-3"></span>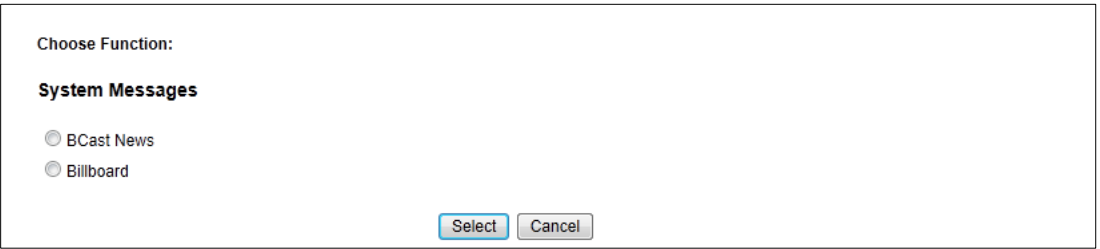

**Figure 61: System Messages Choose Function Screen** 

#### **4.6.2.1 BCast News**

To change the message that appears on the *IBNRS Welcome Screen* [\(Figure 12\)](#page-20-0):

- 1. Select the **BCast News** radio button on the *System Messages Choose Function* screen.
- 2. Click on the **Select** button. The *Update Bcast News* screen [\(Figure 62\)](#page-59-0) appears.

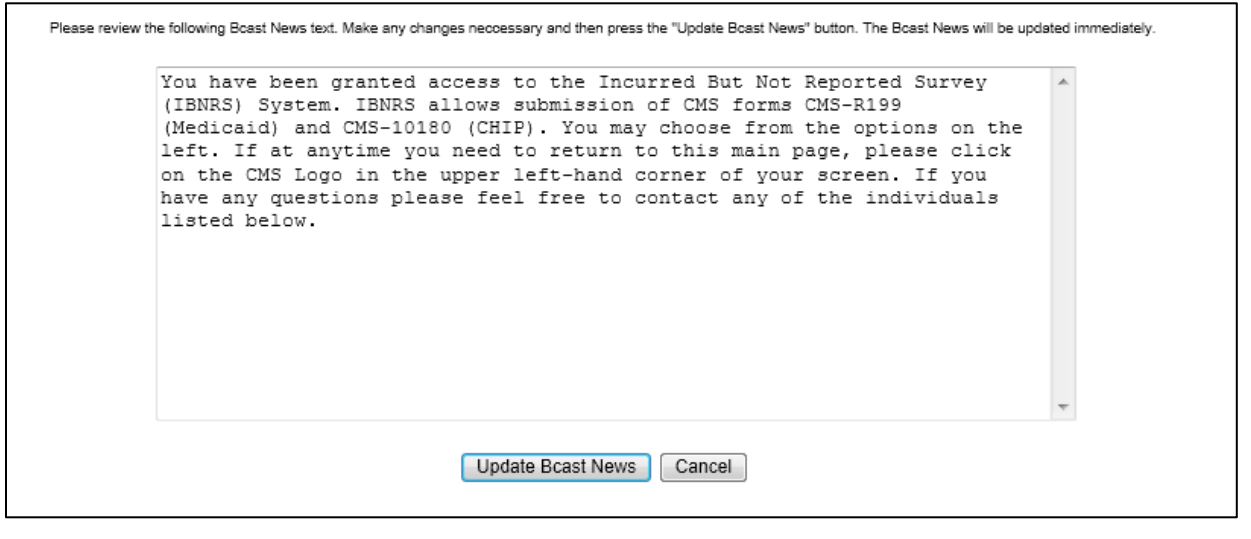

**Figure 62: Update Bcast News Screen** 

- <span id="page-59-0"></span>3. Change the text as appropriate.
- 4. Click on the **Update Bcast News** button. The *IBNRS Welcome Screen* [\(Figure](#page-20-0)  [12\)](#page-20-0) appears, showing the updated welcome text*.*

#### **4.6.2.2 Billboard**

To add or modify any of the billboard messages:

- 1. Select the **Billboard** radio button on the *System Messages Choose Function* screen [\(Figure 61\)](#page-58-3).
- 2. Click the **Select** button. The *Billboard* screen [\(Figure 63\)](#page-59-1) appears.

<span id="page-59-1"></span>

| <b>Browse</b><br><b>Modify</b> | <b>Date</b><br>Added | <b>Title</b>          | <b>Active</b> | Date<br>Removed | <b>Added By User</b> | <b>Associated File</b> | Conditional* |
|--------------------------------|----------------------|-----------------------|---------------|-----------------|----------------------|------------------------|--------------|
| Modify                         | 11/09/2012           | test                  | Yes           |                 | (Han Ni)             |                        | No           |
| Modify                         | 10/17/2012           | this is a test title. | Yes           |                 | (tester3<br>admin)   | circle.docx            | No           |
| Modify                         | 09/26/2012           | test title            | No            | 10/18/2012      | (tester3)<br>admin)  |                        | No           |

**Figure 63: Billboard Screen** 

This screen allows you to add new items to the billboard, to modify existing items, and to view files that are associated with an item.

- 3. To add a new item to the billboard:
	- a. Click on the **Add** button. The *Add Message* screen [\(Figure 64\)](#page-60-0) appears.

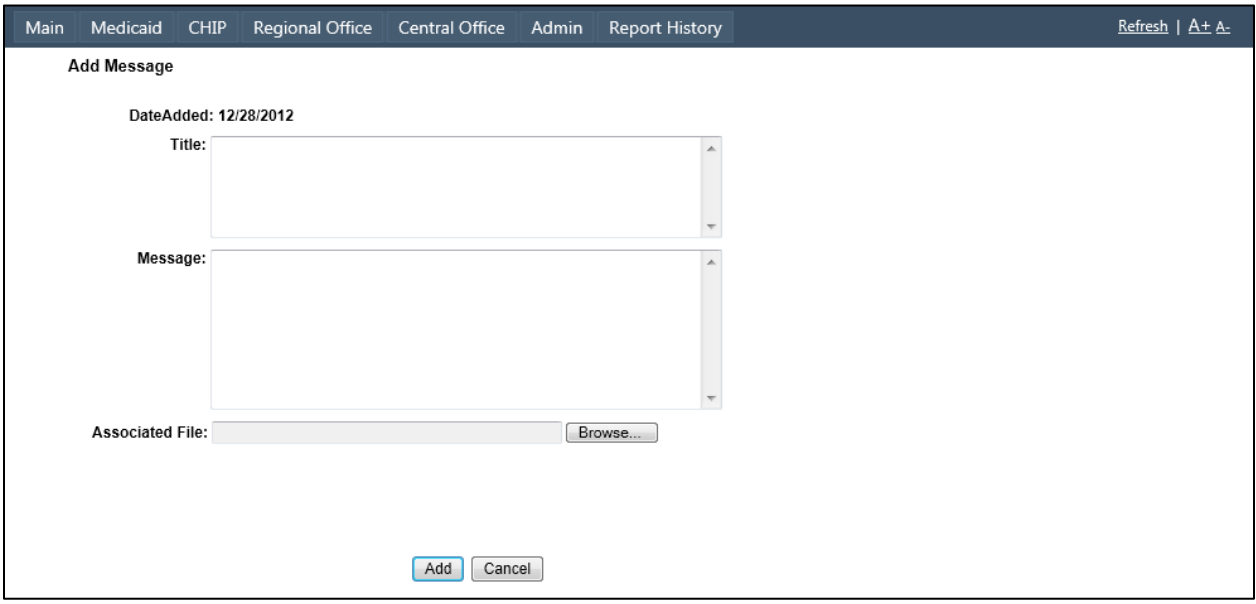

**Figure 64: Add Message Screen** 

- <span id="page-60-0"></span>b. Enter appropriate text in the **Title** and **Message** fields.
- c. If you need to attach a file to the message:
	- i. Click on the **Browse** button. The *Choose File to Upload* dialog appears.
	- ii. Navigate to the folder containing the file you want to attach.
	- iii. Select the file you want to attach. This must be a file in TXT, PDF, Word, or Excel format.
	- iv. Click on the **Open** button. The full path to the file appears in the **Associated File** text field.
- d. If you are not sure you want to add the message, click on the **Cancel** button. You are returned to the *Billboard* screen [\(Figure 63\)](#page-59-1).
- e. If you are sure you want to add the message, click on the **Add** button. The entry is added to the top of the *Billboard*.
- 4. To modify an existing message on the billboard:
	- a. Click on the **Modify** button for the message. The *Edit Message* screen [\(Figure 65\)](#page-61-1) appears.

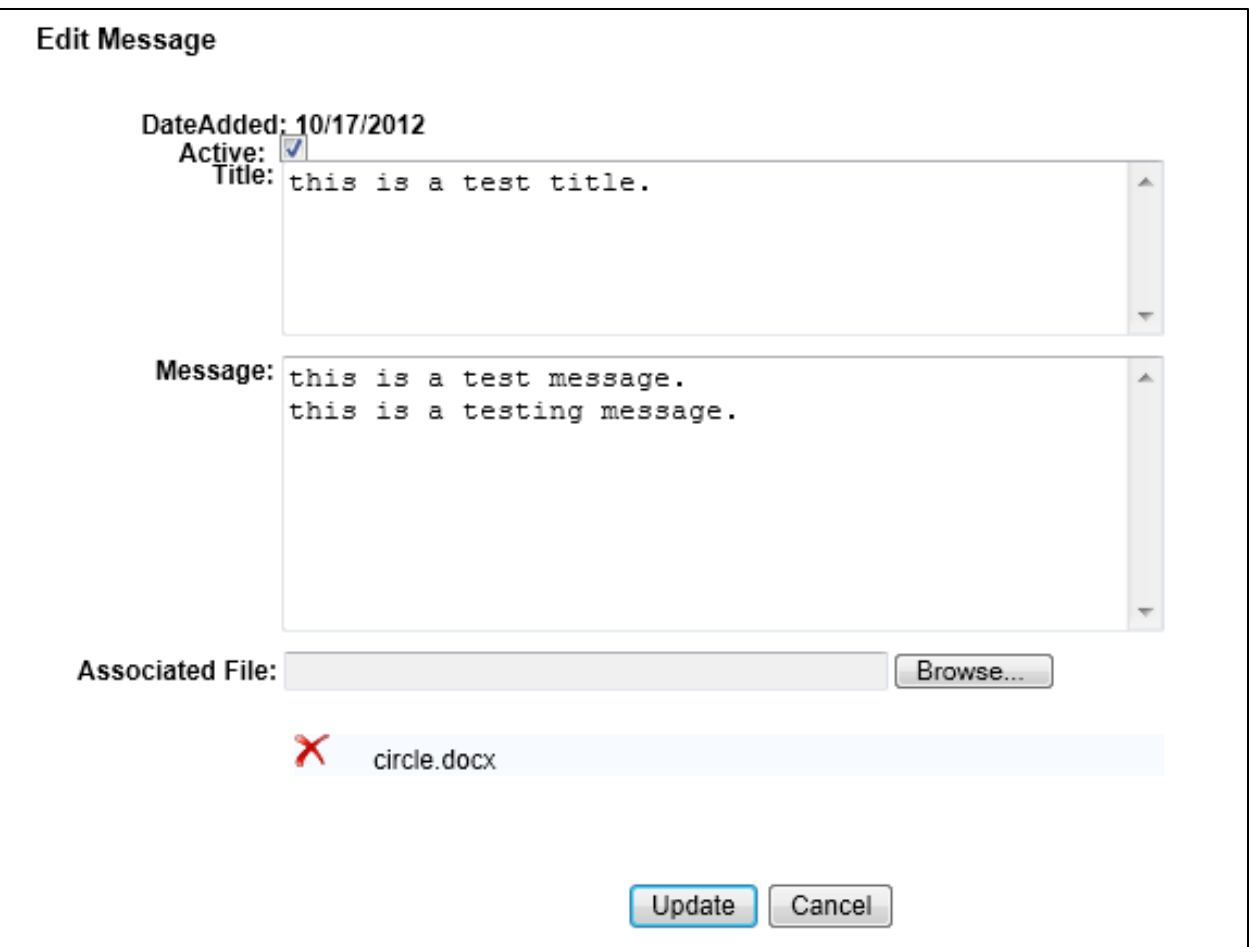

**Figure 65: Edit Message Screen** 

- <span id="page-61-1"></span>b. Change the data per your requirements.
- c. If you are not sure you want to add the message, click on the **Cancel** button. You are returned to the *Billboard* screen [\(Figure 63\)](#page-59-1).
- d. If you are sure you want to add the message, click the **Update** button. Your Billboard entry is updated.
- 5. To view a file associated with an item:
	- a. Click on the hyperlink in the **Associated File** column.
	- b. Follow your browser's instructions to open or save the file.
- 6. Click on the **Cancel** button to return to the *System Messages Choose Function* screen [\(Figure 61\)](#page-58-3).
- <span id="page-61-0"></span>7. Click on the **Done** button to return to the *Admin* screen [\(Figure 54\)](#page-53-1).

## **4.6.3 Email**

To send an email from the application:

1. Click on the **Email** text link on the *Admin* screen [\(Figure 54\)](#page-53-1). The *Email* screen [\(Figure 66\)](#page-62-0) appears.

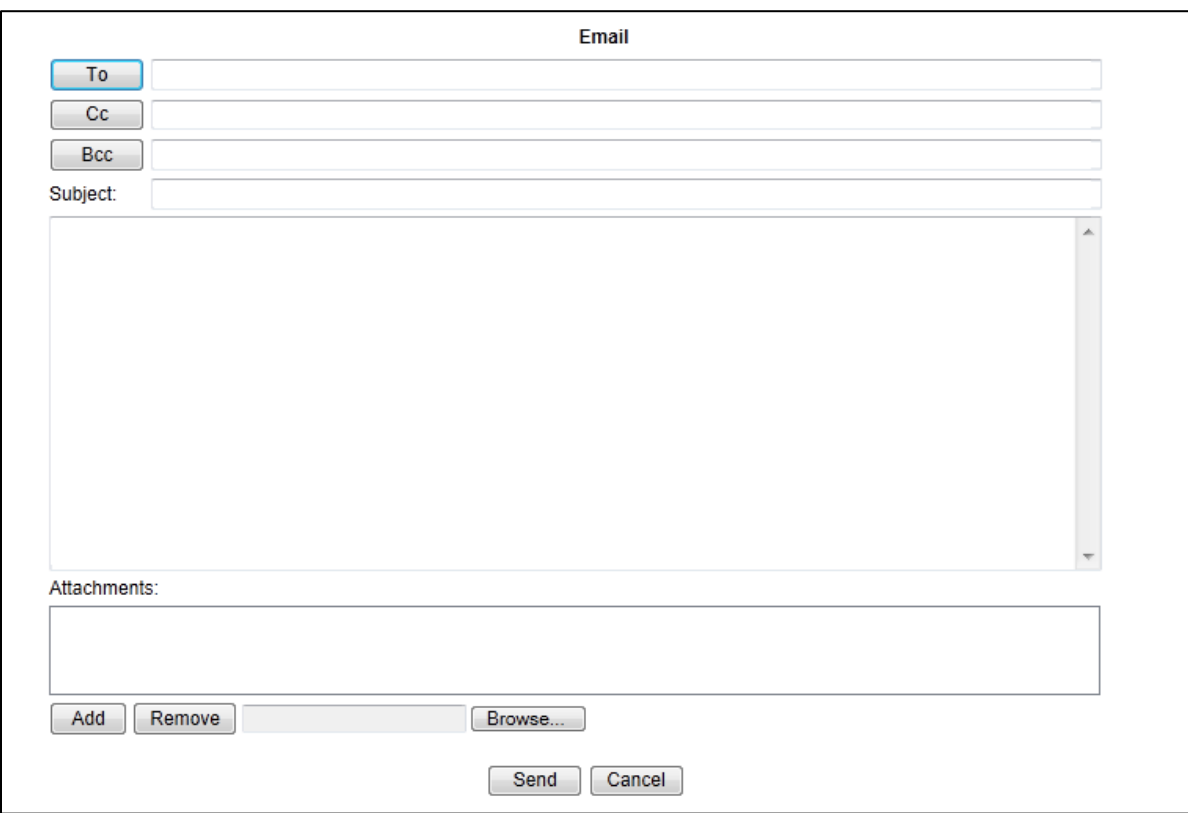

**Figure 66: Email Screen** 

- <span id="page-62-0"></span>2. Enter at least one valid email address in the **To**, **Cc**, or **Bcc** fields. If necessary, click on the **To**, **Cc**, or **Bcc** button to assist you in finding the email addresses of the intended recipients.
- 3. Enter a subject in the **Subject** field.
- 4. Enter your message in the large text box in the middle of the screen.
- 5. If you want to attach a file:
	- a. Click on the **Browse…** button. The *Choose File to Upload* screen appears.
	- b. Navigate to the folder containing the file you want to attach.
	- c. Select the file you want to attach.
	- d. Click on the **Open** button. The full path to the file appears in the field between the **Remove** and **Browse…** buttons.
	- e. Click on the **Add** button. The file name appears in the **Attachments** field.
- 6. If you want to remove an attached file:
	- a. Select the file name in the **Attachments** field.
	- b. Click on the **Remove** button. The file name is removed from the **Attachments** field.
- 7. Repeat the previous two steps as often as needed.
- 8. Click on the **Send** button. A confirmation window appears.
- 9. Click on the **OK** button. You are returned to the *Admin* screen [\(Figure 54\)](#page-53-1).

## <span id="page-63-0"></span>**4.6.4 System Email Messages**

The system sends automatically generated email message to users for the following events:

- CMS-R199 Certification
- CMS 10180 Certification
- Account Disabled
- Account Locked Out
- Password Reset
- Regional Office Approval
- User ID Reminder
- Account About to Be Disabled
- User Creation (one for the User ID, and one for the temporary password)

You can modify any of these messages. If applicable, you can also change after how many days the message is sent.

To edit any of these messages:

1. Click on the **System Email Messages** text link on the *Admin* screen [\(Figure 54\)](#page-53-1). The *System Email Messages* screen [\(Figure 67\)](#page-64-0) appears.

|        | <b>Email Type</b> | <b>From Name</b> | <b>From Address</b> | <b>Subject</b>                      |
|--------|-------------------|------------------|---------------------|-------------------------------------|
| Select | CERTIFY           | IBNRS            | IBNRS@DCCA.COM      | <b>IBNRS Certification Notice</b>   |
| Select | <b>CERTIFY</b>    | <b>IBNRS</b>     | IBNRS@DCCA.COM      | <b>IBNRS Certification Notice</b>   |
| Select | DISABLE           | CMS              | CMS@dcca.com        | OA - IBNRS Account Disabled         |
| Select | <b>LOCKOUT</b>    | <b>CMS</b>       | CMS@dcca.com        | QA - IBNRS Account Locked Out       |
| Select | PASSWORD          | CMS              | CMS@dcca.com        | QA - IBNRS Password Reset           |
| Select | <b>ROAPPROVAL</b> | <b>CMS</b>       | cms@dcca.com        | QA - IBNRS Regional Office Approval |
| Select | USERID            | CMS              | cms@dcca.com        | QA - IBNRS User ID                  |
| Select | <b>WARNING</b>    | <b>CMS</b>       | CMS@dcca.com        | QA - IBNRS Account Warning          |
| Select | WELCOME1          | CMS              | cms@dcca.com        | QA - Welcome to IBNRS               |
| Select | WELCOME2          | <b>CMS</b>       | cms@dcca.com        | QA - Welcome to IBNRS - Part 2      |

**Figure 67: System Email Messages Screen** 

- <span id="page-64-0"></span>2. Click the **Select** button for the message you want to edit. The message appears below the list of messages. The **Edit** and **Done** buttons also appear.
- 3. If you do not want to make any changes to the message, click on the **Done** button. You are returned to the *System Email Messages* screen [\(Figure 67\)](#page-64-0).
- 4. If you want to make changes to the message, click on the **Edit** button. The **CC**, **BCC**, **Reply To**, **Subject**, **Message**, and **Send After** (if applicable) fields become editable.
- 5. Make your changes.
- 6. If you are not sure you want to make the changes, click on the **Cancel** button nearest the bottom of the screen.
- 7. If you are sure you want to make the changes, click on the **Save** button.
- 8. Click on the **Done** button.
- 9. Click on the **Return** button. You are returned to the *Admin* screen [\(Figure 54\)](#page-53-1).

## <span id="page-65-0"></span>**4.6.5 User Audit**

To audit the activity of a specific user:

1. Click on the **User Audit** text link on the *Admin* screen [\(Figure 54\)](#page-53-1). The *Audit User Accounts* screen [\(Figure 68\)](#page-65-2) appears.

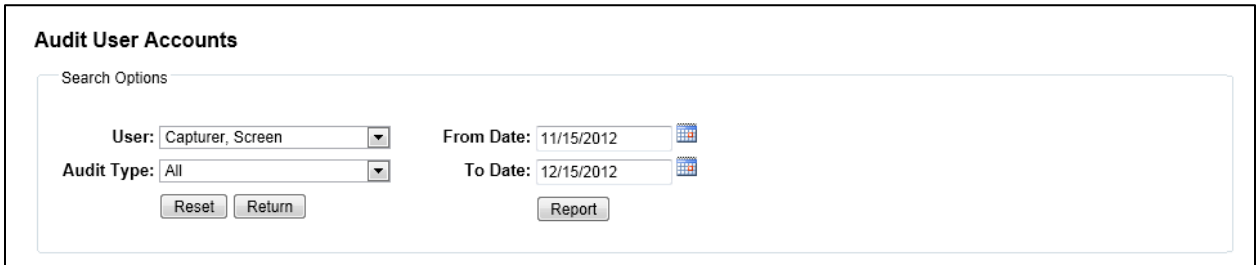

**Figure 68: Audit User Accounts Screen** 

- <span id="page-65-3"></span><span id="page-65-2"></span>2. Select the user for whom you want to perform an audit from the **User** drop-down.
- 3. Select the audit type from the **Audit Type** drop-down.
- 4. Enter a date in the **From Date** field, if necessary using the **calendar** drop-down.
- 5. Enter a date in the **To Date** field, if necessary using the **calendar** drop-down.

**Note**: The **To Date** is not inclusive. If you want to include today's activities, set it to tomorrow's date.

<span id="page-65-4"></span>6. To receive the report in Excel format, click the **Report** button. The Report History screen [\(Figure 76\)](#page-72-1) appears. See Section [4.8](#page-72-0) for details.

You will also receive an email with the report attached.

- 7. Repeat Steps [2](#page-65-3) through [6](#page-65-4) as often as needed.
- 8. Click on the **Return** button. You are returned to the *Admin* screen [\(Figure 54\)](#page-53-1).

## <span id="page-65-1"></span>**4.6.6 Open Periods**

State users can only enter data into the Medicaid CMS-R199 and CHIP CMS-10180 forms during a specific time of the year. The time during which states can enter data is called an Open Period. Administrative personnel with appropriate access privileges can manage the Open Periods by performing the following steps:

1. Click on the **Open Periods** text link on the *Admin* screen [\(Figure 54\)](#page-53-1). The *Open Periods* screen [\(Figure 69\)](#page-66-0) appears.

| Main |               | Medicaid CHIP             |                    | Regional Office   Central Office   Admin |      |            |        | <b>Report History</b>  |                   |            |                 |  | Refresh   A+ A- |
|------|---------------|---------------------------|--------------------|------------------------------------------|------|------------|--------|------------------------|-------------------|------------|-----------------|--|-----------------|
|      |               | <b>IBNRS Open Periods</b> |                    |                                          |      |            |        |                        |                   |            |                 |  |                 |
|      | <b>Modify</b> |                           | <b>Fiscal Year</b> |                                          | Form |            |        | <b>Submission Type</b> | <b>Start Date</b> |            | <b>End Date</b> |  |                 |
|      | Modify        | 2006                      |                    | CMS-R199                                 |      | Initial    |        |                        | 08/02/2005        | 11/01/2013 |                 |  |                 |
|      | Modify        | 2006                      |                    | CMS-R199                                 |      | Validation |        |                        | 03/14/2007        | 11/01/2012 |                 |  |                 |
|      | Modify        | 2006                      |                    | CMS-10180                                |      | Initial    |        |                        | 08/02/2006        | 11/01/2012 |                 |  |                 |
|      | Modify        | 2006                      |                    | CMS-10180                                |      | Validation |        |                        | 03/14/2007        | 11/01/2012 |                 |  |                 |
|      | Modify        | 2006                      |                    | CMS-10180                                |      | Annual     |        |                        | 03/14/2007        | 11/01/2012 |                 |  |                 |
|      | Modify        | 2007                      |                    | CMS-R199                                 |      | Initial    |        |                        | 08/21/2007        | 08/30/2007 |                 |  |                 |
|      | Modify        | 2007                      |                    | CMS-R199                                 |      | Validation |        |                        | 03/02/2008        | 04/19/2008 |                 |  |                 |
|      | Modify        | 2007                      |                    | CMS-10180                                |      | Initial    |        |                        | 08/21/2007        | 08/28/2007 |                 |  |                 |
|      | Modify        | 2007                      |                    | CMS-10180                                |      | Validation |        |                        | 03/02/2008        | 04/19/2008 |                 |  |                 |
|      | Modify        | 2008                      |                    | CMS-R199                                 |      | Annual     |        |                        | 03/23/2009        | 11/01/2012 |                 |  |                 |
|      | Modify        | 2008                      |                    | CMS-10180                                |      | Annual     |        |                        | 03/23/2009        | 11/01/2012 |                 |  |                 |
|      | Modify        | 2009                      |                    | CMS-R199                                 |      | Annual     |        |                        | 04/26/2010        | 08/05/2010 |                 |  |                 |
|      | Modify        | 2009                      |                    | CMS-10180                                |      | Annual     |        |                        | 04/26/2010        | 08/05/2010 |                 |  |                 |
|      | Modify        | 2010                      |                    | CMS-R199                                 |      | Annual     |        |                        | 05/08/2011        | 09/15/2011 |                 |  |                 |
|      | Modify        | 2010                      |                    | CMS-10180                                |      | Annual     |        |                        | 05/08/2011        | 09/15/2011 |                 |  |                 |
|      | Modify        | 2011                      |                    | CMS-R199                                 |      | Annual     |        |                        | 04/01/2012        | 10/03/2012 |                 |  |                 |
|      | Modify        | 2011                      |                    | CMS-10180                                |      | Annual     |        |                        | 04/01/2012        | 10/20/2012 |                 |  |                 |
|      | Modify        | 2012                      |                    | CMS-R199                                 |      | Annual     |        |                        | 01/01/2012        | 12/31/2012 |                 |  |                 |
|      | Modify        | 2012                      |                    | CMS-10180                                |      | Annual     |        |                        | 08/01/2012        | 12/31/2012 |                 |  |                 |
|      | Modify        | 2013                      |                    | CMS-R199                                 |      | Annual     |        |                        | 10/02/2012        | 11/05/2012 |                 |  |                 |
|      |               |                           |                    |                                          |      |            | 12     |                        |                   |            |                 |  |                 |
|      |               |                           |                    |                                          |      | Add        | Return |                        |                   |            |                 |  |                 |

**Figure 69: Open Periods Screen** 

- <span id="page-66-0"></span>2. To add an Open Period:
	- a. Click on the **Add** button. The *Add Open Period* screen [\(Figure 70\)](#page-66-1) appears.

<span id="page-66-1"></span>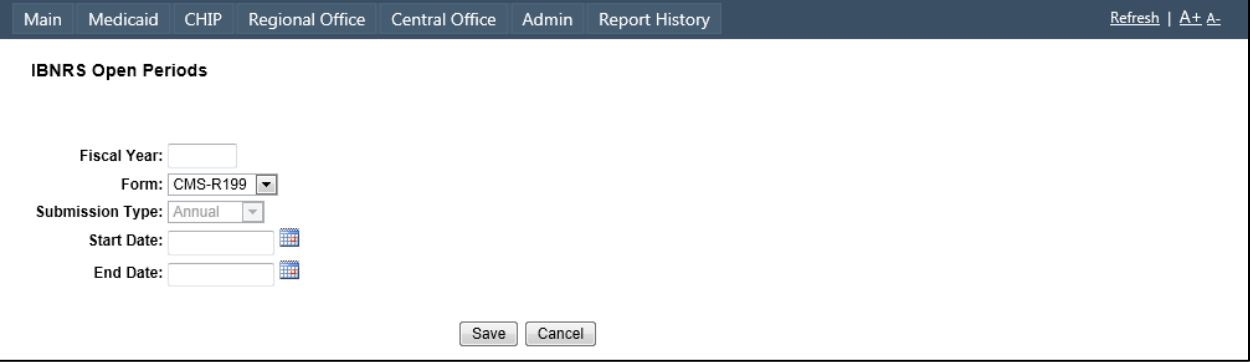

**Figure 70: Add Open Period** 

- b. Enter the **Fiscal Year**. This must be a year after 2005.
- c. Select the form from the **Form** drop-down.
- d. If you entered a year prior to 2008, select a **Submission Type** from the drop-down. For years since 2008, this is always **Annual**.
- e. Enter a **Start Date** and **End Date** for the open period. If necessary, use the **Calendar** drop-downs to pick both dates.
- f. If you are not sure you want to create the new Open Period, click on the **Cancel** button. You are returned to the *Open Periods* screen [\(Figure 69\)](#page-66-0).
- g. If you are sure you want to create the new Open Period, click on the **Save** button. You are returned to the *Open Periods* screen [\(Figure 69\)](#page-66-0).
- h. Repeat this step as often as needed.
- 3. To modify and existing Open Period:
	- a. Click on the **Modify** button for the Open Period you want to modify. The *Modify Open Period* screen [\(Figure 71\)](#page-67-0) appears.

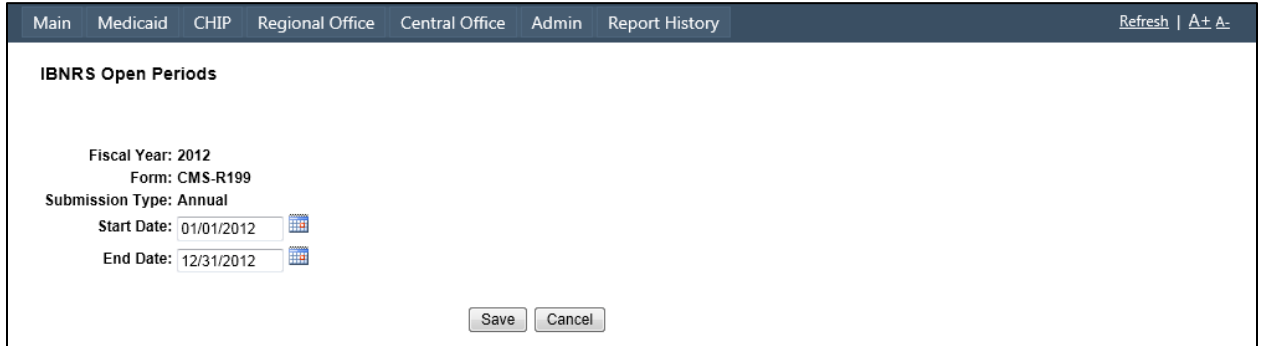

**Figure 71: Modify Open Period Screen** 

- <span id="page-67-0"></span>b. Change the **Start Date** and/or **End Date** as appropriate.
- c. If you are not sure you want to modify the Open Period, click on the **Cancel** button. You are returned to the *Open Periods* screen [\(Figure 69\)](#page-66-0).
- d. If you are sure you want to modify the Open Period, click on the **Save** button. You are returned to the *Open Periods* screen [\(Figure 69\)](#page-66-0).
- 4. Click on the **Return** button. You are returned to the *Admin* screen [\(Figure 54\)](#page-53-1).

# <span id="page-68-0"></span>**4.7 Reports**

To obtain a report:

1. In the *Medicaid R-199 Forms* screen [\(Figure 14\)](#page-22-0), *CHIP CMS-10180 Forms* screen [\(Figure 27\)](#page-32-0), or *CO Forms* screen [\(Figure 46\)](#page-48-0), click on the **Report** button. The *Report Options* screen appears. The example shown in [Figure 72](#page-68-1) was opened from the *Medicaid R-199 Forms* screen [\(Figure 14\)](#page-22-0).

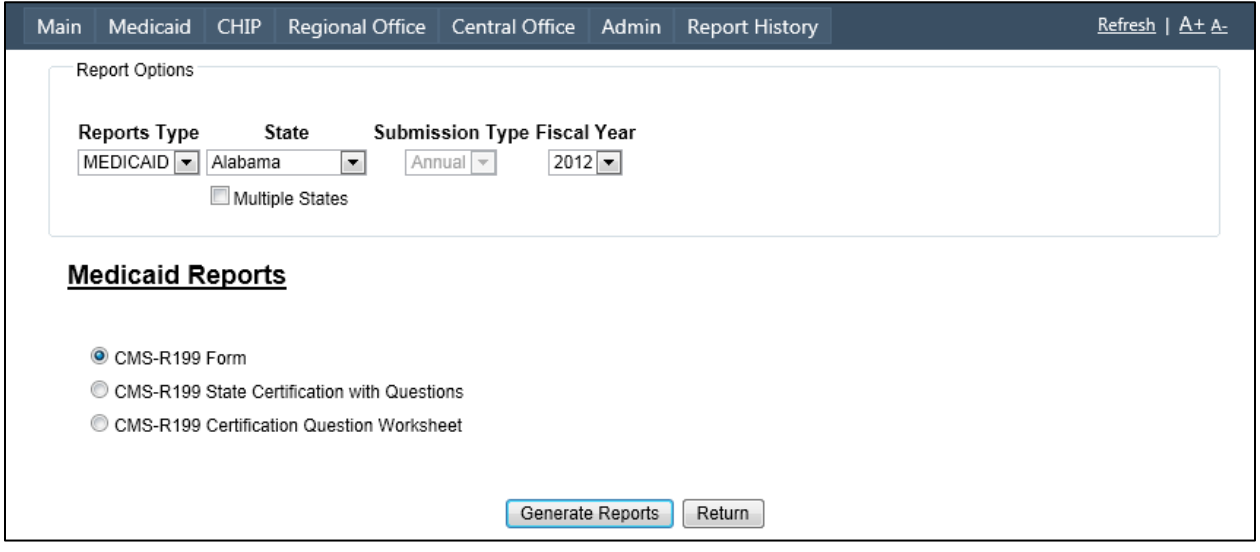

**Figure 72: Report Options Screen** 

- <span id="page-68-2"></span><span id="page-68-1"></span>2. Select a **Reports Type**. The default shown in this drop-down depends on the screen from which you entered the *Report Options* screen. The appearance of the screen changes depending on your selection:
	- a. If you selected **MEDICAID** for the **Reports Type**, select one of the radio buttons under **Medicaid Reports**. Continue at Step [3.](#page-69-0)
	- b. If you selected **CHIP** for the **Reports Type**, select one of the radio buttons under **CHIP Reports**. Continue at Step [3.](#page-69-0)
	- c. If you selected **CO** for the **Reports Type**, the screen looks as shown in [Figure 73.](#page-69-1) Make the following selections:
		- i. Select a form from the **Form** drop-down.
		- ii. If you want to include the average number of business days that elapse from when a service is provided to a Medicaid beneficiary until the state reimburses the provider for the claim in the report, check the box labeled **Include Average Days**.
		- iii. Check the boxes for the line items that you want to include in the report.

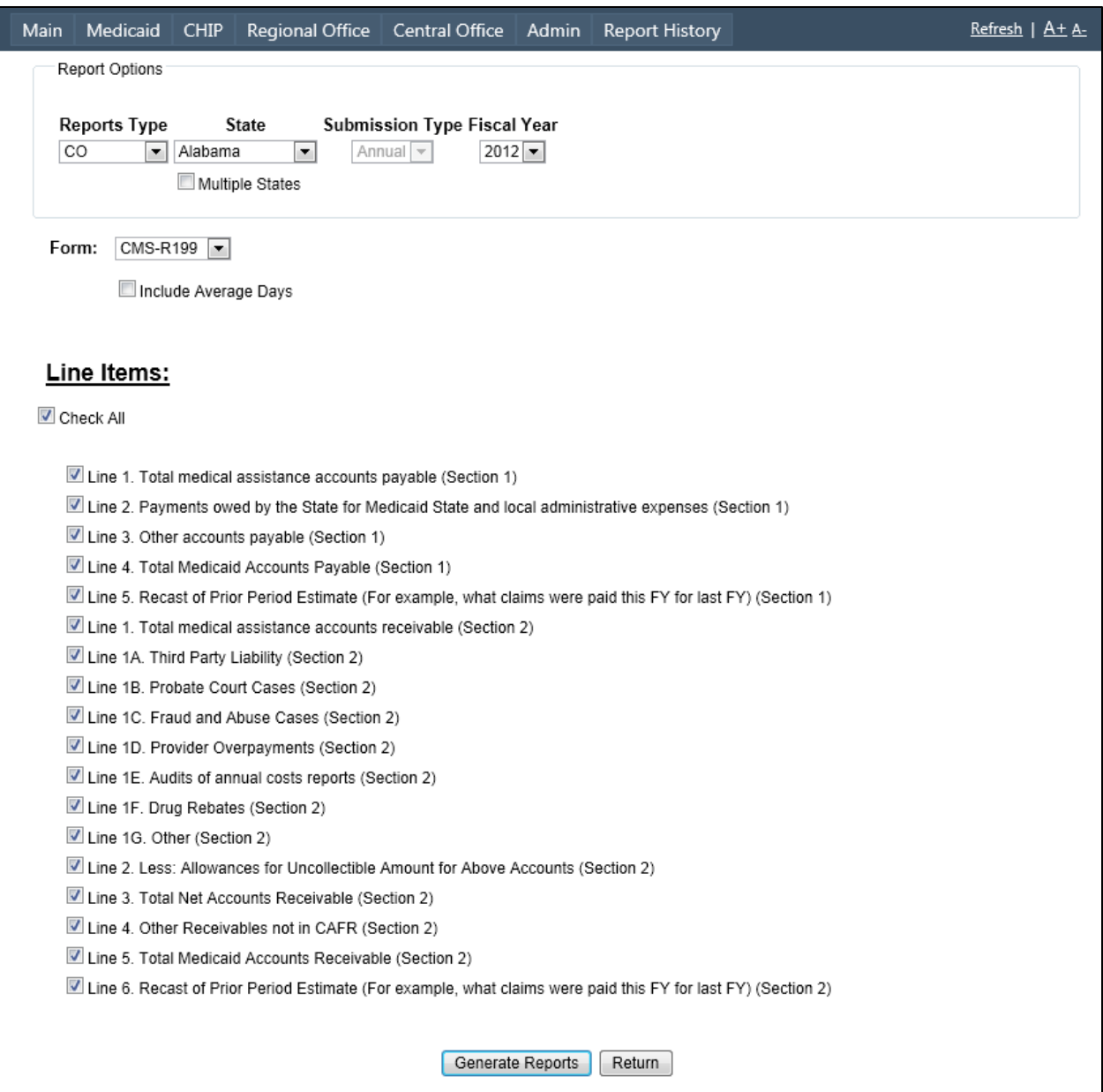

**Figure 73: Report Options Screen, Type = CO** 

- <span id="page-69-1"></span><span id="page-69-0"></span>3. If you want to generate a report for one state, select it from the **State** drop-down. Continue at Step [8.](#page-70-0)
- 4. If you want to generate a report for multiple states, check the **Multiple States** box. The appearance of the top part of the screen changes as shown in [Figure](#page-70-1)  [74.](#page-70-1)

| Main | Medicaid              | CHIP             | Regional Office                                  | Central Office                          | Admin           | <b>Report History</b> |                | $Refresh$   $A+$ $A-$ |  |
|------|-----------------------|------------------|--------------------------------------------------|-----------------------------------------|-----------------|-----------------------|----------------|-----------------------|--|
|      | Report Options        |                  |                                                  |                                         |                 |                       |                |                       |  |
|      | <b>Reports Type</b>   |                  | <b>State</b>                                     | Submission Type Fiscal Year             |                 |                       |                |                       |  |
|      | MEDICAID <sup>V</sup> | Alabama          | $\overline{\mathbf{v}}$                          | $2012 -$<br>Annual $\blacktriangledown$ |                 |                       |                |                       |  |
|      |                       | Multiple States  |                                                  |                                         |                 |                       |                |                       |  |
|      |                       | Report By:       |                                                  |                                         |                 |                       |                |                       |  |
|      |                       | Select by State  | $\blacktriangledown$<br>$\overline{\phantom{a}}$ | Check All                               |                 |                       |                |                       |  |
|      |                       | Region<br>Boston | $\overline{\phantom{a}}$                         | Alabama                                 | Idaho           | Montana               | Puerto Rico    |                       |  |
|      |                       |                  |                                                  | Alaska                                  | <b>Illinois</b> | N. Mariana Islands    | Rhode Island   |                       |  |
|      |                       |                  |                                                  | Amer. Samoa Indiana                     |                 | Nebraska              | South Carolina |                       |  |
|      |                       |                  |                                                  | Arizona                                 | lowa            | Nevada                | South Dakota   |                       |  |
|      |                       |                  |                                                  | Arkansas                                | Kansas          | New Hampshire         | Tennessee      |                       |  |
|      |                       |                  |                                                  | California                              | Kentucky        | New Jersey            | $\Box$ Texas   |                       |  |
|      |                       |                  |                                                  | Colorado                                | Louisiana       | New Mexico            | Utah           |                       |  |
|      |                       |                  |                                                  | Connecticut                             | Maine           | New York              | Vermont        |                       |  |
|      |                       |                  |                                                  | Delaware                                | Maryland        | North Carolina        | Virgin Islands |                       |  |
|      |                       |                  |                                                  | Dist. Of Col.                           | Massachusetts   | North Dakota          | Virginia       |                       |  |
|      |                       |                  |                                                  | Florida                                 | Michigan        | Ohio                  | Washington     |                       |  |
|      |                       |                  |                                                  | Georgia                                 | Minnesota       | Oklahoma              | West Virginia  |                       |  |
|      |                       |                  |                                                  | Guam                                    | Mississippi     | Oregon                | Wisconsin      |                       |  |
|      |                       |                  |                                                  | Hawaii                                  | Missouri        | Pennsylvania          | Wyoming        |                       |  |
|      |                       |                  |                                                  |                                         |                 |                       |                |                       |  |
|      |                       |                  |                                                  |                                         |                 |                       |                |                       |  |

**Figure 74: Report Options Screen, Multiple States** 

- <span id="page-70-1"></span>5. If you want to pick from a list of all states, select **Select by State** from the **Report By** drop-down.
- 6. If you want to pick from a list of states in a specific region:
	- a. Select **Select by Region** from the **Report By** drop-down.
	- b. Select the region from the **Region** drop-down.
- 7. Check the boxes for the states you want to include in the report.
- <span id="page-70-0"></span>8. If you are not sure you want to generate the report, click on the **Return** button. The screen to which you are returned depends on your **Reports Type** or **Form** selection.
- 9. If you are sure you want to generate the report, click on the **Generate Report** button. The report is generated and the *Report Complete* screen [\(Figure 75\)](#page-71-0) appears. Click on the **here** link to view the report on-screen. Follow your browser's instructions.

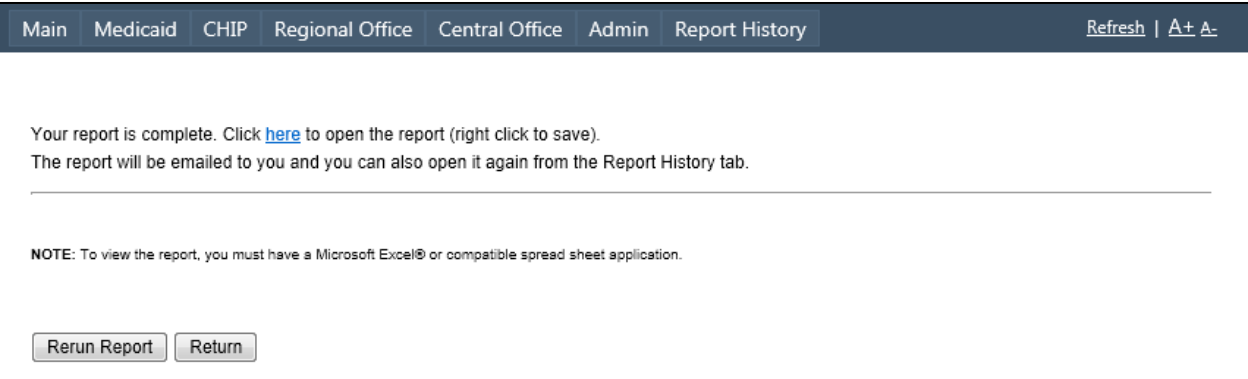

**Figure 75: Report Complete Screen** 

- <span id="page-71-0"></span>10. If you want to rerun the report, click on the **Rerun Report** button and return to Step [2.](#page-68-2)
- 11. Click on **Return** button. The screen to which you are returned depends on your **Reports Type** or **Form** selection.
## **4.8 Report History**

The *Report History* screen allows you access to a list of previously requested reports. To view a previously requested report:

1. Click on the **Report History** button in the Navigation Bar. The *Report History* screen appears [\(Figure 76\)](#page-72-0):

| <b>Main</b>           | Medicaid                 | <b>CHIP</b> | Regional Office | Central Office | Admin<br>Report History                                            |               | Refresh   A+ A-    |  |  |
|-----------------------|--------------------------|-------------|-----------------|----------------|--------------------------------------------------------------------|---------------|--------------------|--|--|
| <b>Report History</b> |                          |             |                 |                |                                                                    |               |                    |  |  |
|                       | As of: 12/19/2012        |             | Iш              |                |                                                                    |               |                    |  |  |
|                       | <b>Request Date Time</b> |             |                 | User ID        | <b>Report Name</b>                                                 | <b>Status</b> | <b>File</b>        |  |  |
|                       | 12/19/2012 12:09:46 PM   |             |                 |                | Form Report: Form:R-199 States:CA, Submission:2012/Annual          | Completed     | <b>Open Report</b> |  |  |
|                       | 12/19/2012 10:21:45 AM   |             |                 |                | <b>User Audit</b>                                                  | Completed     | <b>Open Report</b> |  |  |
|                       | 12/19/2012 10:17:11 AM   |             |                 |                | User Audit                                                         | Completed     | <b>Open Report</b> |  |  |
|                       | 12/19/2012 10:09:18 AM   |             |                 |                | User Audit                                                         | Completed     | Open Report        |  |  |
|                       | 12/19/2012 10:01:16 AM   |             |                 | <b>HAR</b>     | User Audit                                                         | Completed     | Open Report        |  |  |
|                       | 12/19/2012 9:57:01 AM    |             |                 |                | <b>User Audit</b>                                                  | Completed     | Open Report        |  |  |
|                       | 12/19/2012 9:51:55 AM    |             |                 |                | User Audit                                                         | Completed     | <b>Open Report</b> |  |  |
|                       | 12/19/2012 9:26:07 AM    |             |                 |                | Certification Report: Form:R-199 States:AS, Submission:2011/Annual | Completed     | <b>Open Report</b> |  |  |
|                       | 12/19/2012 9:10:55 AM    |             |                 |                | Certification Report: Form:R-199 States:FL, Submission:2011/Annual | Completed     | <b>Open Report</b> |  |  |

**Figure 76: Report History Screen** 

<span id="page-72-0"></span>The Report History screen has the **As of** <date> control. Use this control to only show those reports that were generated since the date.

- 2. If you want to change that date, enter the new date in the **As of** text field or:
	- a. Click on the calendar icon. The *Report History Calendar* drop-down [\(Figure 77\)](#page-72-1) appears.

|        | As of: 04/16/2010            |                |  |
|--------|------------------------------|----------------|--|
|        | <b>April, 2010</b>           |                |  |
| Regu   | Su Mo Tu We Th Fr Sa         |                |  |
| 4/27/2 | 28.29.30.31 1 2 3            |                |  |
|        |                              | 4 5 6 7 8 9 10 |  |
| 4/27/2 | 11 12 13 14 15 16 17         |                |  |
|        | 18 19 20 21 22 23 24         |                |  |
| 4/27/2 | 25 26 27 28 29 30 1          |                |  |
|        |                              | 2 3 4 5 6 7 8  |  |
|        | <b>Today: April 30, 2010</b> |                |  |

**Figure 77: Report History Calendar Drop-down** 

- <span id="page-72-1"></span>b. Click on the forward and back arrows at the top corners to move to the desired month.
- c. Click on the desired day. The selected date now appears in the **As of** textbox.
- 3. To view a report you have previously generated, click on the **Open Report** link for the report. Your browser will ask you what you want to do with the file: open, save in your browser's default download location, or save in a folder of your choice.

## **5. Troubleshooting & Support**

## **5.1 Error Messages**

### **5.1.1 IBNRS Session Expiration Pending Alert**

Your IBNRS session expires after 15 minutes of inactivity. The message shown in [Figure 78](#page-73-0) pops up 3 minutes prior to session expiration, allowing you to renew the current session.

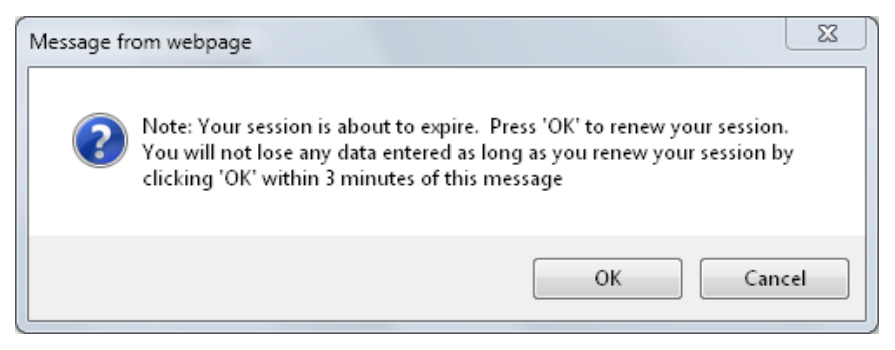

**Figure 78: Pending Session Expiration Alert** 

<span id="page-73-0"></span>To prevent your session from expiring, click on the **OK** button. The previously accessed screen will be retained. To exit the session, click on the **Cancel** button.

**Note**: If 3 minutes have already passed, you must log in again. As advised in the *[Session Expired Alert](#page-73-1)* [\(Figure 79\)](#page-73-2), all data entered in the form you were working on is lost.

<span id="page-73-1"></span>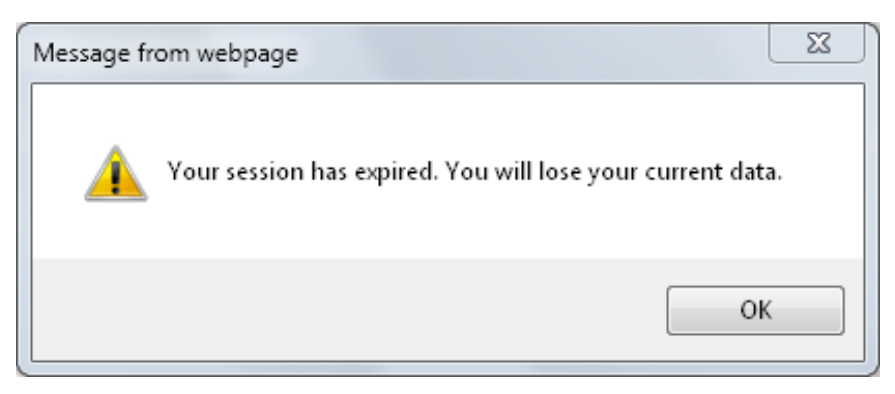

**Figure 79: Session Expired Alert** 

### <span id="page-73-2"></span>**5.1.2 Error/Warning Message Pop-ups**

Error or warning pop-ups occur when attempting to save items with missing or incorrect data. More than one error may be reported at the same time. The error message popup shown in [Figure 80](#page-74-0) identifies 28 errors on the same form. Red asterisks identify where the errors were made on the form.

| CHIP<br>Regional Office<br>Main<br>Medicaid                                                                                                    | Central Office<br>Admin                                                                                                    | <b>Report History</b> |  |                                                                                                    |  |                                                                                                  | Refresh   A+ A- |  |  |  |
|----------------------------------------------------------------------------------------------------|----------------------------------------------------------------------------------------------------|-----------------------|--|----------------------------------------------------------------------------------------------------|--|--------------------------------------------------------------------------------------------------|-----------------|--|--|--|
| 1A. Third Party Liability                                                                                                    |                                                                                                    |                       |  | $\sqrt{0}$                                                                                                    |  | $\overline{0}$                                                                                   |                 |  |  |  |
| 1B. Probate Court Cases                                                                                                    |                                                                                                    |                       |  | Message from webpage                                                                                                    |  | $\Sigma$                                                                                         |                 |  |  |  |
| 1C. Fraud and Abuse Cases                                                                                                    |                                                                                                    |                       |  |                                                                                                    |  |                                                                                                  |                 |  |  |  |
| 1D. Provider Overpayments                                                                                                    |                                                                                                    |                       |  | - Lastest CAFR date is required                                                                                                    |  |                                                                                                  |                 |  |  |  |
| 1E. Audits of annual costs reports                                                                                                    |                                                                                                    |                       |  | - Section 1. Line 1 Total: Must be 0 or greater<br>- Section 1, Line 1 FFP: Must be 0 or greater                                                                                                    |  |                                                                                                  |                 |  |  |  |
| 1F. Drug Rebates                                                                                                    |                                                                                                    |                       |  |                                                                                                    |  | - Section 1, Line 2 Total: Must be 0 or greater<br>- Section 1, Line 2 FFP: Must be 0 or greater |                 |  |  |  |
| 1G. Other Define Line 1G                                                                                                    |                                                                                                    |                       |  | - Section 1, Line 3 Total: Must be 0 or greater                                                                                                    |  |                                                                                                  |                 |  |  |  |
| 2. Less: Allowances for Uncollectible<br><b>Amount for Above Accounts</b>                                                                                                    |                                                                                                    |                       |  | - Section 1, Line 3 FFP: Must be 0 or greater<br>- Section 1, Line 5 Total: Must be 0 or greater<br>- Section 1, Line 5 FFP: Must be 0 or greater                                                                                                    |  |                                                                                                  |                 |  |  |  |
| 3. Total Net Accounts Receivable                                                                                                    |                                                                                                    |                       |  | - Section 2, Line 1A Total: Must be 0 or greater<br>- Section 2, Line IA FFP: Must be 0 or greater                                                                                                    |  |                                                                                                  |                 |  |  |  |
| 4. Other Receivables not in CAFR<br>Define Line 4                                                                                                    |                                                                                                    |                       |  | - Section 2, Line 1B Total: Must be 0 or greater<br>- Section 2, Line 1B FFP: Must be 0 or greater                                                                                                    |  |                                                                                                  |                 |  |  |  |
| 5. Total Medicaid Accounts Receivable                                                                                                    |                                                                                                    |                       |  | - Section 2, Line 1C Total: Must be 0 or greater<br>- Section 2, Line 1C FFP: Must be 0 or greater                                                                                                    |  |                                                                                                  |                 |  |  |  |
| 6. Recast of Prior Period Estimate (For<br>example, what claims were paid this FY<br>for last FY)                                                                                                    |                                                                                                    |                       |  | - Section 2, Line 1D Total: Must be 0 or greater<br>- Section 2, Line 1D FFP: Must be 0 or greater<br>- Section 2, Line 1E Total: Must be 0 or greater<br>- Section 2, Line 1E FFP: Must be 0 or greater                                                                                                    |  |                                                                                                  |                 |  |  |  |
|                                                                                                    | Our CAFR report does NOT break out the amounts. We hat<br>capture all claimes with service dates prior to Octob<br>dates after 9/30/11. |                       |  | - Section 2, Line 1G Total: Must be 0 or greater<br>- Section 2, Line 1G FFP: Must be 0 or greater<br>- Section 2, Line 2 Total: Must be 0 or greater<br>- Section 2, Line 2 FFP: Must be 0 or greater<br>- Section 2, Line 4 Total: Must be 0 or greater<br>- Section 2, Line 4 FFP: Must be 0 or greater<br>- Section 2, Line 6 Total: Must be 0 or greater<br>- Section 2, Line 6 FFP: Must be 0 or greater |  | OK                                                                                               |                 |  |  |  |
| characters remaining: 3337<br><b>III. AVERAGE DAYS</b><br>Please provide the average number of business days that elapse from when a service is provided to a Medicaid beneficiary until the state reimburses the provider for the claim (in whole days). 35<br><b>Davs</b> |                                                                                                    |                       |  |                                                                                                    |  |                                                                                                  |                 |  |  |  |
|                                                                                                    |                                                                                                    |                       |  |                                                                                                    |  |                                                                                                  |                 |  |  |  |

**Figure 80: Error Message Example** 

<span id="page-74-0"></span>If you receive an error or warning message pop-up:

- 1. Click on the **OK** button. You are returned to the form.
- 2. Locate any red asterisks to the immediate right of the textboxes.
- 3. Make the required corrections on the form.
- 4. Click on the **Save** button.

### **5.1.3 Error Information Screens**

[Figure 81](#page-75-0) shows a sample of an error screen. To expedite resolution of the error, all errors occurring in the system will be logged and tracked using the Error ID number.

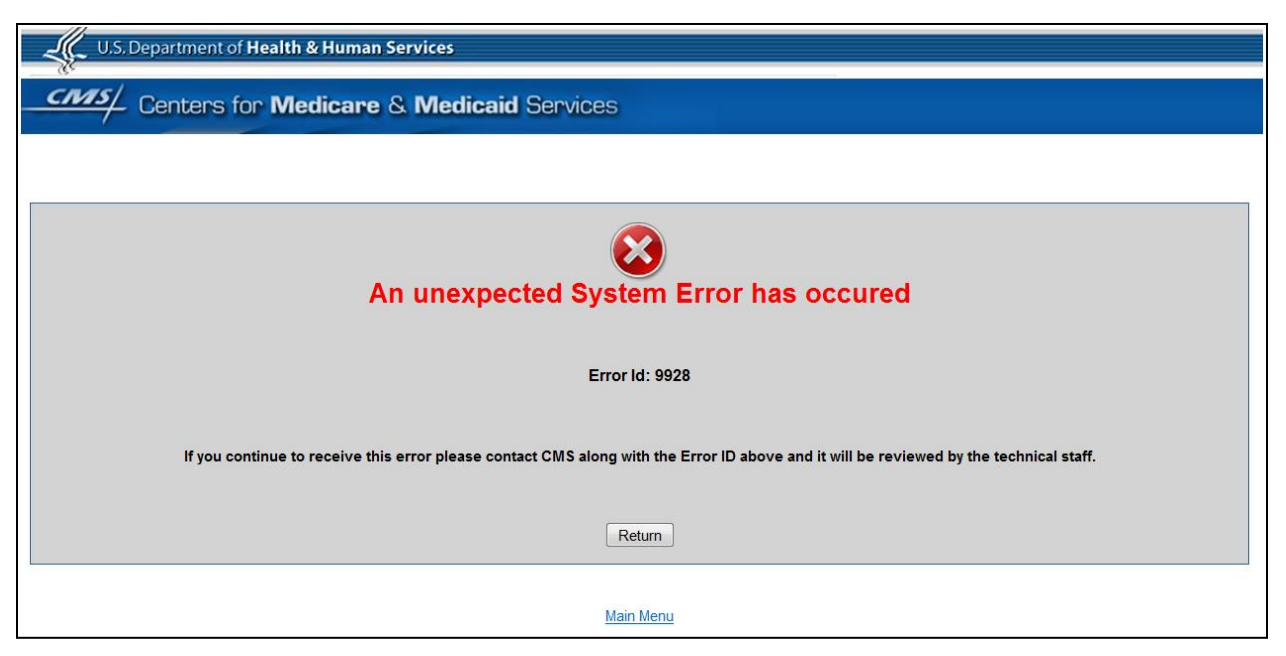

**Figure 81: Sample Configuration Error Screen** 

### <span id="page-75-0"></span>**5.2 Resolving Password Issues**

This section provides step-by-step instructions for forgotten passwords and User IDs.

#### **5.2.1 Forgotten Password**

Perform the following steps if you forgot your password:

1. On the *IBNRS Login* screen [\(Figure 2\)](#page-8-0), click on the **Forgot Password** link. The *Forgot User ID or Password* dialog [\(Figure 82\)](#page-75-1) appears.

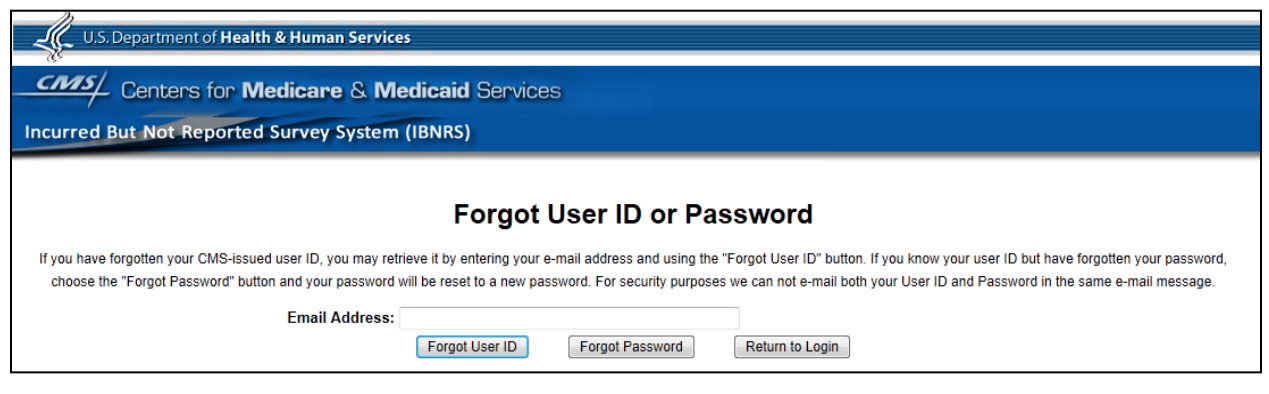

**Figure 82: Forgot User ID or Password Dialog** 

- <span id="page-75-1"></span>2. Enter your email address in the Email Address field.
- 3. Click on the **Forgot Password** button. A *Password Reset* message [\(Figure 83\)](#page-76-0) appears. You will also receive an email message with a temporary password.

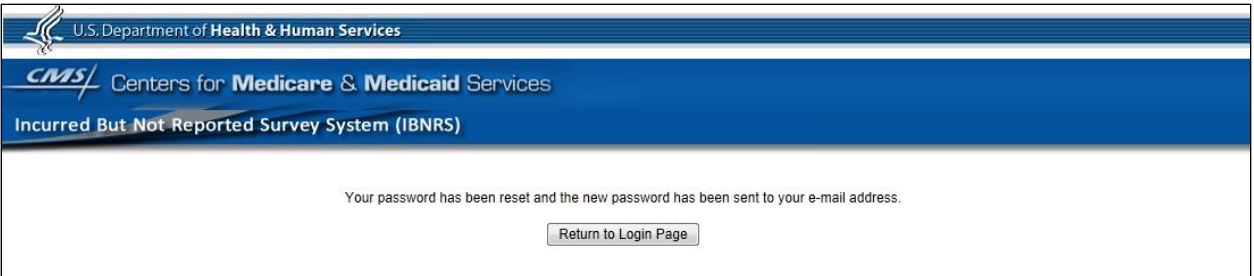

**Figure 83: Password Reset Message** 

- <span id="page-76-0"></span>4. Click on the **Return to Login Page** button. You are returned to the *CMS Warning* page [\(Figure 1\)](#page-7-0).
- 5. Follow the instructions from Step [3](#page-8-1) in Section [3.3,](#page-8-2) Accessing IBNRS.

### **5.2.2 Forgotten User ID**

Perform the following steps if you forgot your User ID:

- 1. On the *IBNRS Login* screen [\(Figure 2\)](#page-8-0), click on the **Forgot Password** link. The *Forgot User ID or Password* dialog [\(Figure 82\)](#page-75-1) appears.
- 2. Enter your email address in the Email Address field.
- 3. In the *Forgot User ID or Password* dialog, click on the **Forgot User ID** button. A User ID Sent message [\(Figure 84\)](#page-76-1) appears. You will also receive an email with your user ID:

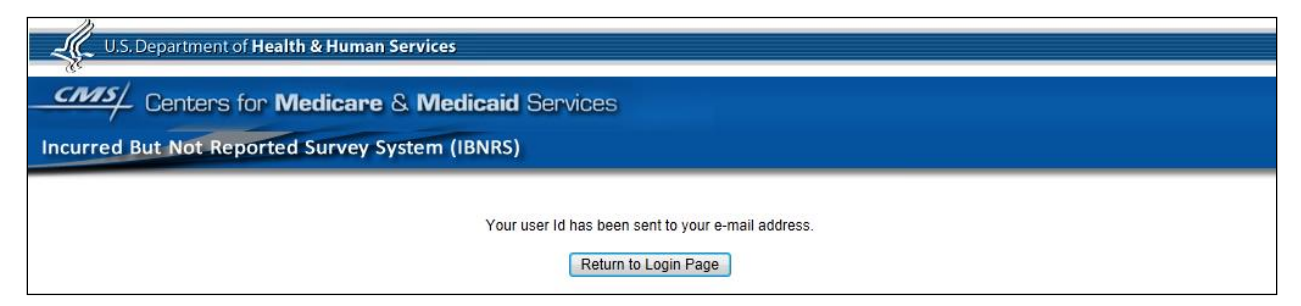

**Figure 84: User ID Sent Confirmation** 

- <span id="page-76-1"></span>4. Click on the **Return to Login** button. You are returned the *CMS Warning* page [\(Figure 1\)](#page-7-0).
- 5. Follow the instructions from Step [3](#page-8-1) in Section [3.3,](#page-8-2) Accessing IBNRS.

## **5.3 Special Considerations**

Not applicable.

## **5.4 Support**

If you have any questions or issues that cannot be resolved while using this user manual, please contact one of the following individuals:

#### **Table 5: Support Points of Contact**

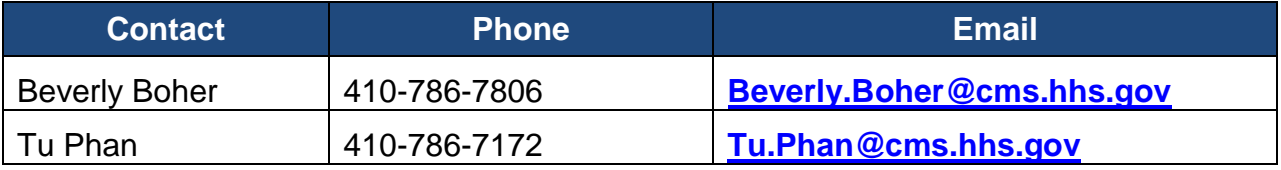

# **Acronyms**

#### **Table 6: Acronyms**

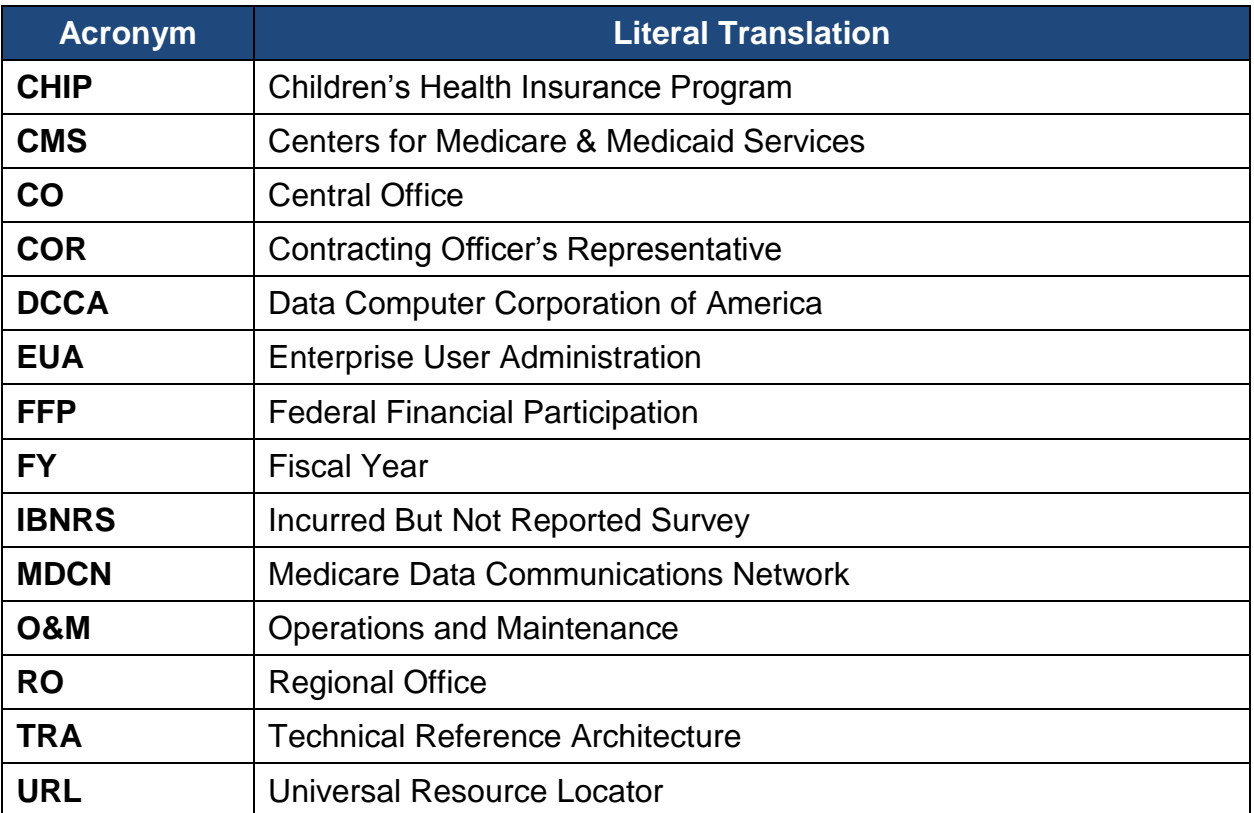

# **Glossary**

### **Table 7: Glossary**

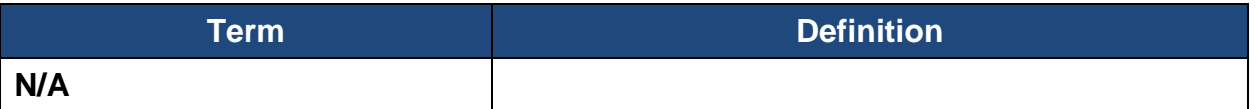

# **Referenced Documents**

### **Table 8: Referenced Documents**

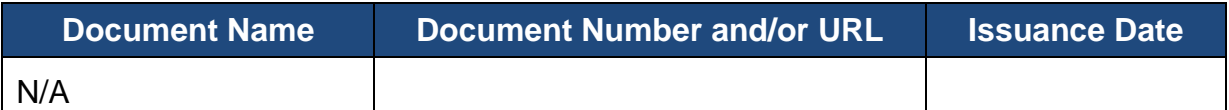

# **Record of Changes**

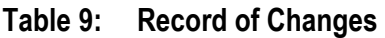

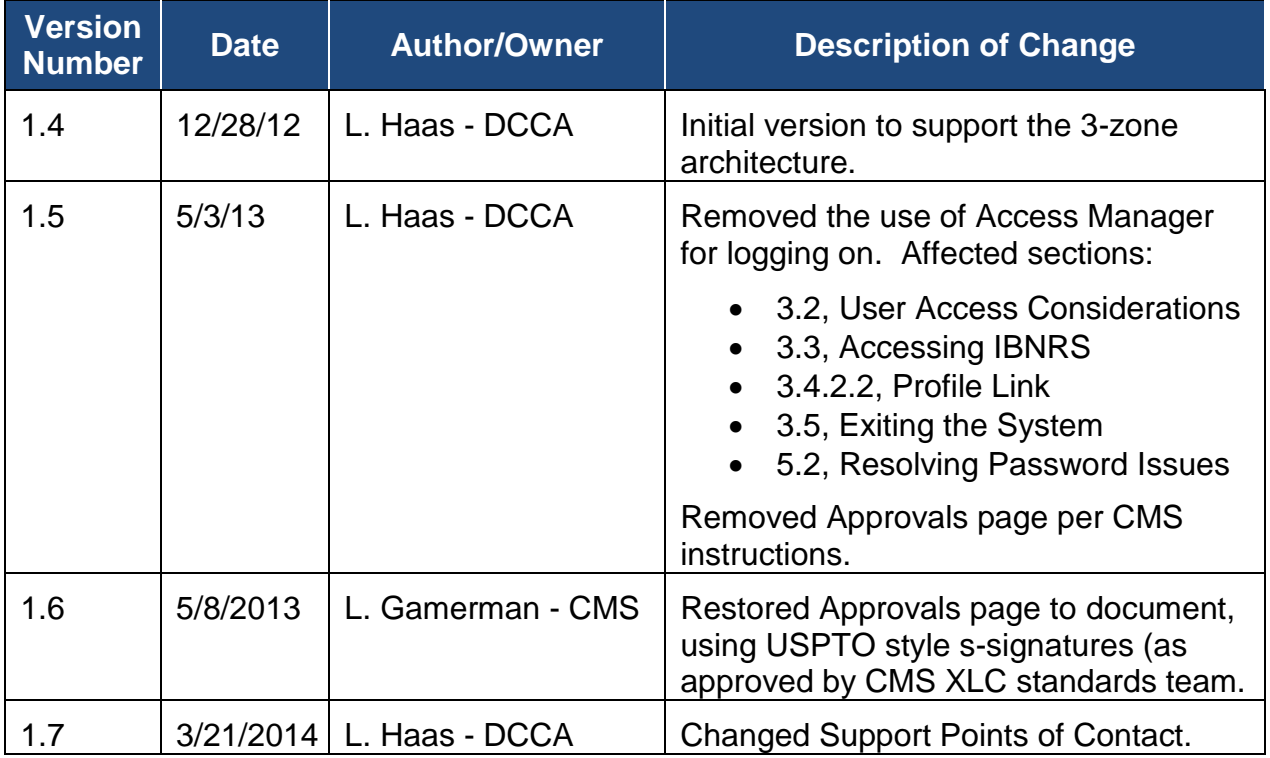

# **Approvals**

The undersigned acknowledge that they have reviewed the User Manual and agree with the information presented within this document. Changes to this User Manual will be coordinated with, and approved by, the undersigned, or their designated representatives.

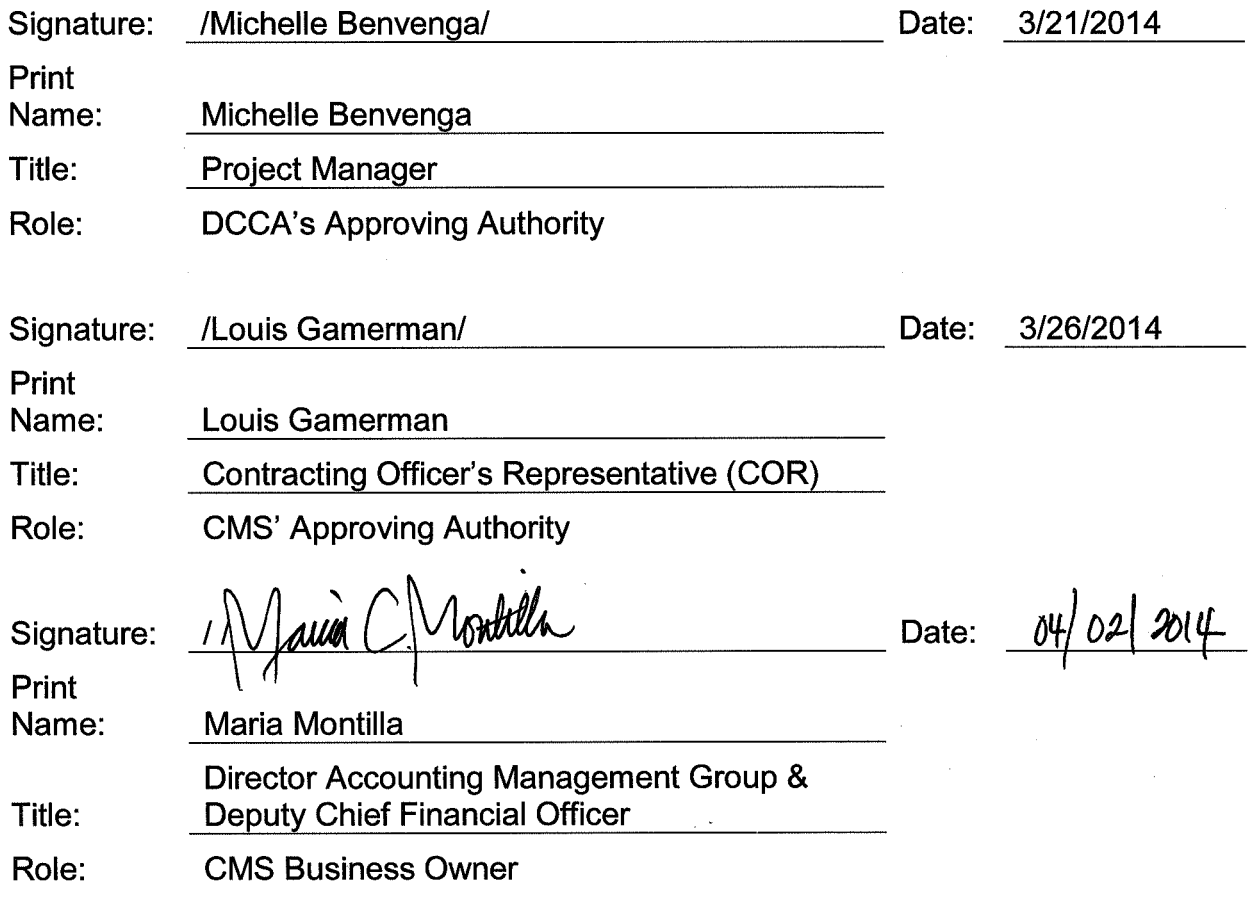